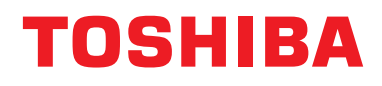

**Manual del propietario Dispositivo de control centralizado**

# **Touch Screen Controller**

**Nombre del modelo**

## **BMS-CT2560U-E (BMS-CT1280TU) (BMS-CT2560U-TR) (BMS-CT2560U-UL)**

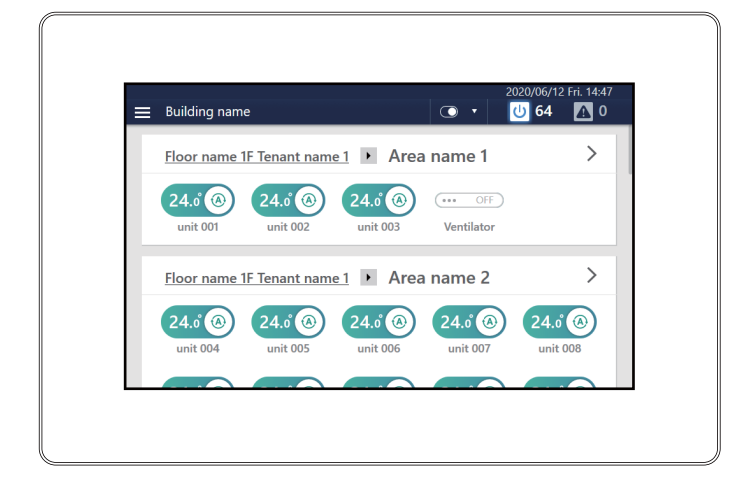

- Gracias por adquirir este Controlador del sistema.
- Para utilizar este producto de forma segura y correcta, lea con atención este manual de funcionamiento antes de usarlo y asegúrese de entender perfectamente el contenido.

En particular, asegúrese de leer atentamente la sección ["Precauciones de seguridad](#page-6-0)".

● Después de leer este manual, asegúrese de guardarlo en un lugar en el que el operario de la unidad siempre pueda consultarlo.

## **Contenido**

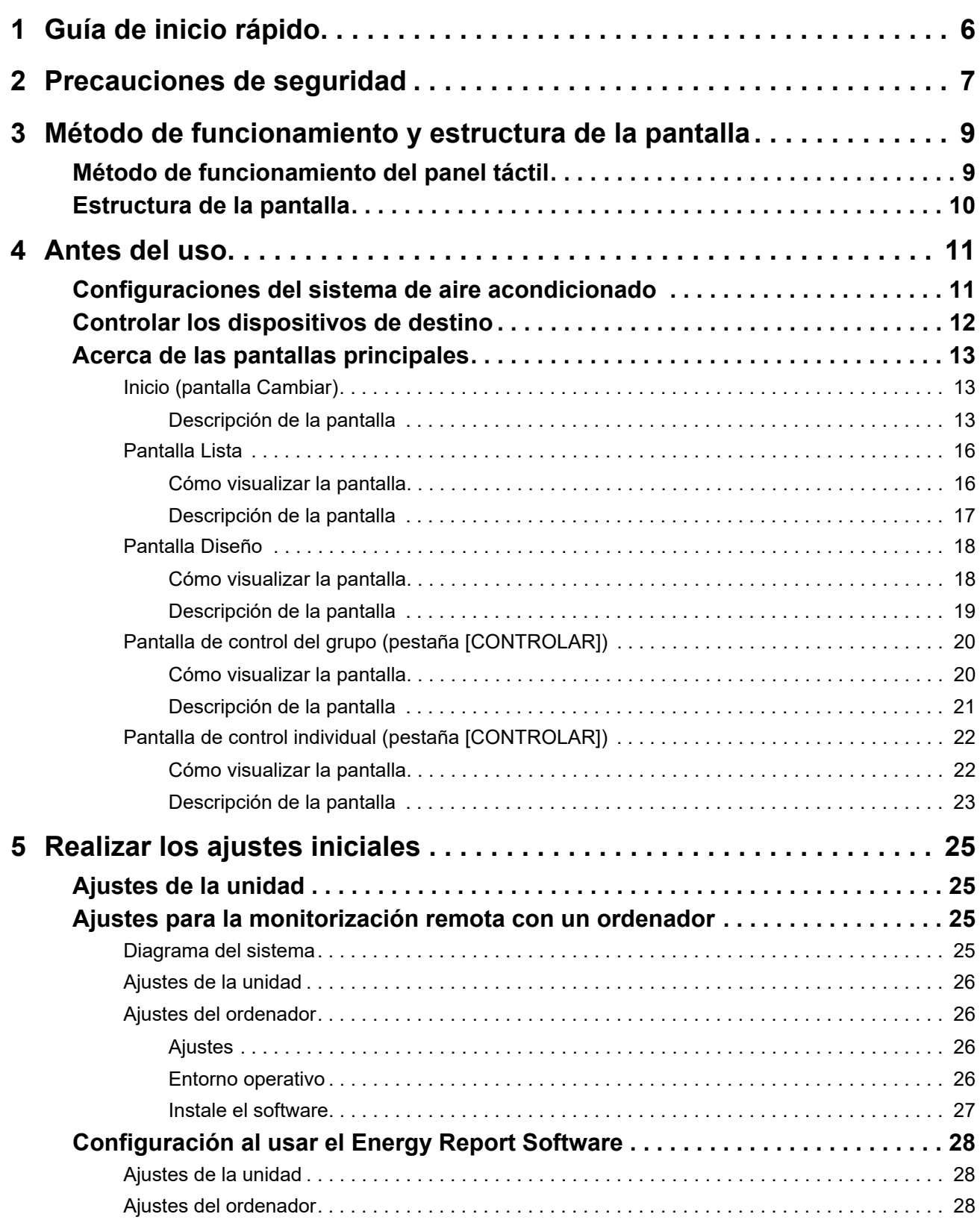

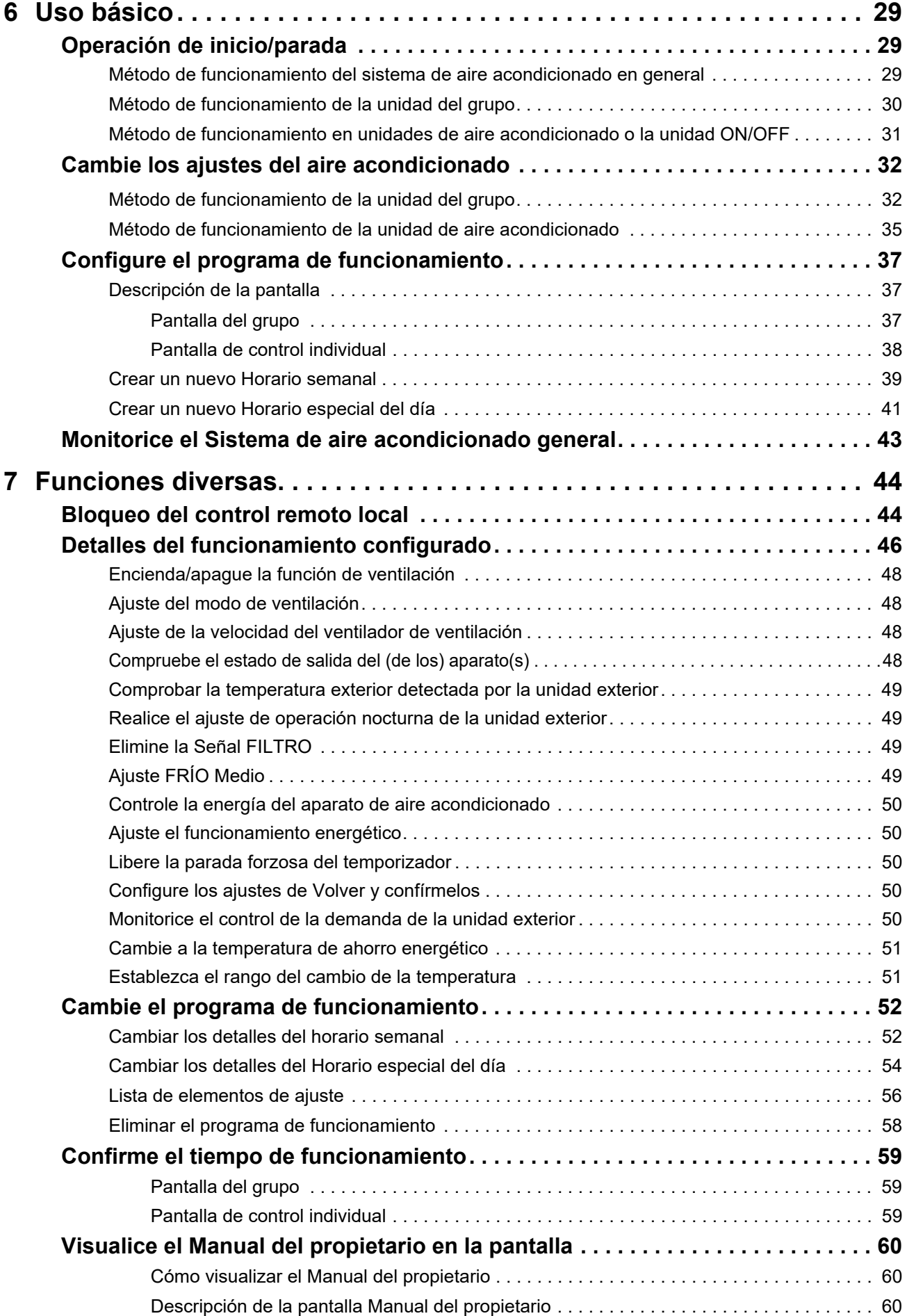

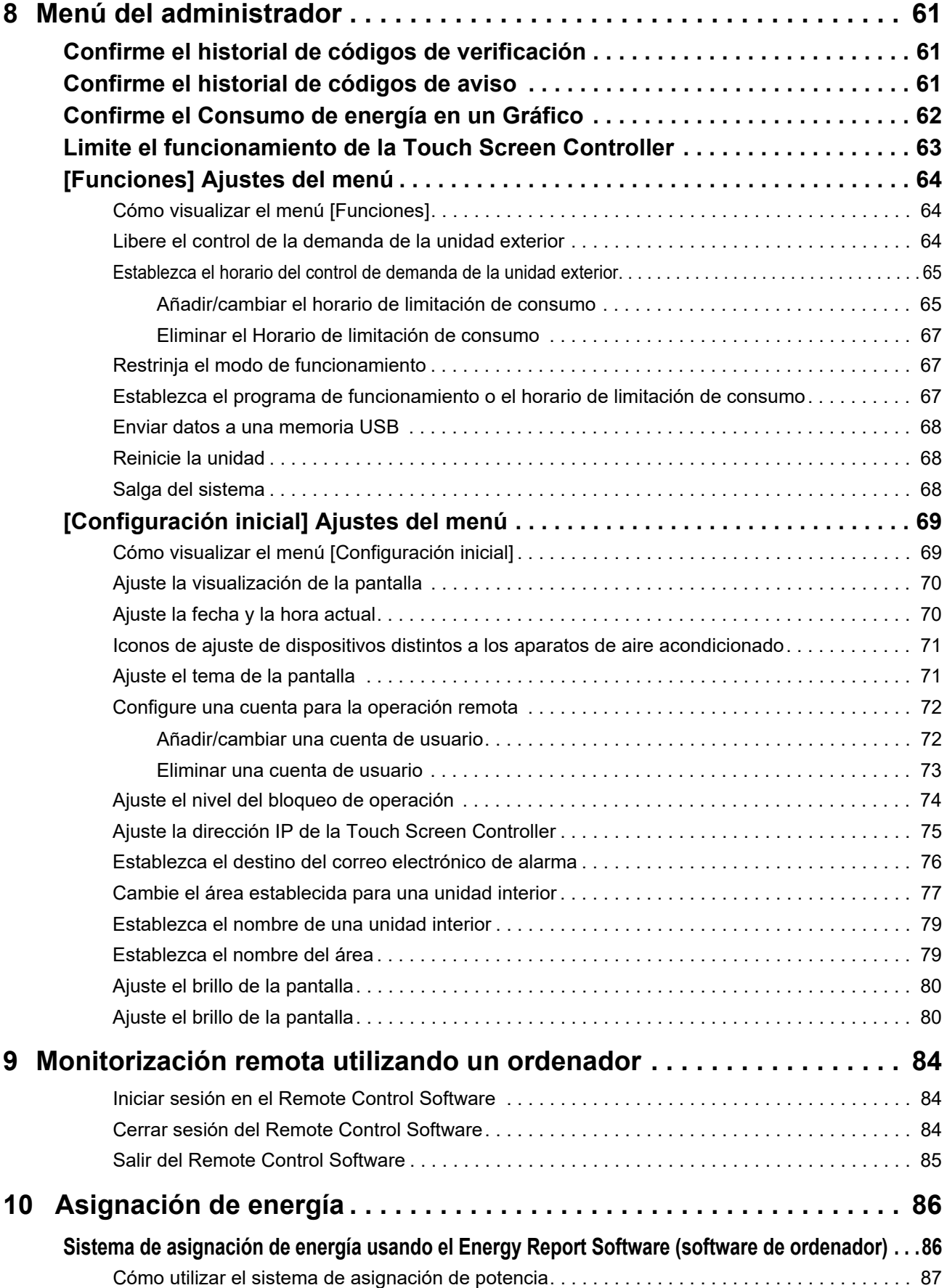

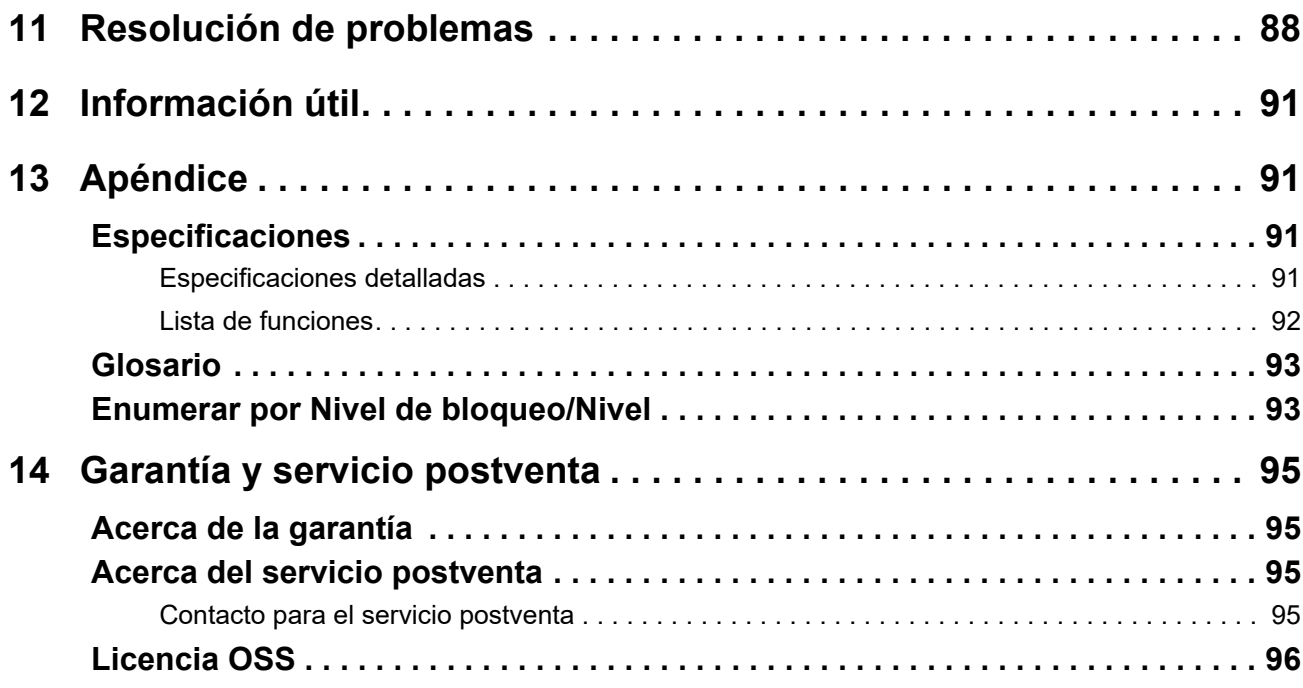

# <span id="page-5-0"></span>*1* **Guía de inicio rápido**

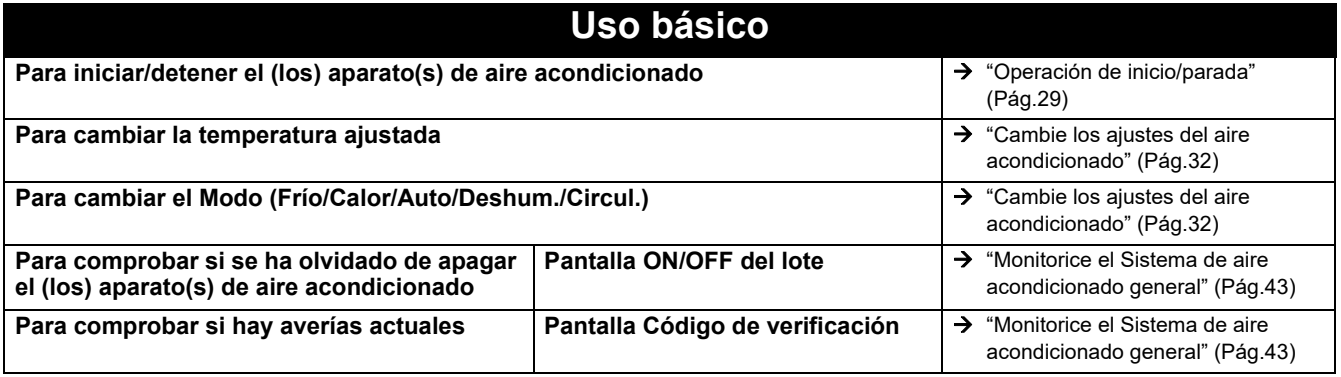

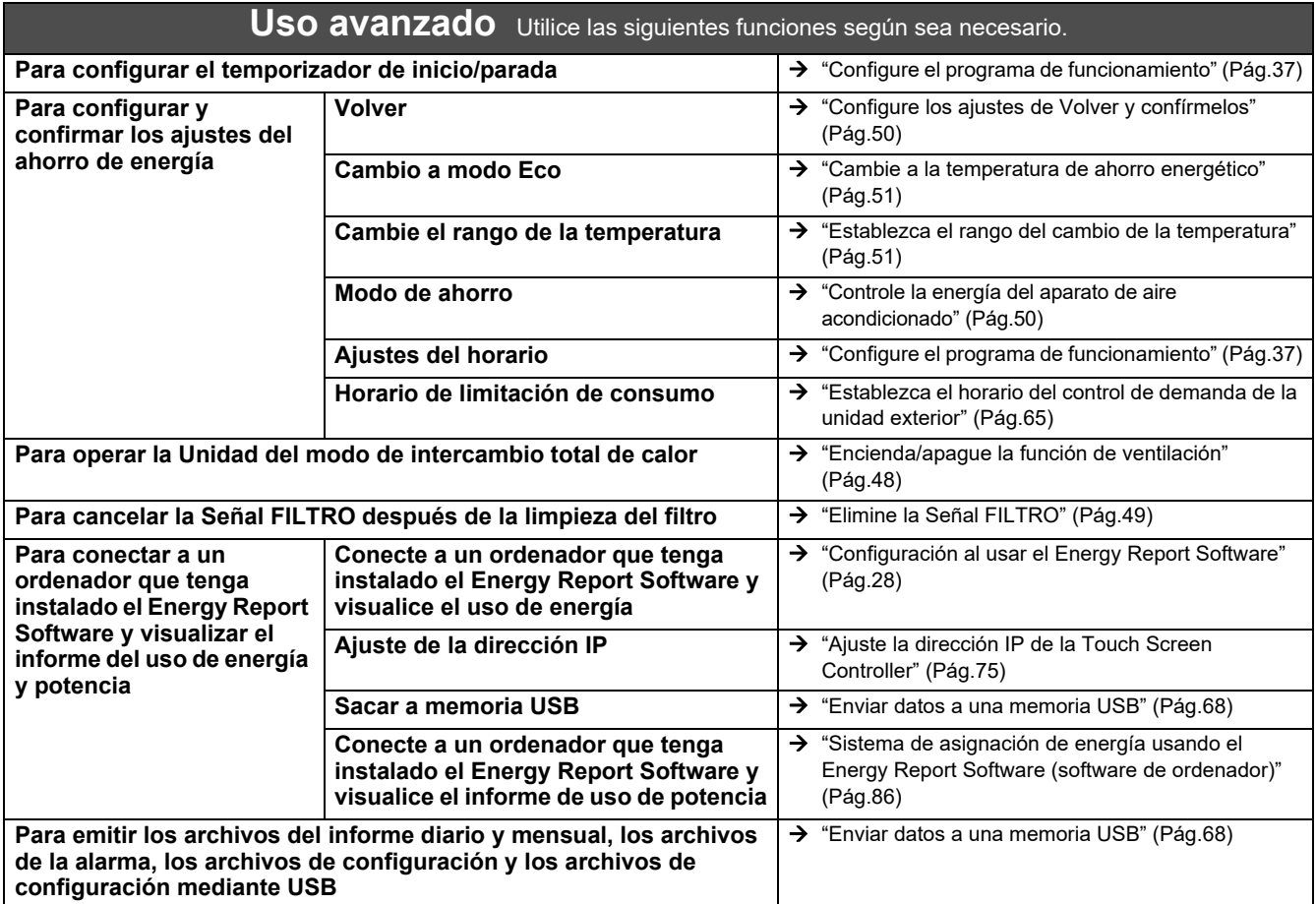

# <span id="page-6-0"></span>*2* **Precauciones de seguridad**

En esta sección se describen las precauciones de seguridad que debe seguir para evitar daños al usuario y a otras personas, así como daños a la propiedad.

La "Descripción de la pantalla" explica la clasificación del grado de daño o las lesiones que pueden ocurrir si la unidad se maneja incorrectamente, mientras que "Descripción de símbolos" indica el significado de los símbolos.

#### **Descripción de la pantalla Descripción de símbolos**

## **ADVERTENCIAS**

Indica "Contenido que podría resultar en muerte o lesiones graves (\*1) para el usuario en el caso de un manejo incorrecto".

## **∕ NRECAUCIÓN**

Indica "Contenido que podría resultar en lesiones leves (\*2) al usuario o en daños a la propiedad (\*3) en el caso de un manejo incorrecto".

- \* 1: "Lesión grave" se refiere a los efectos secundarios duraderos como ceguera, lesiones, quemaduras (temperatura alta/temperatura baja), descargas eléctricas, fracturas de huesos o envenenamiento, etc., y a lesiones que requieren hospitalización o tratamiento ambulatorio a largo plazo.
- \* 2: "Lesión leve" se refiere a lesiones, quemaduras o descargas eléctricas, etc., que no requieren hospitalización o tratamiento ambulatorio a largo plazo.
- \* 3: "Daño a la propiedad" se refiere al daño extenso relacionado con casas, artículos para el hogar, ganado, mascotas, etc.

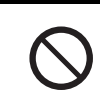

 $\bigcirc$  indica acciones prohibidas. Los contenidos específicamente prohibidos están indicados con una imagen o un texto en, o cerca de, el símbolo.

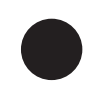

 indica las instrucciones que deben observarse. El contenido real de las instrucciones se indica con una imagen o un texto en, o cerca de, el símbolo.

## **ADVERTENCIAS**

#### **Precauciones durante la instalación**

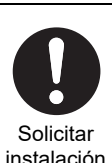

**Póngase en contacto con el distribuidor al que compró la unidad o a un profesional para el trabajo de instalación.** La instalación requiere experiencia técnica especializada. Si intenta realizar los trabajos de instalación usted mismo y los lleva a cabo de forma incorrecta, puede

causar un incendio, descargas eléctricas o lesiones.

**Precauciones de uso**

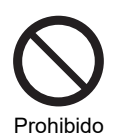

**No maneje los interruptores con las manos mojadas.** Si lo hace, podría provocar descargas eléctricas o un fallo.

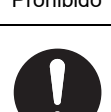

Obligatorio

**Desconecte la alimentación si algo es anormal (olor a quemado, etc.).** El uso continuado puede provocar incendios o descargas eléctricas. Póngase en contacto con el distribuidor al que compró el producto.

#### **Precauciones durante la reubicación/reparación**

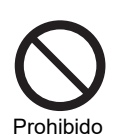

**No haga modificaciones.** Si lo hace, podría provocar un incendio o descargas eléctricas.

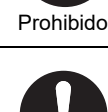

**Solicitar** reubicación **Póngase en contacto con un especialista o con el distribuidor al que compró la unidad para reubicarla y vuelva a instalar el aparato de aire acondicionado.**

Una instalación incorrecta podría provocar un incendio, descargas eléctricas o lesiones.

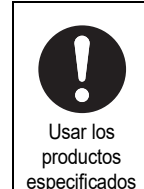

#### **Utilice un aparato de aire acondicionado TOSHIBA designado.**

Utilice un aparato de aire acondicionado TOSHIBA designado. Utilizar productos distintos a los especificados puede provocar un incendio, descargas eléctricas o una fuga de agua. Asimismo, solicite a un profesional el trabajo de instalación.

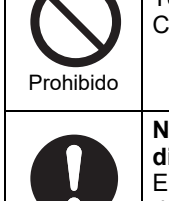

Obligatorio

**No moje el Controlador del sistema.** Tenga cuidado de no dejar que se moje el Controlador del sistema.

**No utilice una fuente de alimentación diferente del modelo especificado.** El uso de una fuente de alimentación diferente del modelo especificado puede provocar incendios o averías. Utilice 220-240 V de CA.

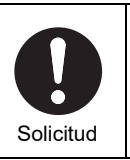

**Póngase en contacto con el distribuidor al que compró el producto para su reparación.** Una reparación defectuosa puede provocar un incendio o descargas eléctricas.

## **PRECAUCIÓN**

Comprobar el lugar de instalación

Comprobar el lugar de instalación

#### **Precauciones durante la instalación**

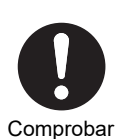

el lugar de instalación **humedad o vibración.** Podría provocar un fallo.

**No lo instale en zonas con elevada** 

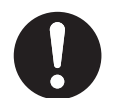

**No lo instale en zonas donde se genere ruido.**

Si lo hace, podría provocar un funcionamiento incorrecto.

Comprobar el lugar de instalación

**No utilice este dispositivo en lugares donde pueda haber niños presentes.**

Comprobar el lugar de instalación

#### **Precauciones de uso**

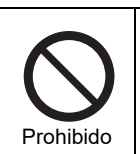

**No deje caer el producto ni lo someta a golpes fuertes.** Podría provocar un fallo.

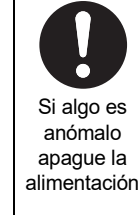

**Si este producto no funciona correctamente, desconecte la fuente de alimentación original y, a continuación, póngase en contacto con el distribuidor al que compró el producto para la reparación del mismo.**

**No lo instale expuesto a la luz directa del sol** 

**No instale este producto en un lugar donde** 

La fuga de gas y la acumulación alrededor del producto podría provocar un incendio.

**puedan producirse fugas de gases** 

**combustibles.**

**o cerca de fuentes de calor.** Podría provocar un fallo.

El uso continuado con una anomalía podría provocar un incendio o descargas eléctricas.

Instrucciones

**Cuando realice la limpieza y las comprobaciones, desconecte el disyuntor de fugas a tierra.** En caso contrario, podría provocar lesiones.

**Precauciones relacionadas con la conexión a dispositivos externos**

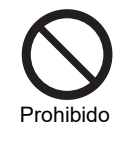

#### **No conecte el Controlador del sistema a Internet.** No lo conecte nunca. No asumimos

responsabilidad alguna por los problemas derivados de la conexión. Solamente es posible una conexión al área local.

## <span id="page-8-0"></span>*3* **Método de funcionamiento y estructura de la pantalla**

## <span id="page-8-1"></span>**Método de funcionamiento del panel táctil**

Explica el método de funcionamiento básico del panel táctil.

## **Tocar**

Toque la pantalla ligeramente con su dedo y retírelo inmediatamente.

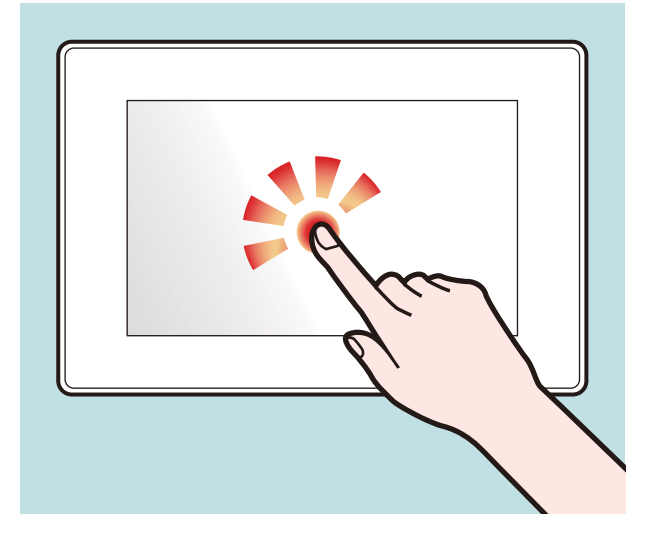

## **Pasar el dedo**

Toque ligeramente con su dedo la pantalla y muévalo en la dirección deseada.

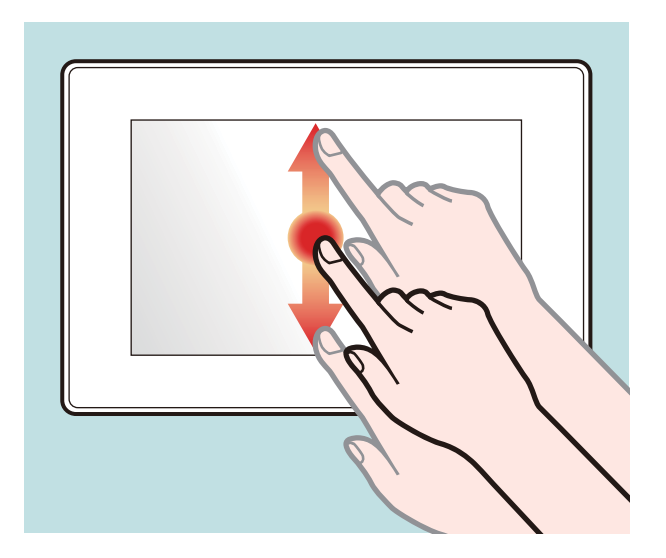

## **Arrastrar**

Toque un objeto en la pantalla, mantenga su dedo presionado y muévalo.

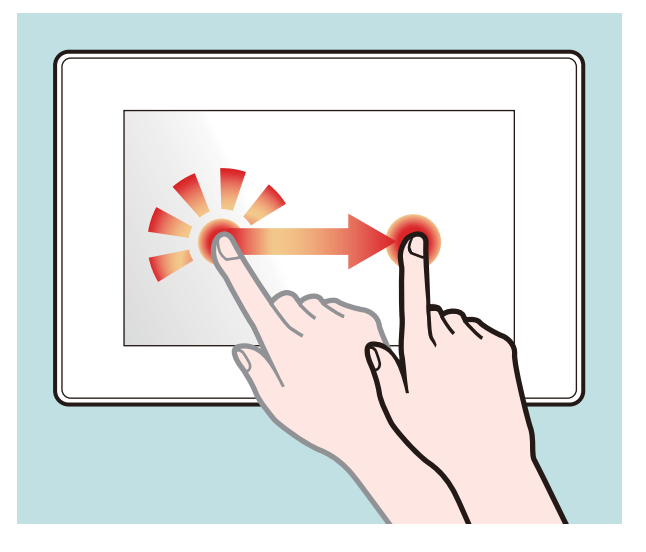

## **Mover el dedo**

Toque la pantalla con su dedo y desplace su dedo rápidamente hacia arriba, hacia abajo, a la izquierda o a la derecha.

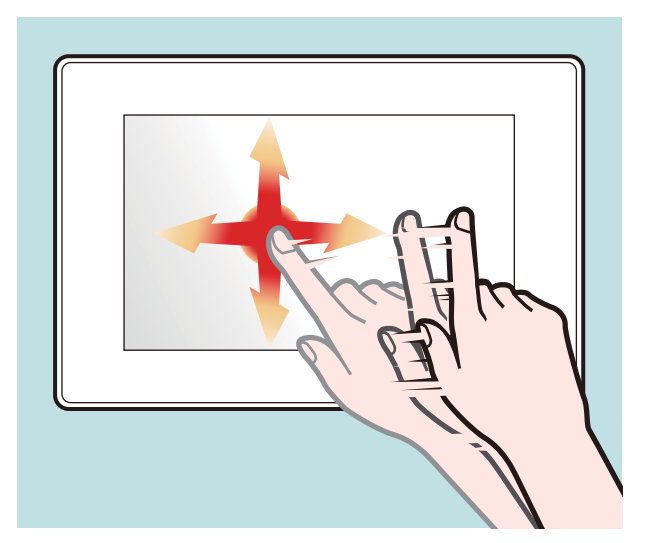

## <span id="page-9-0"></span>**Estructura de la pantalla**

Las estructuras de la pantalla principal utilizadas por esta unidad son como se indica a continuación. Se puede cambiar de pantalla tocando (o moviendo el dedo en algunos casos).

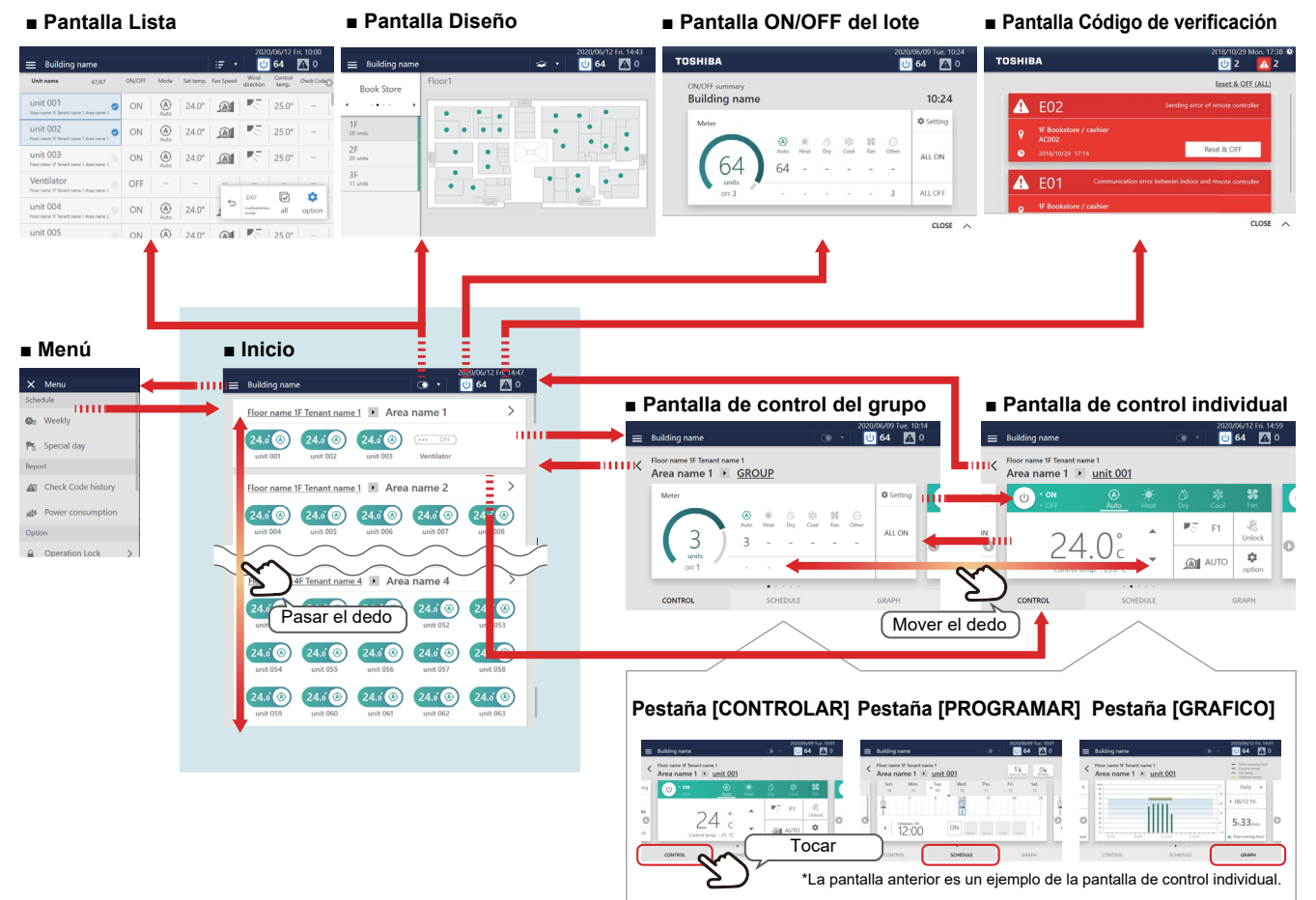

Cada pantalla muestra un ejemplo de visualización. El contenido de la visualización podría variar en función de los ajustes del entorno de uso.

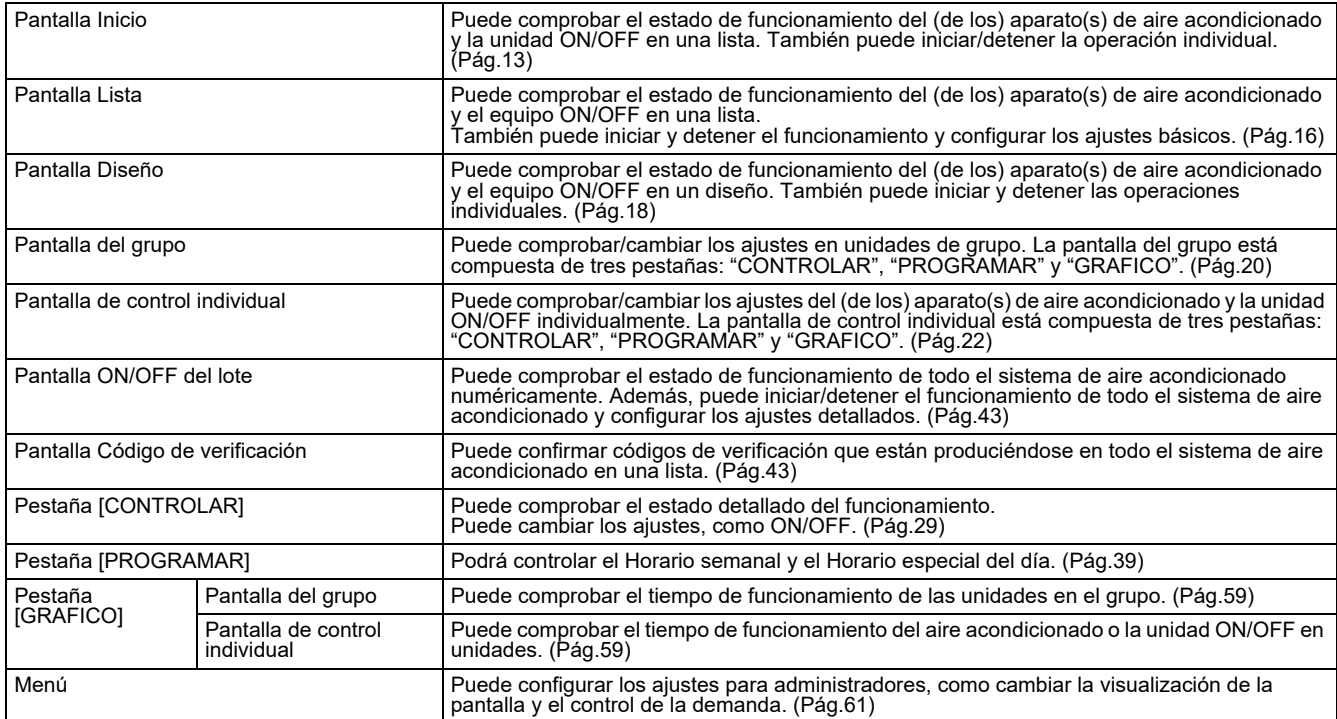

# <span id="page-10-0"></span>*4* **Antes del uso**

## <span id="page-10-1"></span>**Configuraciones del sistema de aire acondicionado**

Las configuraciones del sistema que esta unidad puede controlar son las siguientes:

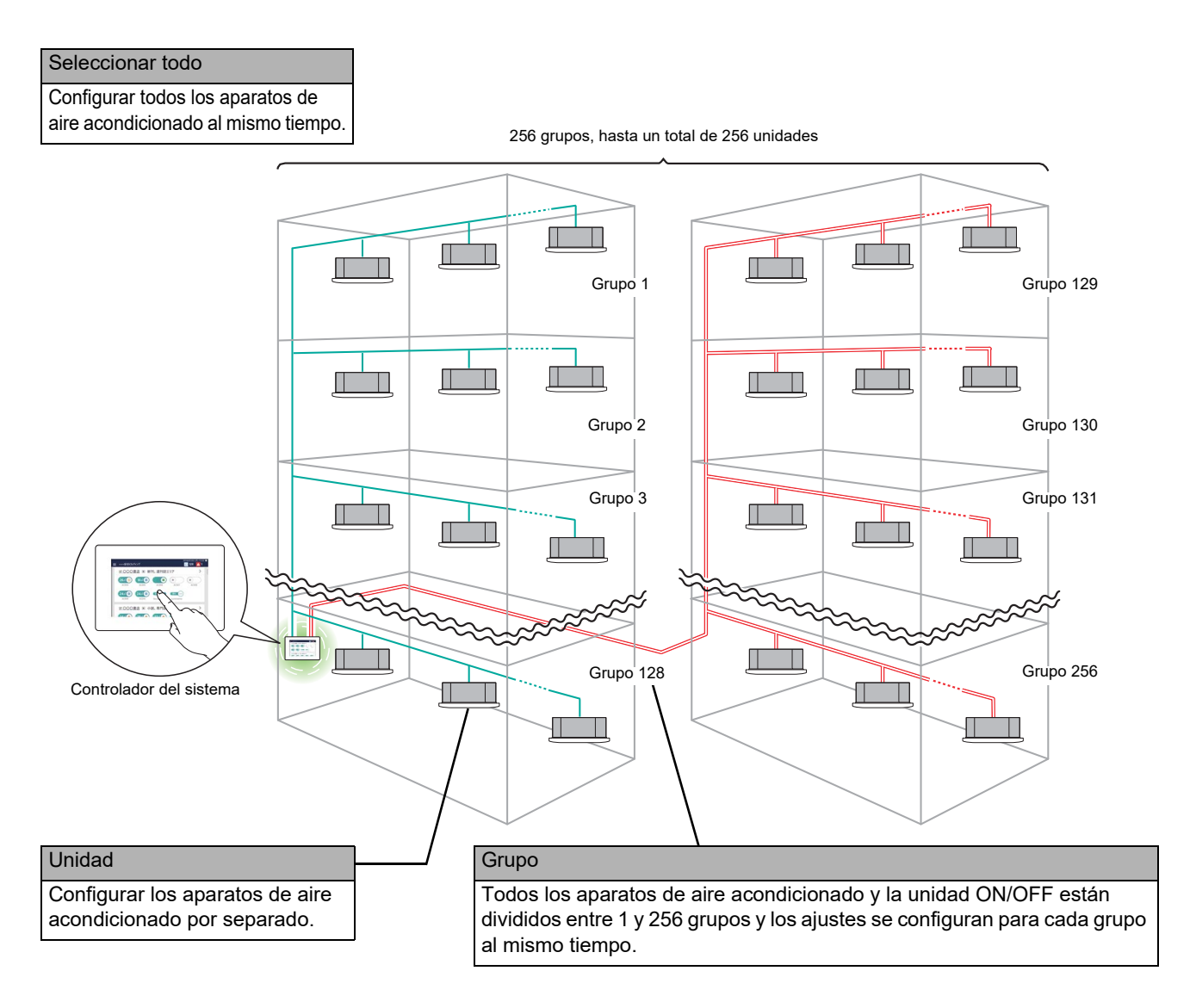

- Hay tres unidades que se pueden controlar: Seleccionar todo, Grupo y Unidad.
- El número máximo de grupos (combinaciones de Planta, Inquilino y Zona) que se pueden controlar es de 256.
- El número máximo de unidades (aparatos de aire acondicionado y unidades ON/OFF) que se pueden controlar es de 256 para los aparatos de aire acondicionado y de 60 para la unidades ON/OFF.\*
	- \* El número máximo de aparatos de aire acondicionado podría cambiar dependiendo de la combinación de modelos.

## <span id="page-11-0"></span>**Controlar los dispositivos de destino**

En esta unidad, los siguientes dispositivos pueden ser controlados y monitorizados.

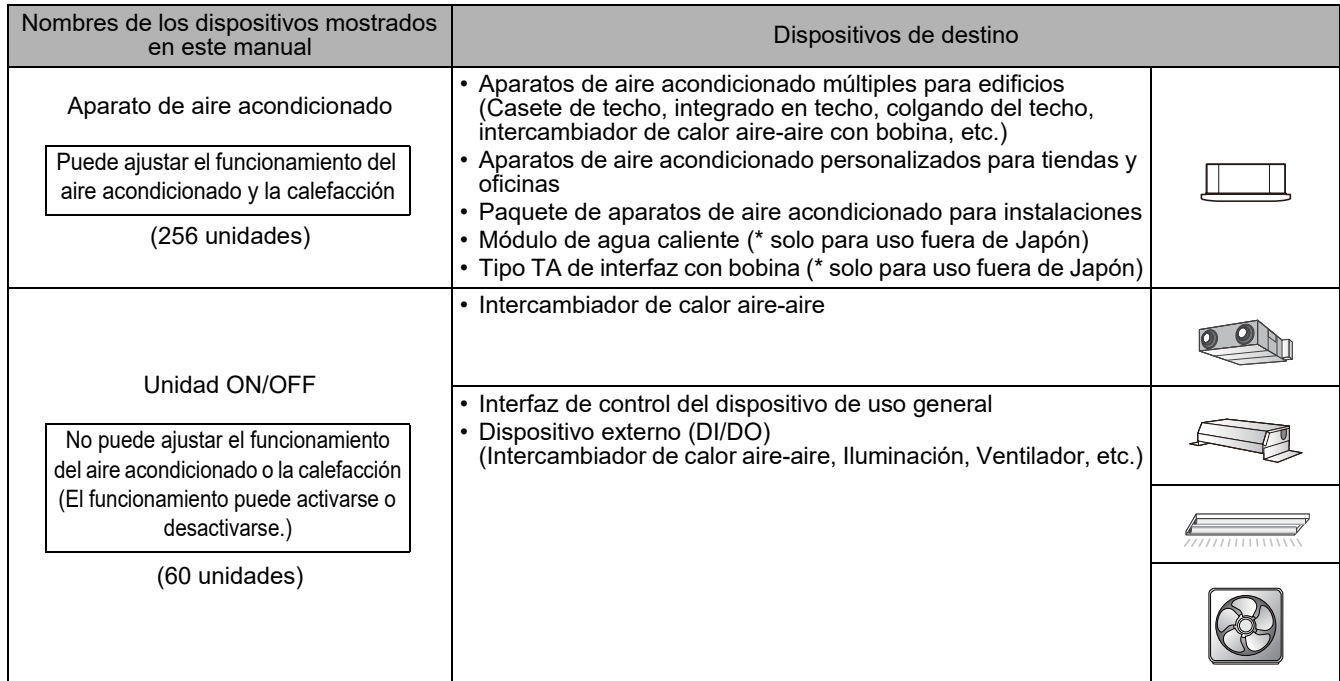

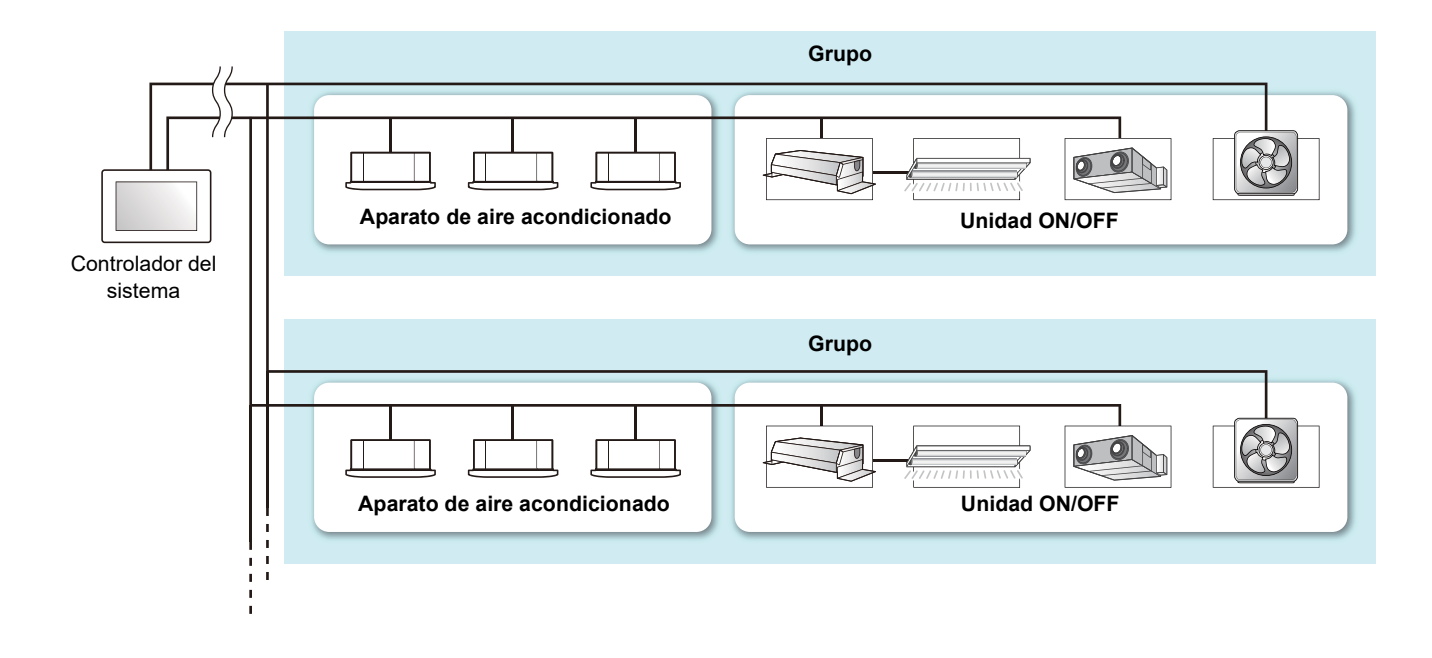

## <span id="page-12-3"></span><span id="page-12-0"></span>**Acerca de las pantallas principales**

Esta sección explica la pantalla de inicio, la pantalla de lista, la pantalla de diseño y las pestañas [CONTROLAR (CONTROL)] de la pantalla de grupo y de la pantalla de control individual.

**● NOTA**

Dependiendo de los ajustes del idioma y del tema, los idiomas y colores de la pantalla pueden diferir. Las pantallas presentes en el manual usan el ajuste de pantalla "Inglés (English)" y el ajuste de tema "Escribe un (Type A)". Para obtener más información sobre los ajustes de pantalla, consulte ["Ajuste la visualización de la pantalla" \(Pág.70\)](#page-69-2); para más detalles sobre los ajustes de tema, consulte ["Iconos de ajuste de dispositivos distintos a los aparatos de aire acondicionado" \(Pág.71\)](#page-70-2).

## <span id="page-12-1"></span>**Inicio (pantalla Cambiar)**

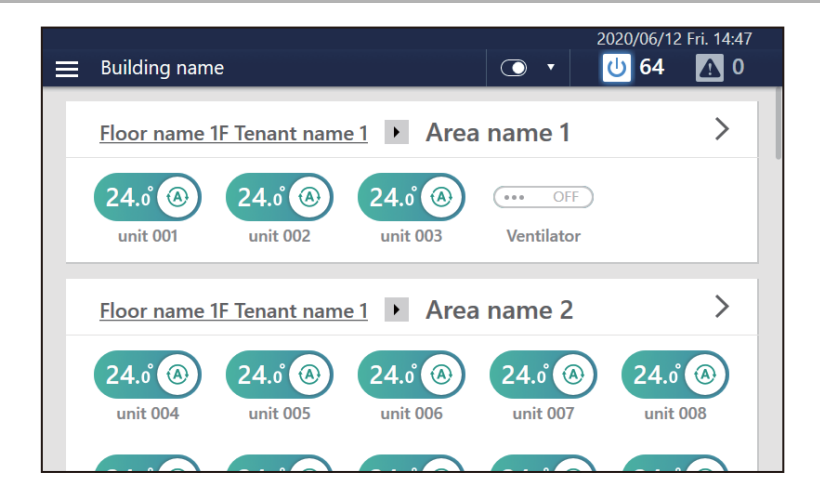

## <span id="page-12-2"></span>**Descripción de la pantalla**

Se muestran los interruptores para cada grupo de los aparatos de aire acondicionado y de la unidad ON/OFF. Puede cambiar el grupo visualizado desplazando la pantalla.

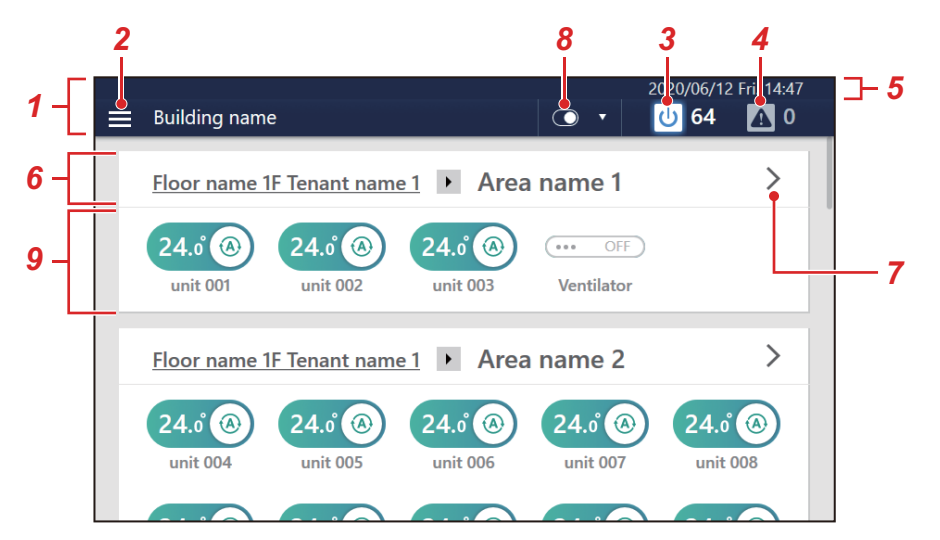

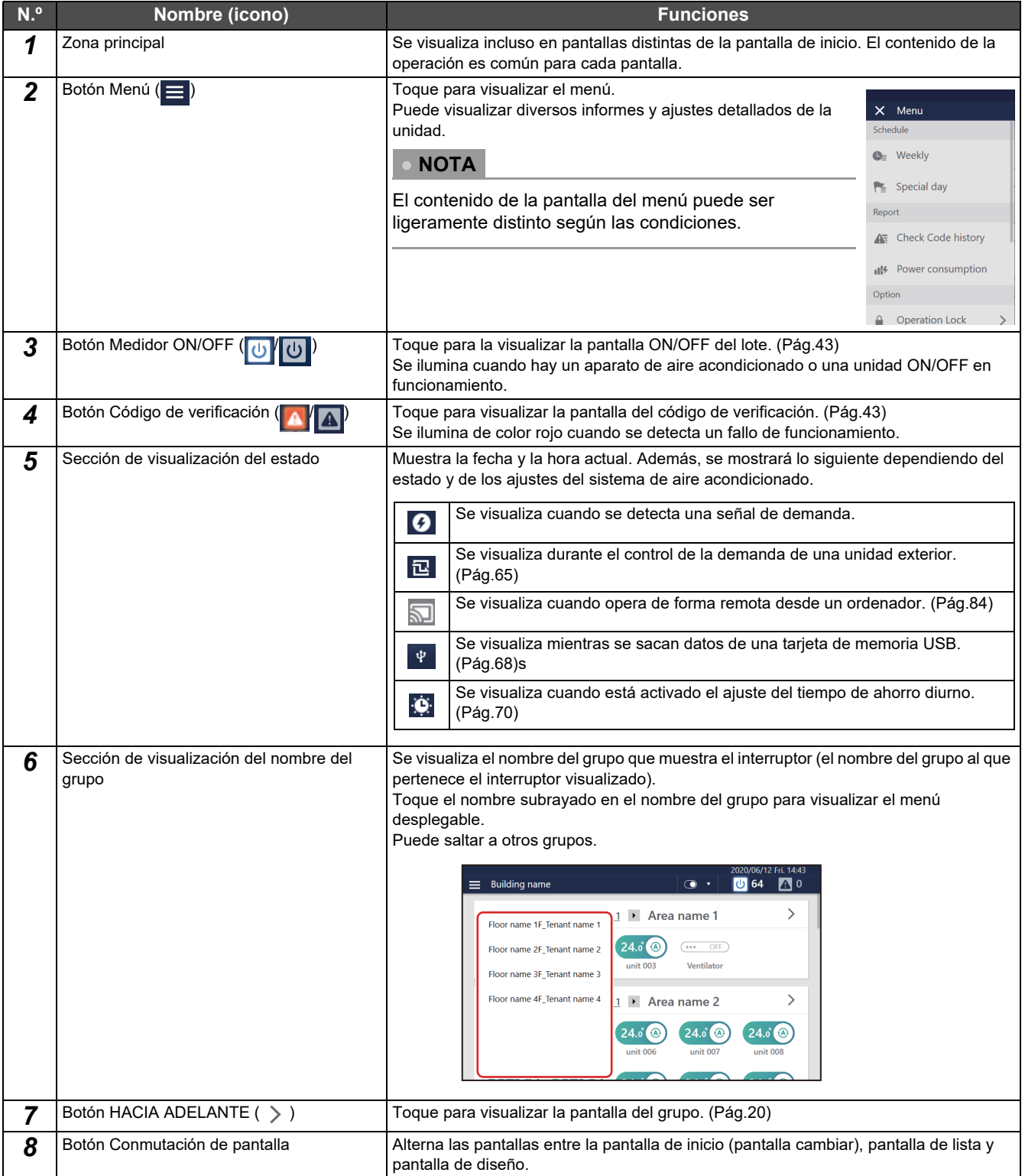

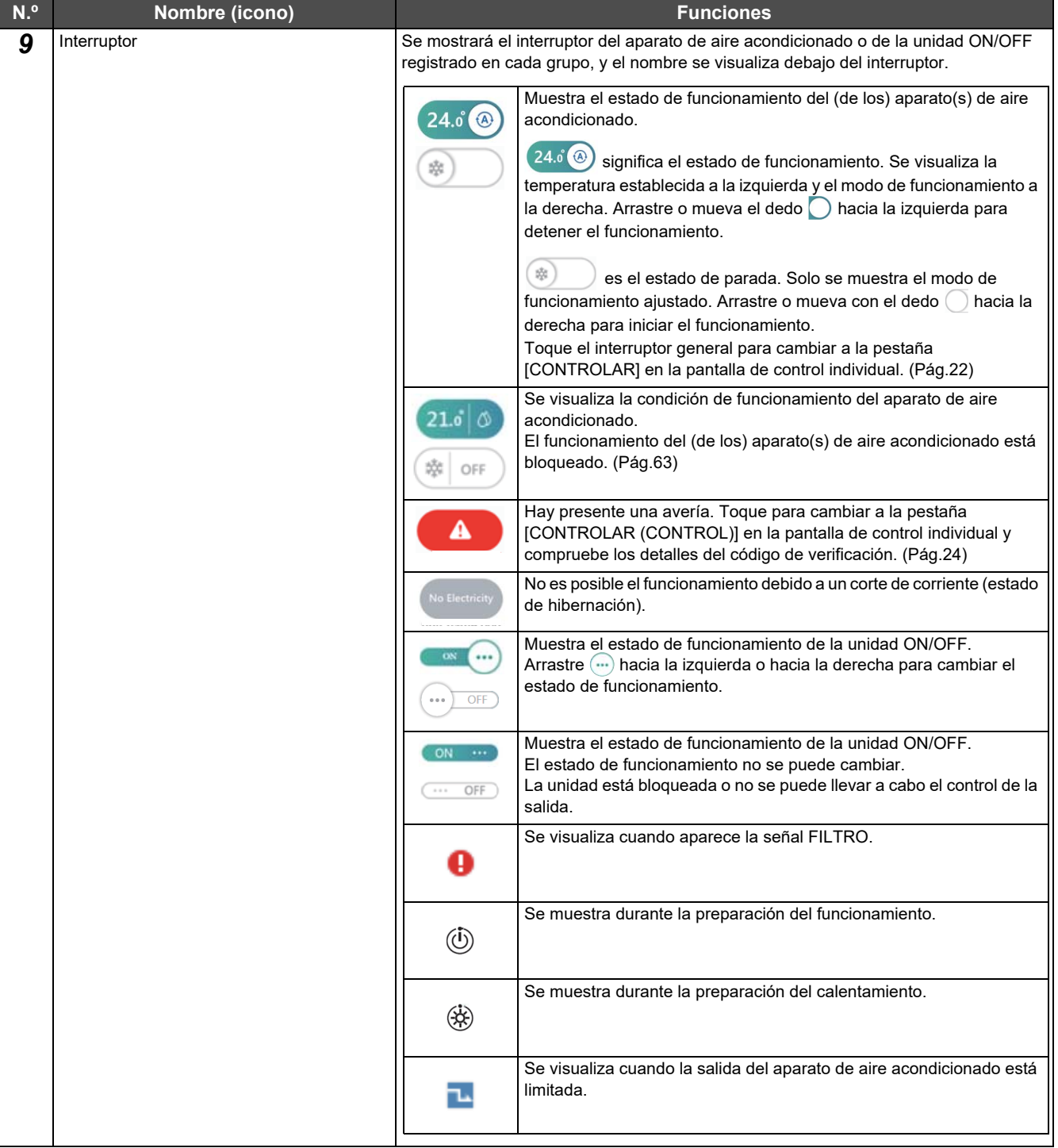

## <span id="page-15-2"></span><span id="page-15-0"></span>**Pantalla Lista**

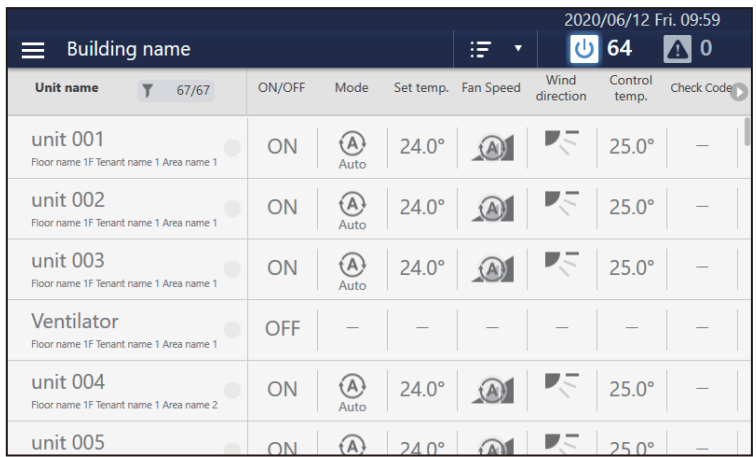

## <span id="page-15-1"></span>**Cómo visualizar la pantalla**

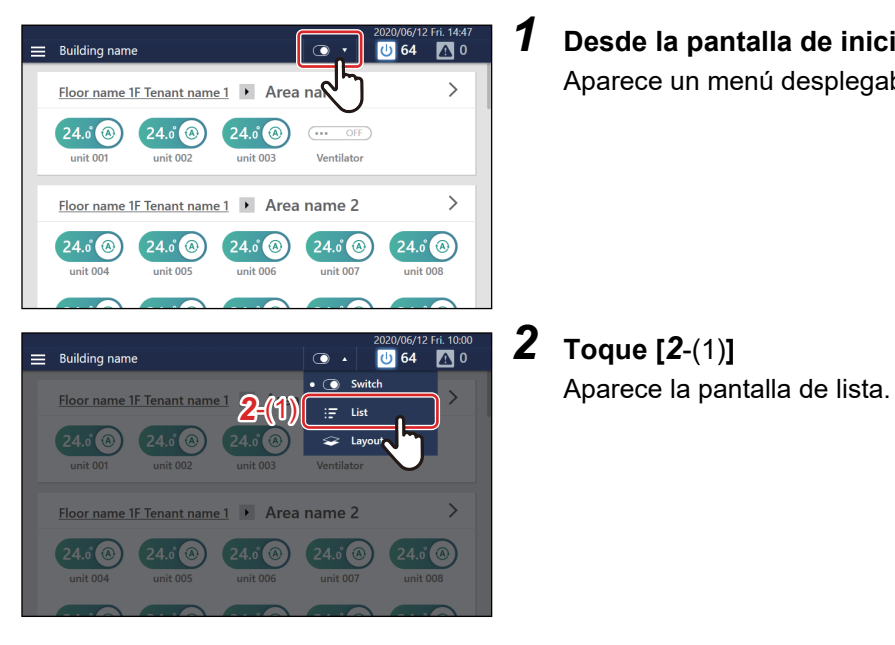

- *1* **Desde la pantalla de inicio, toque**  Aparece un menú desplegable.
- *2* **Toque [***2*-(1)**]**

## <span id="page-16-0"></span>**Descripción de la pantalla**

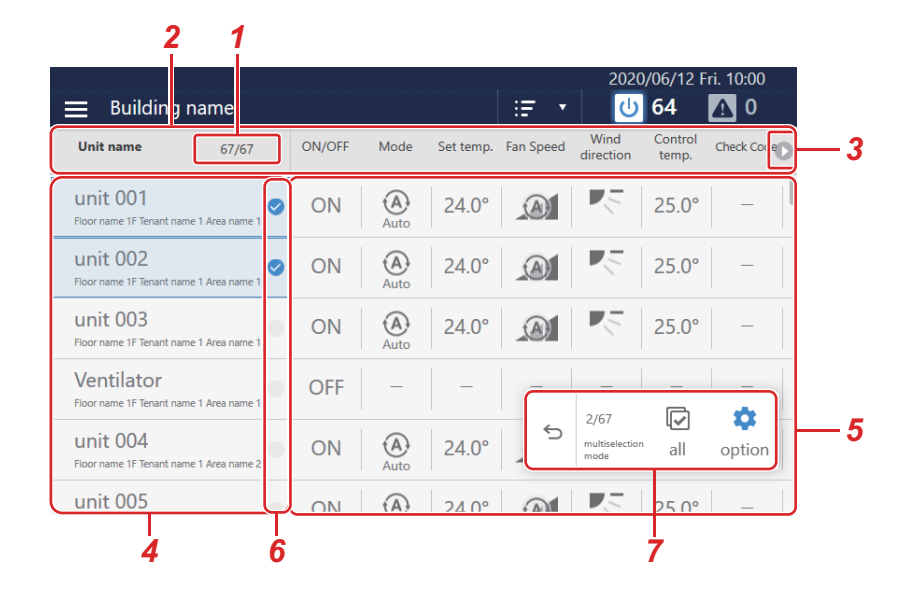

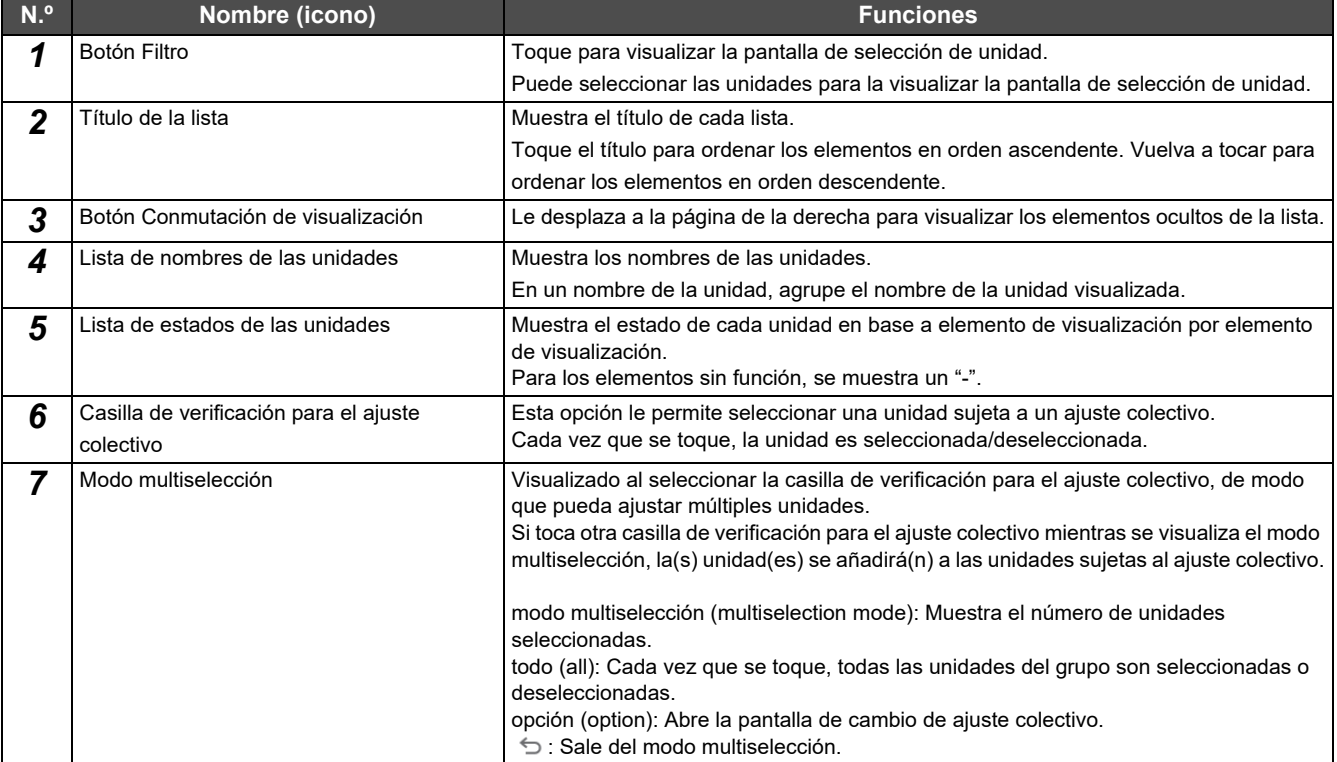

## <span id="page-17-2"></span><span id="page-17-0"></span>**Pantalla Diseño**

## **● NOTA**

- Esta función solo se muestra cuando la pantalla de diseño está registrada.
- Para obtener más información sobre cómo configurar el diseño en pantalla, consulte las Instrucciones de funcionamiento del Section Configuration Software.

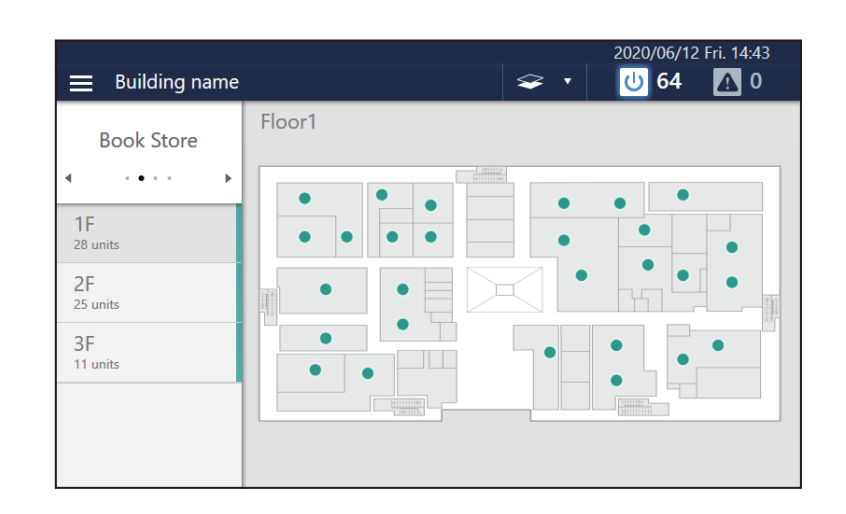

## <span id="page-17-1"></span>**Cómo visualizar la pantalla**

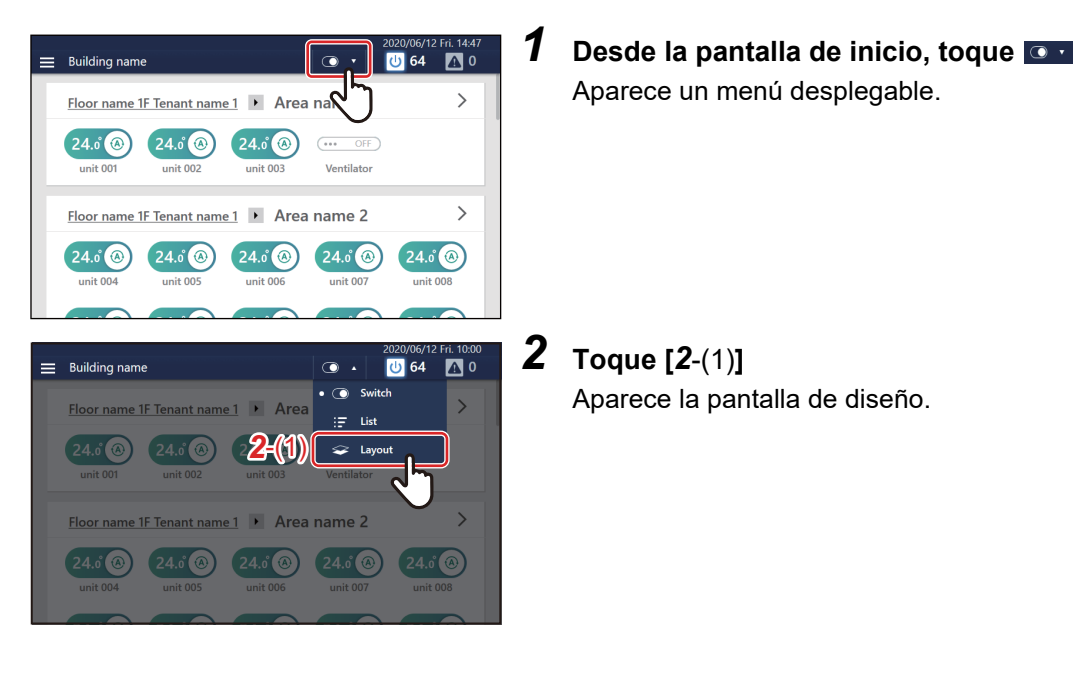

## <span id="page-18-0"></span>**Descripción de la pantalla**

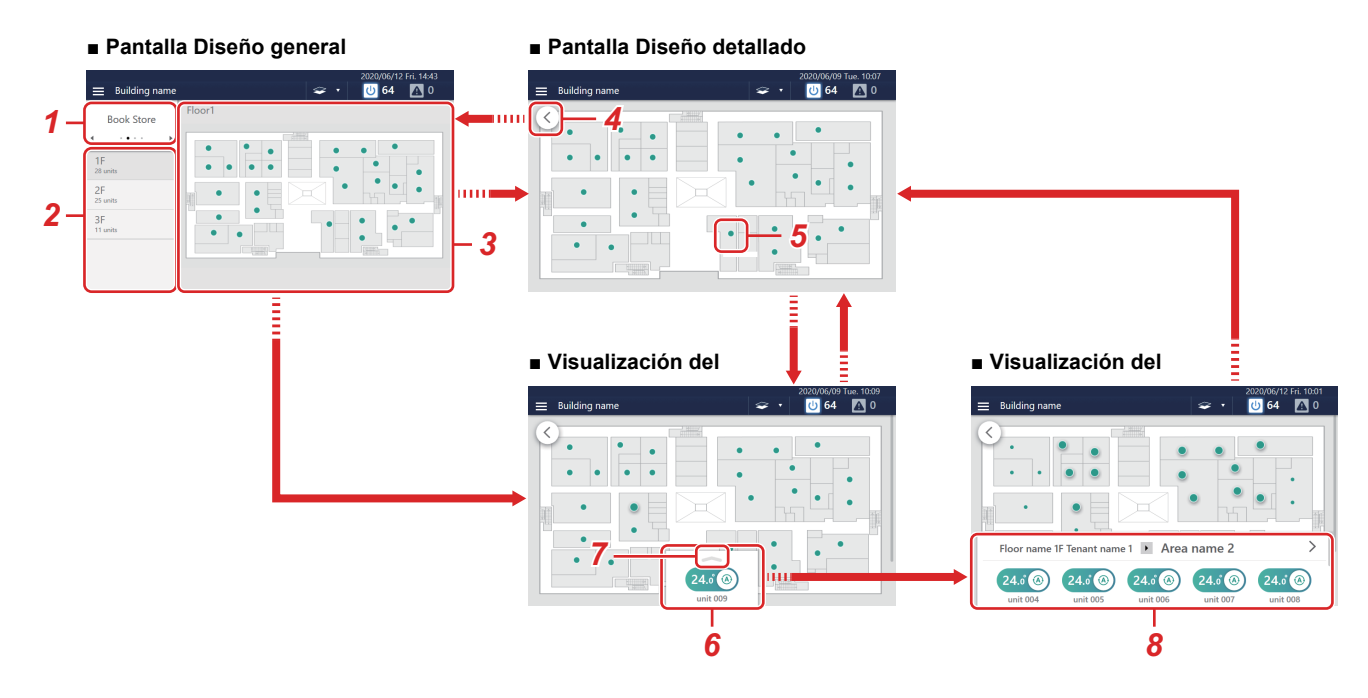

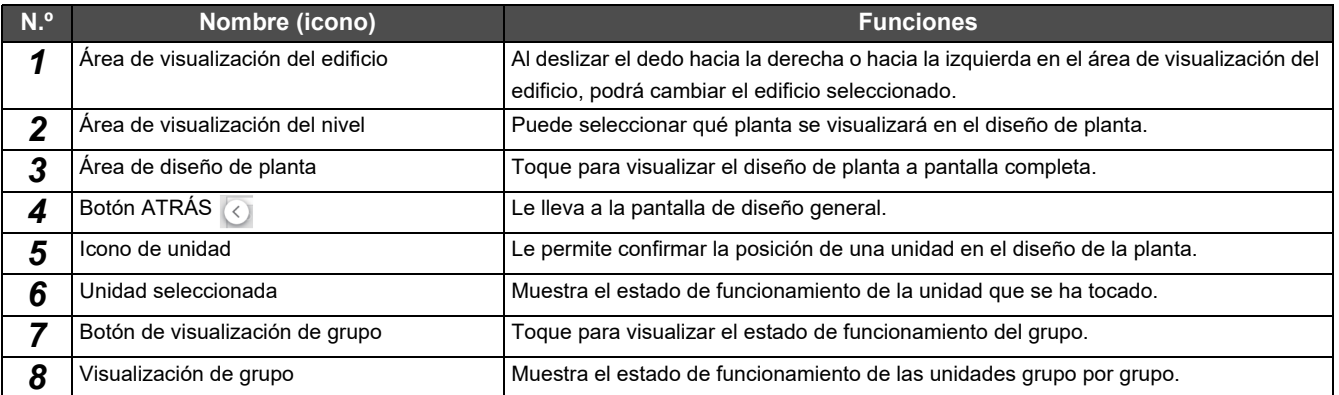

## <span id="page-19-2"></span><span id="page-19-0"></span>**Pantalla de control del grupo (pestaña [CONTROLAR])**

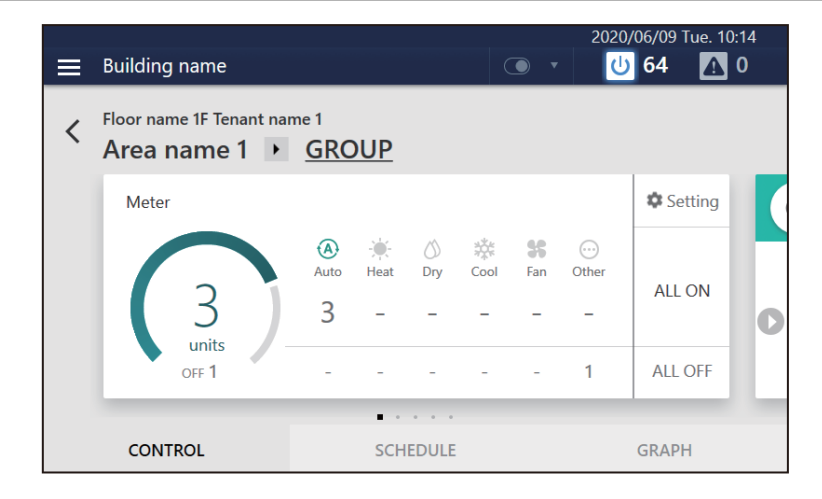

## <span id="page-19-1"></span>**Cómo visualizar la pantalla**

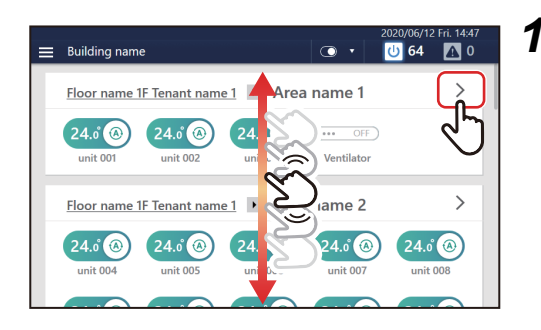

## *1* **Desplácese por la pantalla de inicio para mostrar el grupo para el que desea cambiar los ajustes y, a continuación, toque**

Se visualiza la pestaña [CONTROLAR] de la pantalla del grupo.

## <span id="page-20-0"></span>**Descripción de la pantalla**

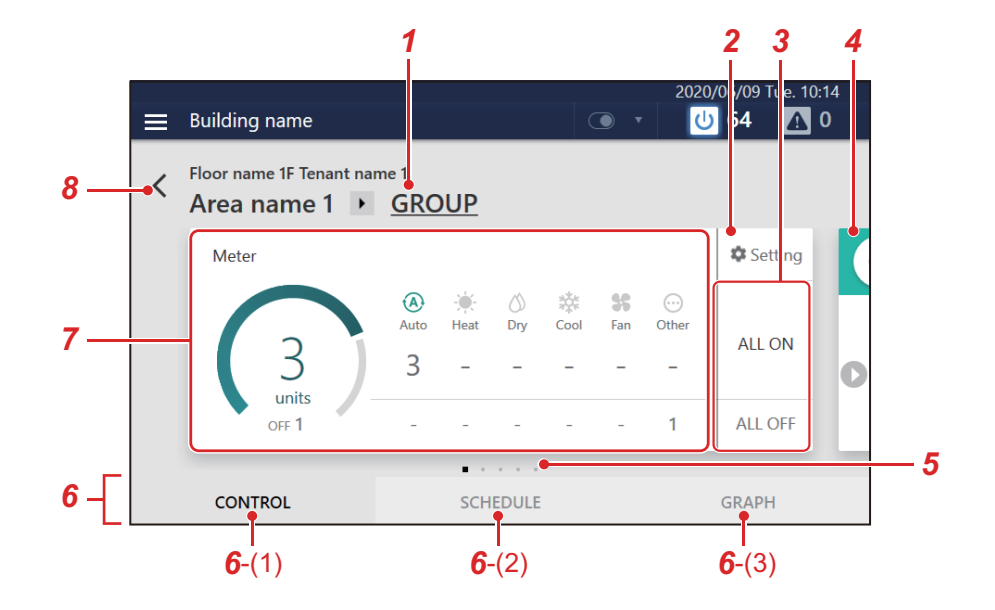

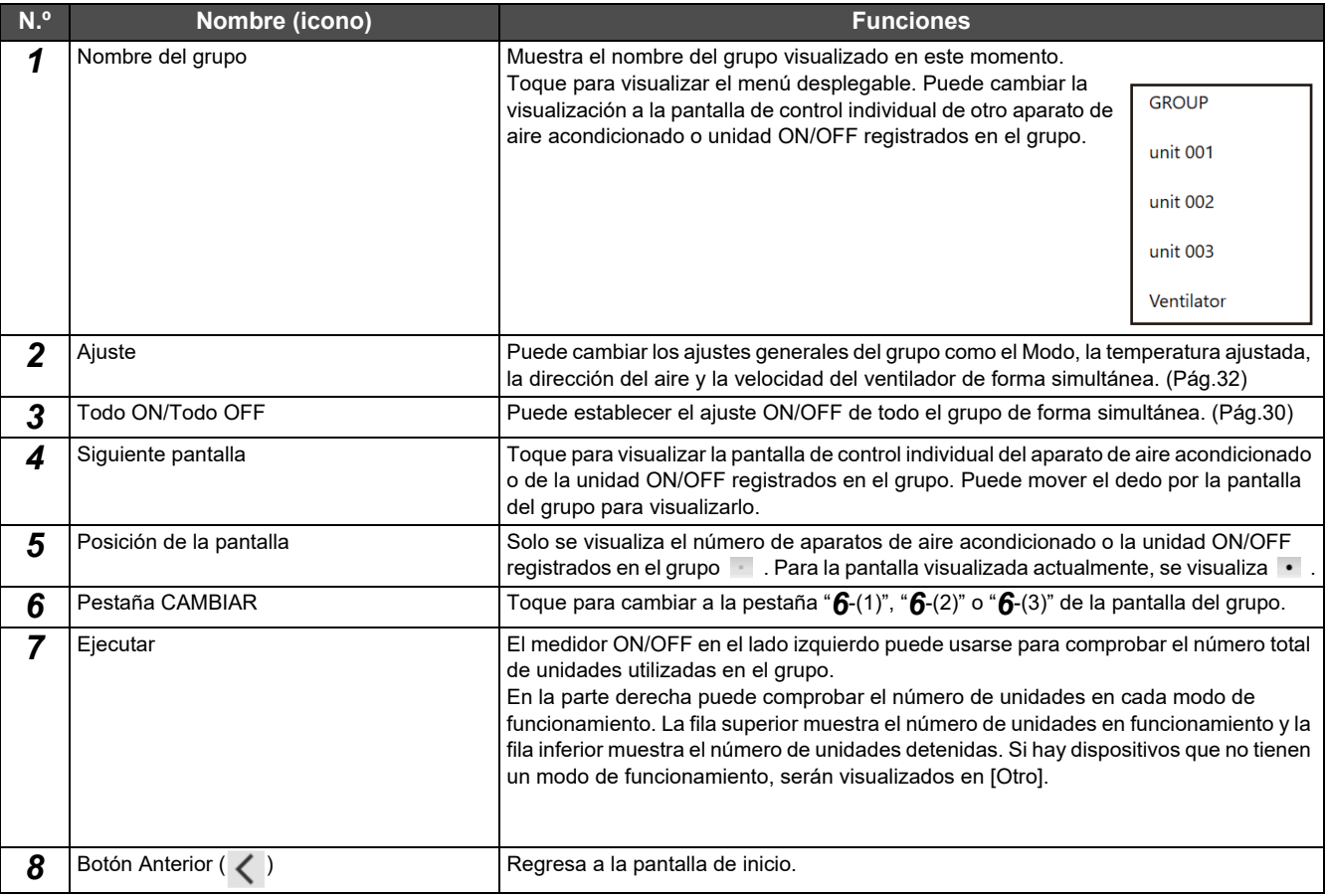

## <span id="page-21-2"></span><span id="page-21-0"></span>**Pantalla de control individual (pestaña [CONTROLAR])**

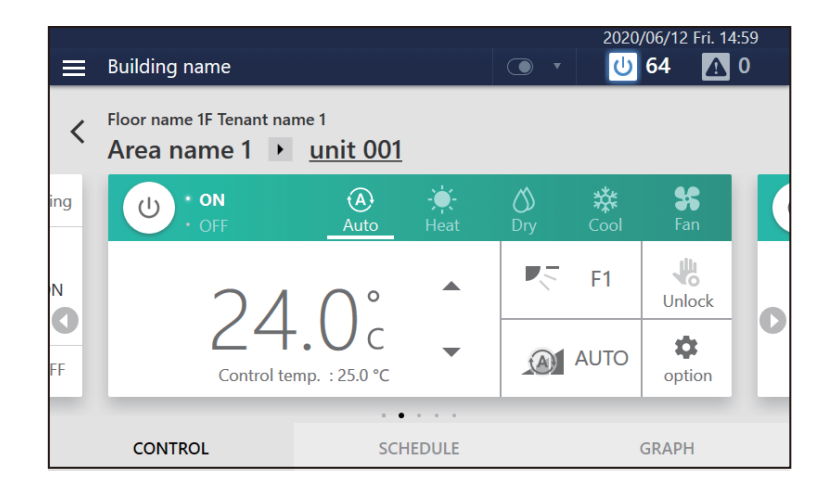

## <span id="page-21-1"></span>**Cómo visualizar la pantalla**

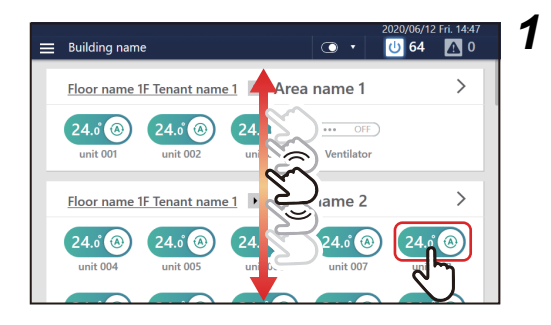

*1* **Desplácese por la pantalla de inicio, visualice el aparato de aire acondicionado o la unidad ON/OFF donde desea cambiar los ajustes y, a continuación, toque el interruptor** Se visualiza la pestaña [CONTROLAR] de la pantalla de control individual.

## <span id="page-22-0"></span>**Descripción de la pantalla**

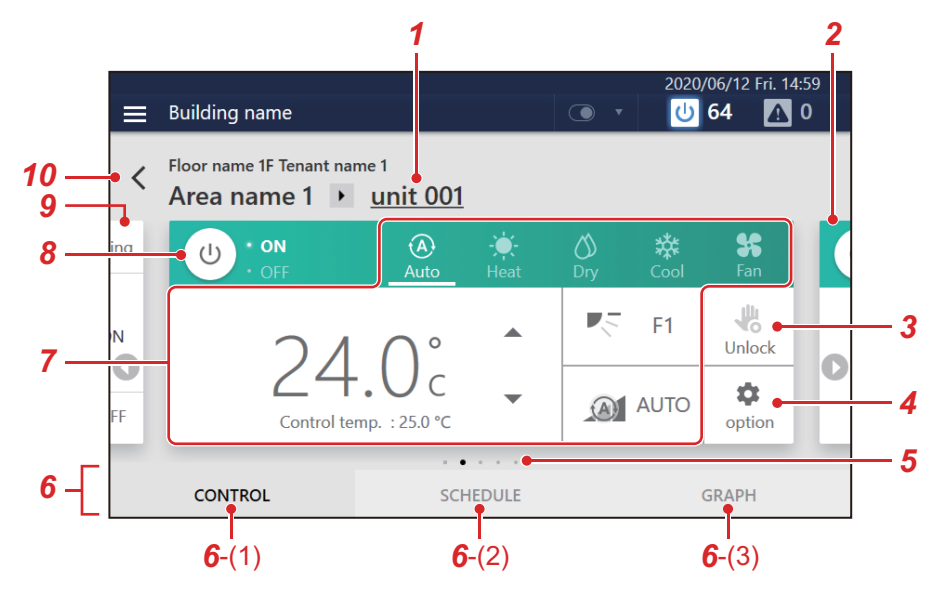

Cada pantalla muestra un ejemplo de visualización para un aparato de aire acondicionado. El contenido de la visualización podría variar en función de los ajustes del entorno de uso.

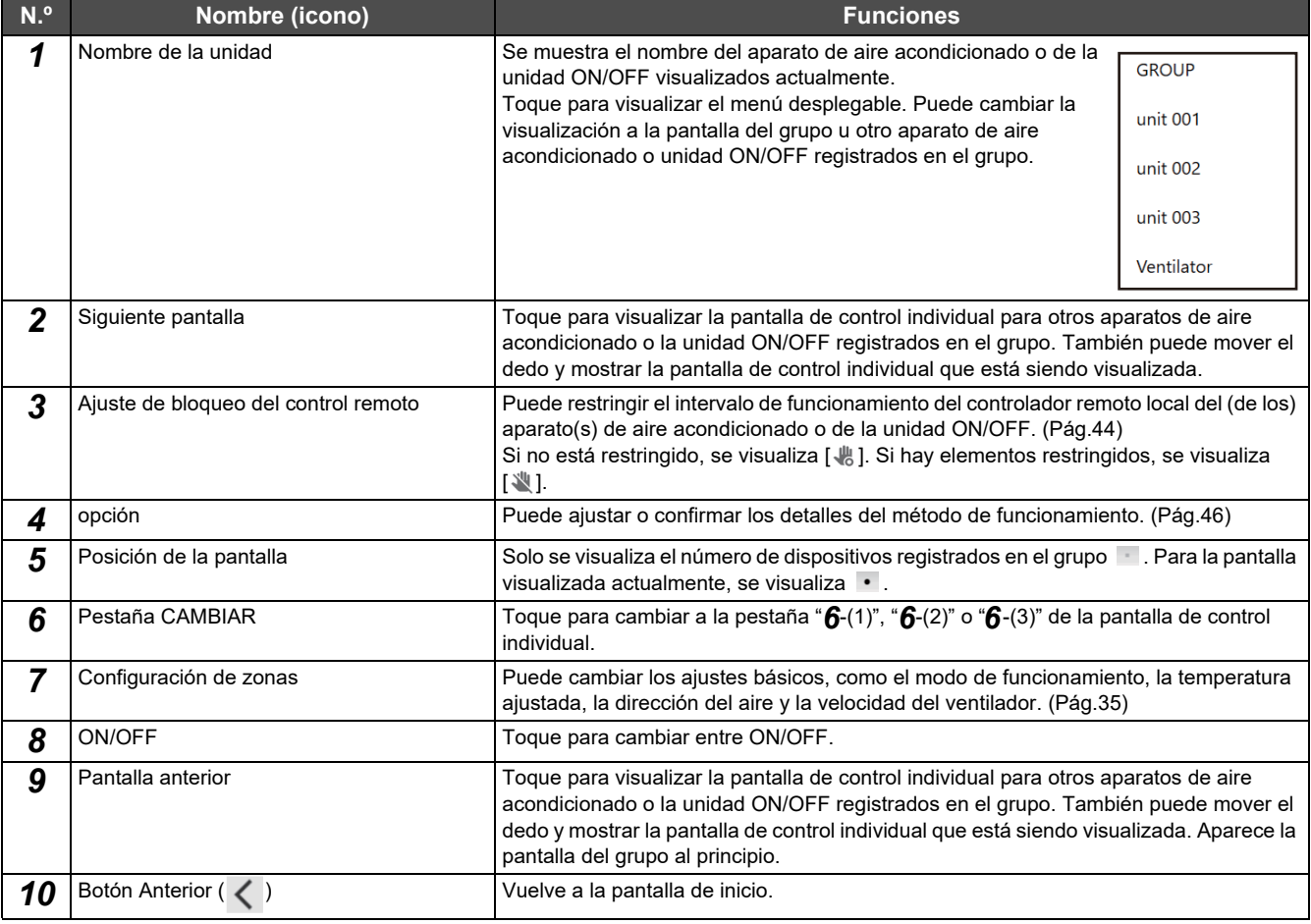

<span id="page-23-0"></span>ı

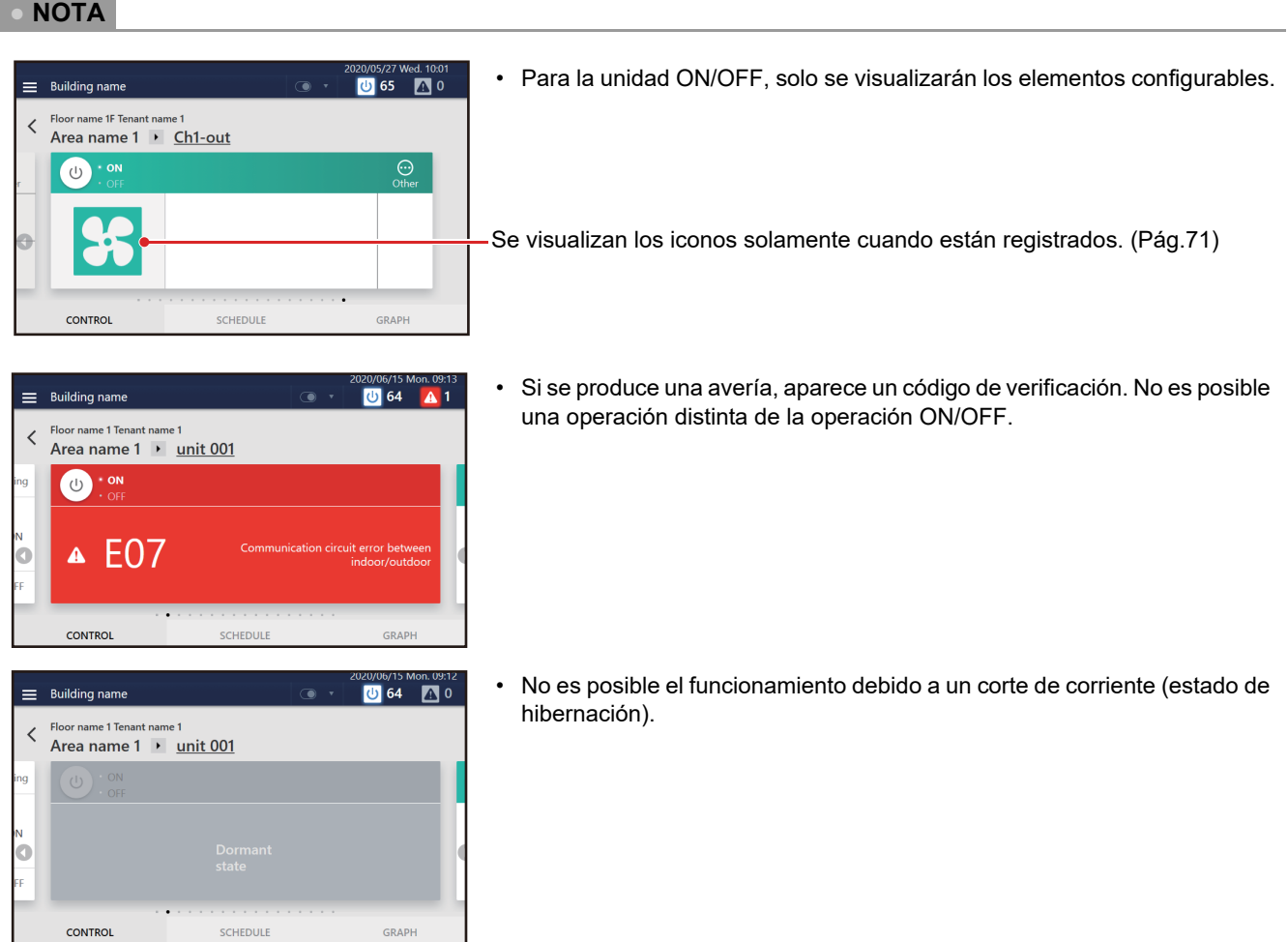

# *5* **Realizar los ajustes iniciales**

#### <span id="page-24-0"></span>**PRECAUCIÓN**

No puede conectar la unidad a Internet. No lo conecte nunca. Para conectar a un dispositivo externo, use una conexión de área local.

## <span id="page-24-1"></span>**Ajustes de la unidad**

Haga que el personal de mantenimiento realice el siguiente trabajo.

- *1* **Compruebe la instalación y el cableado de la unidad principal** Siga las instrucciones de instalación para completar el trabajo de instalación y cableado.
- *2* **Compruebe el cableado entre el control remoto, la unidad interior y la unidad exterior** Compruebe que la dirección desde el controlador remoto a la unidad es correcto y cambie ON/OFF, Frío/Calor y confirme que el funcionamiento es normal.
- *3* **Cree un archivo de ajuste local con el software de creación del archivo de ajuste** Introduzca la información necesaria basada en la información del aparato de aire acondicionado local y los ajustes del idioma visualizado, etc., en un ordenador en el que esté instalado el software de creación de archivos de ajuste para crear un archivo de ajuste local.

## *4* **Cargue el archivo de la configuración local**

Conecte la unidad al ordenador a través de la LAN y cargue el archivo de la configuración local. Durante la carga, la unidad se reinicia.

## *5* **Confirme el contenido del ajuste**

Compruebe que la visualización de la pantalla de la unidad esté configurada de acuerdo con el archivo de ajuste local, realice ON/OFF y confirme que la unidad operada en la pantalla coincide con la unidad que comienza a funcionar realmente.

## <span id="page-24-2"></span>**Ajustes para la monitorización remota con un ordenador**

Puede monitorizar y controlar la unidad accediendo a ella desde un ordenador. Esta sección explica los ajustes de la unidad y del ordenador. Consulte ["9. Monitorización remota utilizando un ordenador" \(Pág.84\)](#page-83-3) acerca del diagrama del sistema y el entorno operativo del ordenador.

#### **● NOTA**

Algunas funciones no pueden utilizarse desde un ordenador. Para más detalles, consulte ["Enumerar por Nivel de bloqueo/Nivel" \(Pág.93\).](#page-92-2)

## <span id="page-24-3"></span>**Diagrama del sistema**

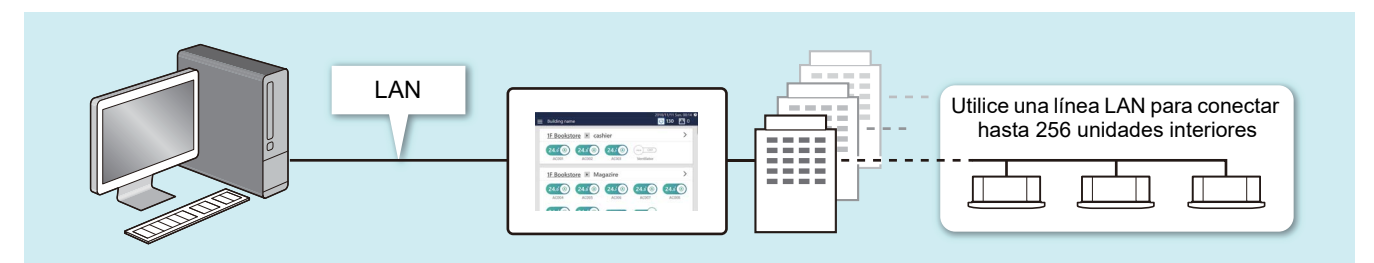

## <span id="page-25-4"></span><span id="page-25-0"></span>**Ajustes de la unidad**

- *1* **Configure la cuenta de usuario para la operación remota [\(Pág.72\)](#page-71-2)**
- *2* **Configure la dirección IP [\(Pág.75\)](#page-74-1)**
- *3* **Establezca un destino para enviar un correo electrónico cuando se produce una averí[a \(Pág.76\)](#page-75-1)**

## <span id="page-25-1"></span>**Ajustes del ordenador**

## <span id="page-25-2"></span>**Ajustes**

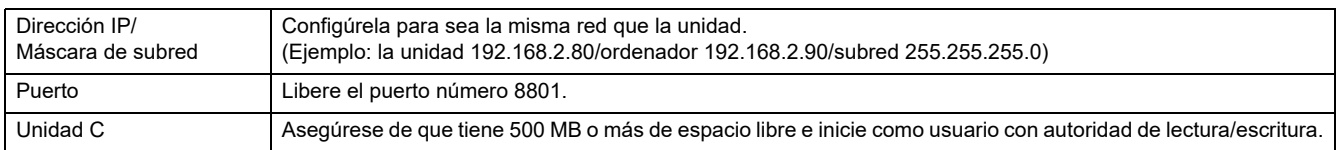

## <span id="page-25-3"></span>**Entorno operativo**

El siguiente entorno es necesario para utilizar esta función.

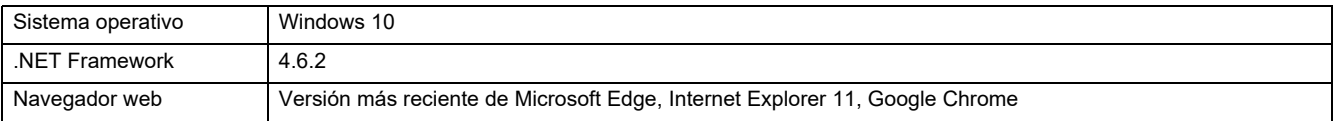

### **Cómo ajustar la dirección IP del ordenador**

- *1* **Visualice las propiedades de la red a conectar al Controlador del sistema**
- *2* **Marque "Protocolo de Internet versión 4 (TCP/IPv4) (Internet Protocol Version 4 (TCP / IPv4))" y haga clic en el botón [Propiedades (Properties)]**

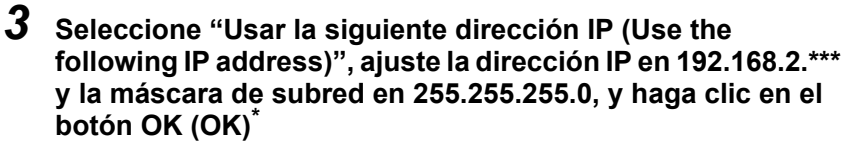

\* Para "\*\*\*", introduzca una dirección diferente a la del Controlador del sistema.

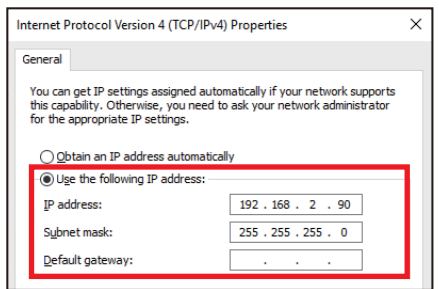

#### **● NOTA**

Si su PC está configurado para usar un servidor proxy, excluya la dirección IP del controlador del sistema.

## <span id="page-26-0"></span>**Instale el software**

## *1* **Abra el navegador web de su ordenador**

*2* **Acceda a "http://[nombre del servidor o dirección IP]/touchscreencontroller/[código del idioma]/ descargar.html"**

Nombre del

servidor o dirección IP : Para la dirección IP, introduzca el valor establecido en el paso *2* de ["Ajustes de la unidad" \(Pág.26\).](#page-25-4)

Código del

idioma : Introduzca el siguiente valor según el idioma.

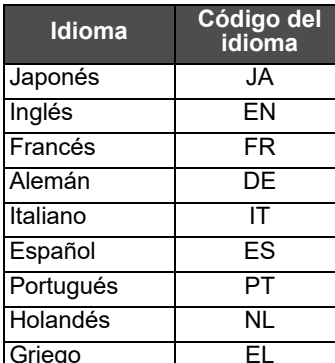

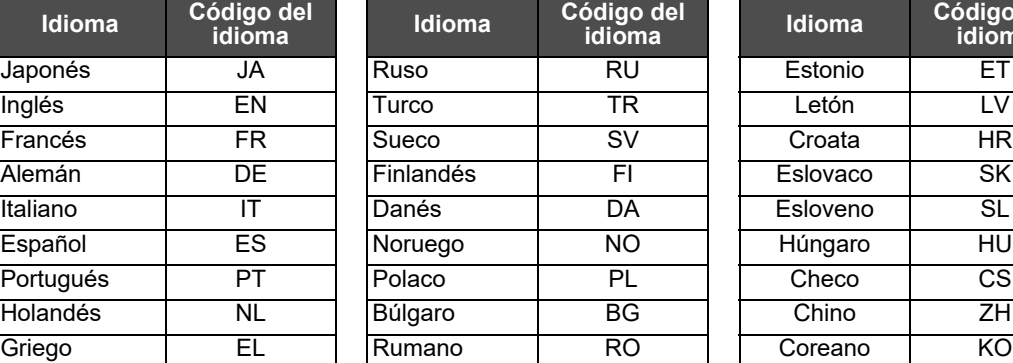

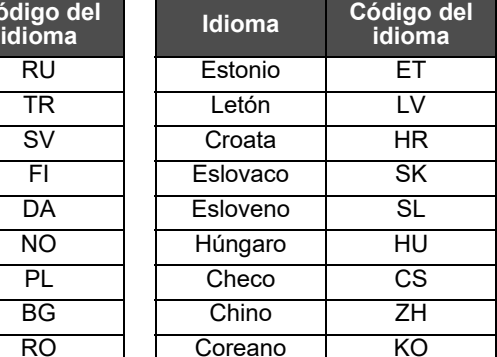

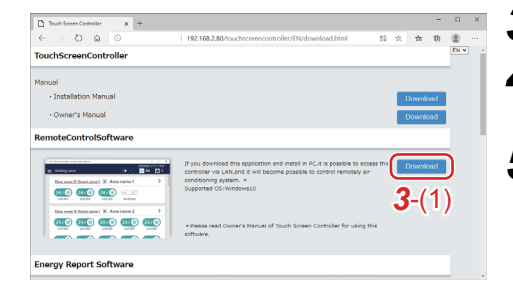

## *3* **Haga clic en [***3*-(1)**]**

*4* **Guarde el archivo de acuerdo con el mensaje del navegador**

## *5* **Haga doble clic en el "installer\_touchscreencontroller.exe" guardado para abrir/instalar (setup.exe)**

Cuando se haya completado la instalación, se crea un icono de acceso directo en el escritorio.

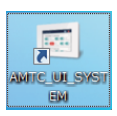

## **● NOTA**

Si .NET Framework 4.6.2 no está instalado en el ordenador, el software no funcionará correctamente. Asegúrese de descargar e instalar .NET Framework 4.6.2 desde el sitio web anterior.

## <span id="page-27-3"></span><span id="page-27-0"></span>**Configuración al usar el Energy Report Software**

Al usar el Energy Report Software, puede visualizar el estado del funcionamiento y el historial de funcionamiento de los aparatos de aire acondicionado añadidos a esta unidad en una pantalla de ordenador. También puede comprobar y enviar informes fácilmente (informe mensual/informe diario) para la distribución de la potencia eléctrica con un ordenador. Al usar el Energy Report Software, aplique los ajustes que se indican a continuación.

#### **● NOTA**

Para obtener más información sobre el uso de Energy Report Software, consulte las Instrucciones de funcionamiento del Energy Report Software.

## <span id="page-27-1"></span>**Ajustes de la unidad**

*1* **Ajuste la dirección IP de la unida[d \(Pág.75\)](#page-74-1)**

## <span id="page-27-2"></span>**Ajustes del ordenador**

- *1* **Instale el Energy Report Software en el ordenador**
- *2* **Registre el sistema de destino (esta unidad) en el Energy Report Software**

#### **● NOTA**

Para obtener más información, consulte las Instrucciones de funcionamiento de Energy Report Software.

# <span id="page-28-0"></span>*6* **Uso básico**

En esta sección se explica el método de configuración básico para el inicio/parada del funcionamiento y el aire acondicionado, el método de ajuste del horario de operación y el método de confirmación para el sistema general de aire acondicionado.

## <span id="page-28-3"></span><span id="page-28-1"></span>**Operación de inicio/parada**

<span id="page-28-2"></span>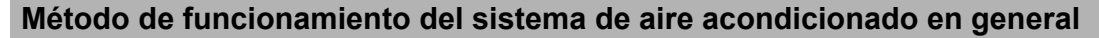

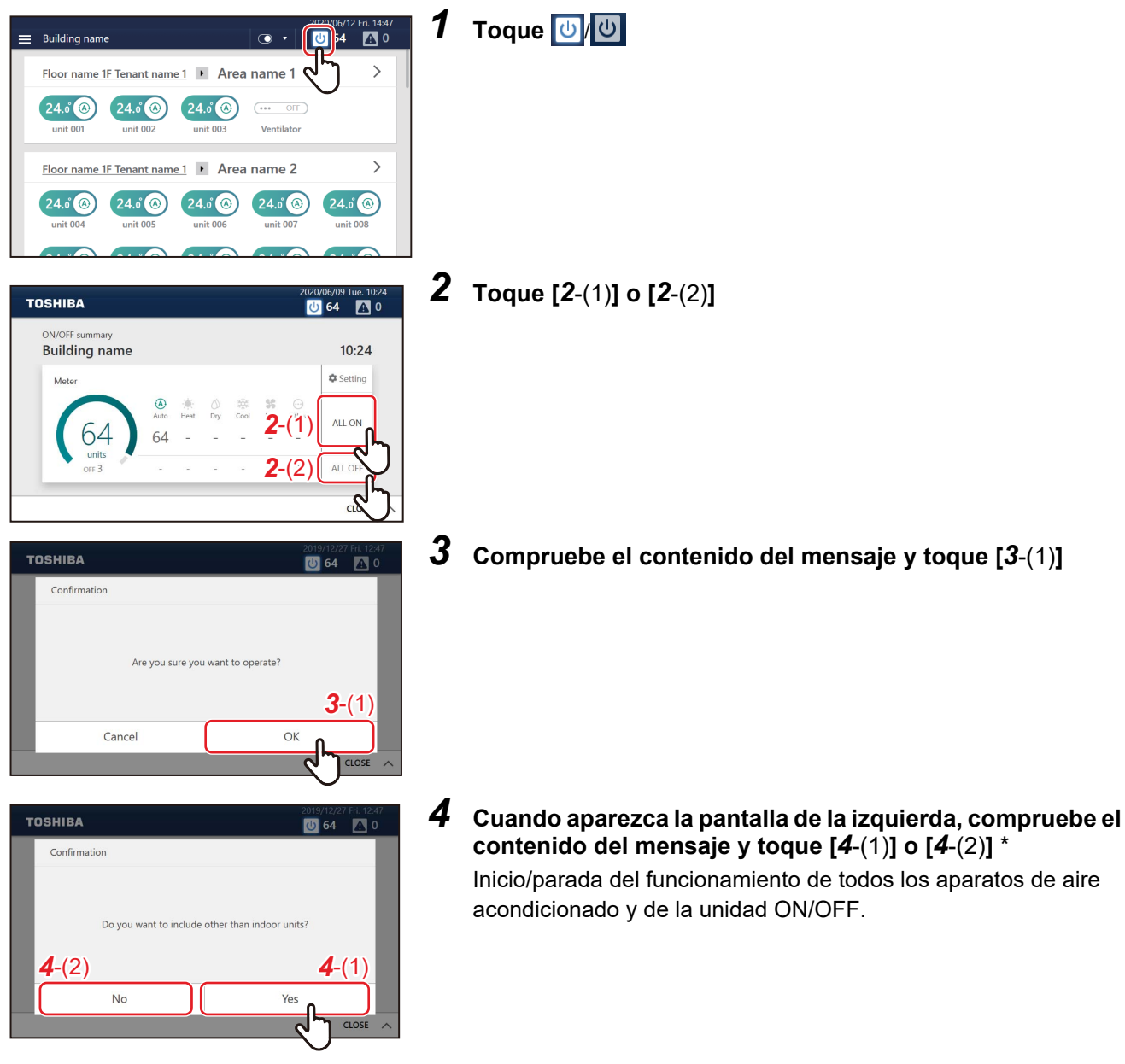

**\* Acerca de la confirmación de la selección emergente**

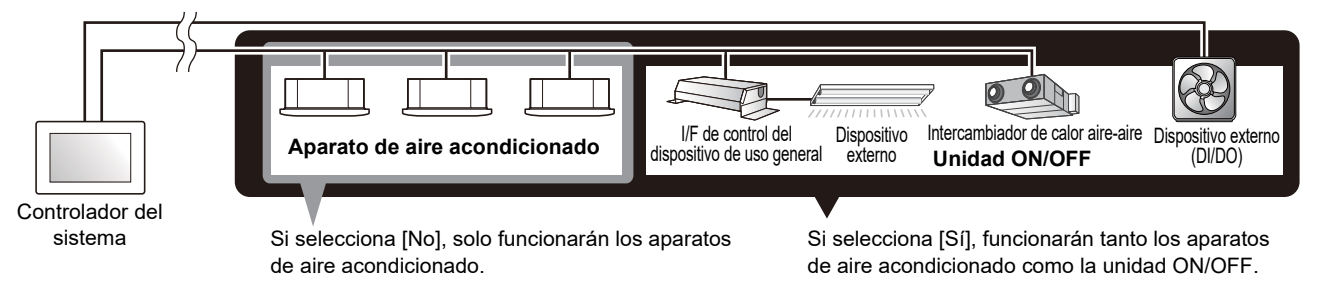

<span id="page-29-1"></span><span id="page-29-0"></span>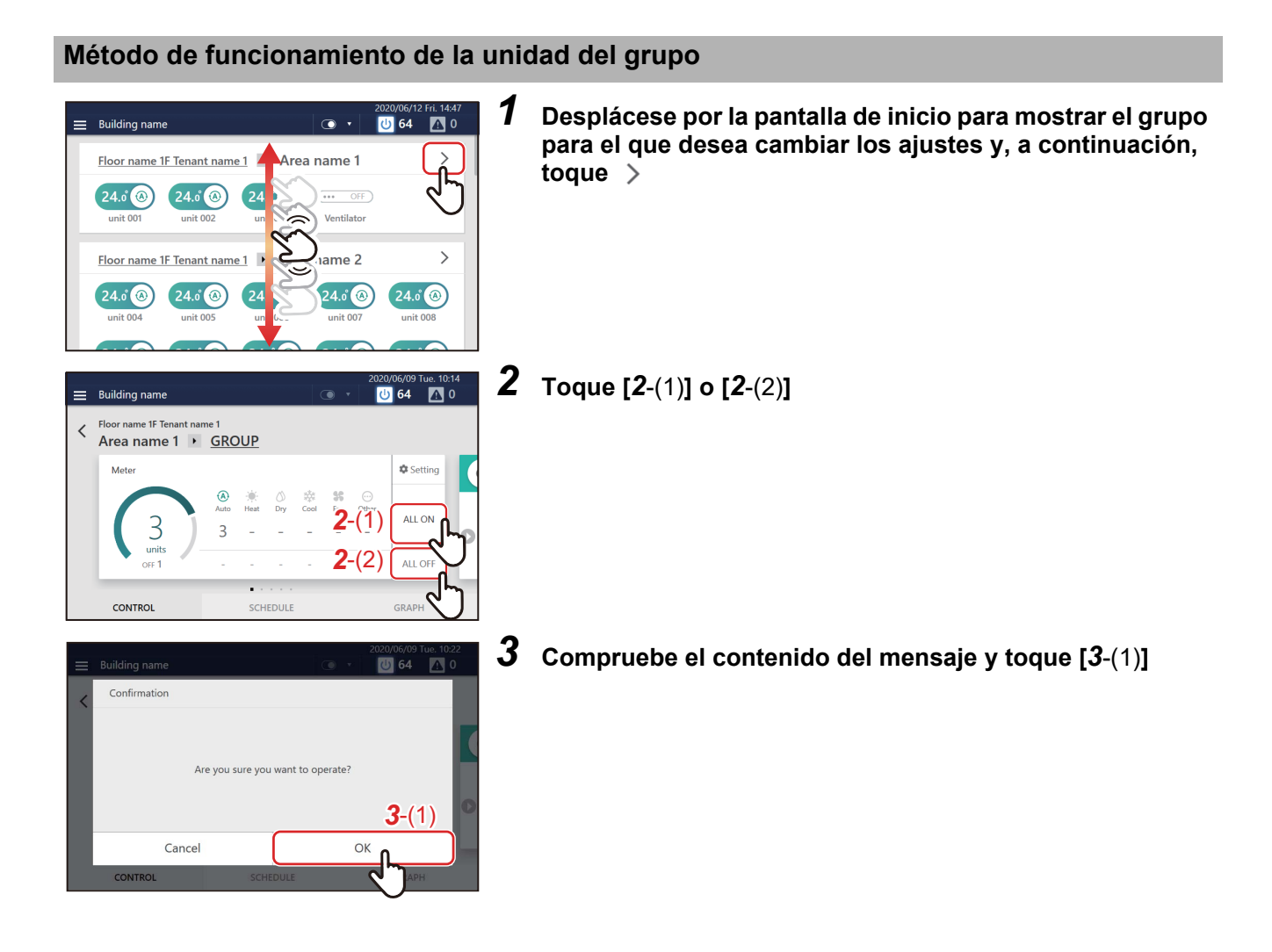

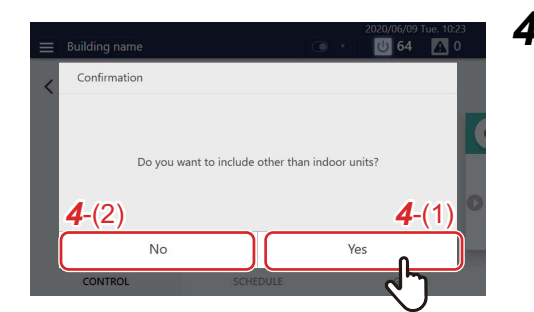

*4* **Cuando aparezca la pantalla de la izquierda, compruebe el contenido del mensaje y toque [***4*-(1)**] o [***4*-(2)**]** \*

Todos los aparatos de aire acondicionado del grupo y equipos ON/OFF se inician o se paran.

**\* Acerca de la confirmación de la selección emergente**

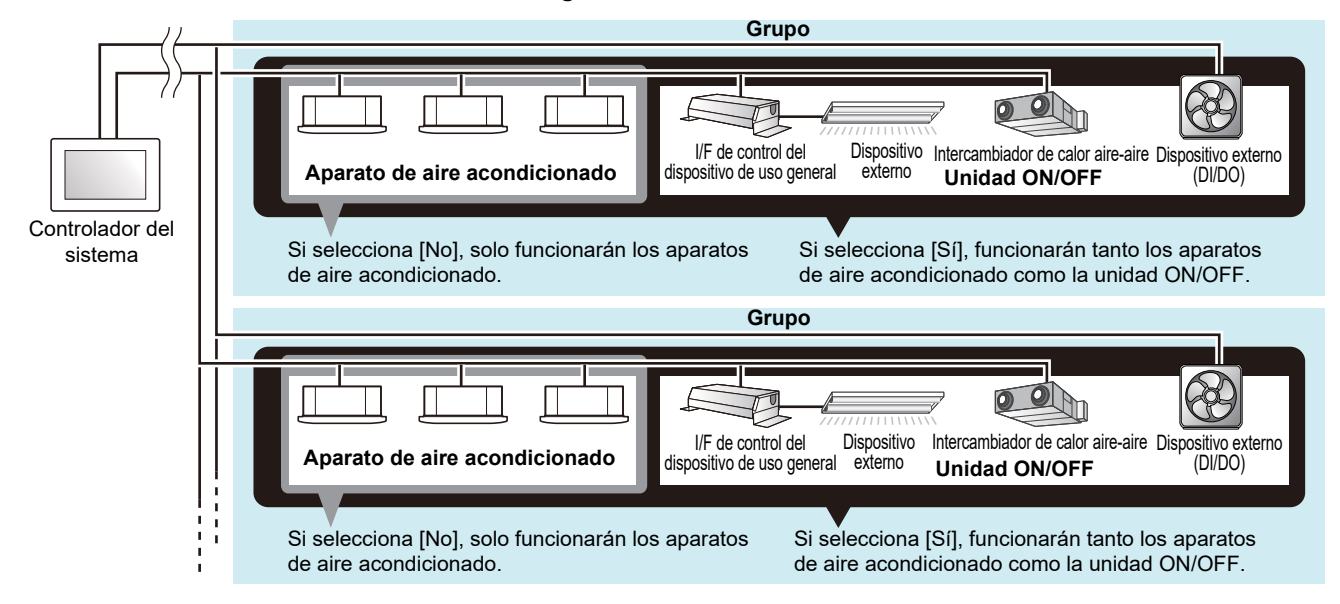

## <span id="page-30-1"></span><span id="page-30-0"></span>**Método de funcionamiento en unidades de aire acondicionado o la unidad ON/OFF**

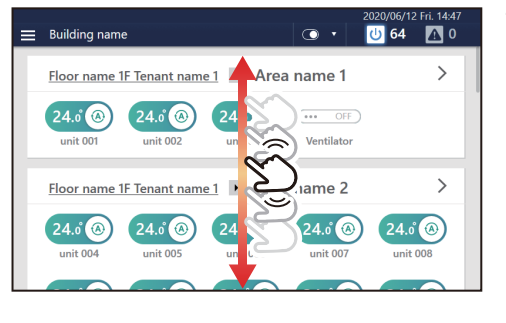

*1* **Desplácese por la pantalla de inicio y visualice el aparato de aire acondicionado o la unidad ON/OFF para los que desea cambiar los ajustes**

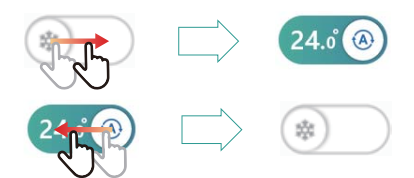

## **2** Arrastre o pase el dedo por el  $\bigcirc$  del interruptor **correspondiente**

Arrastre o pase el dedo hacia la derecha para iniciar el funcionamiento. Arrastre o pase el dedo hacia la izquierda para detener el funcionamiento.

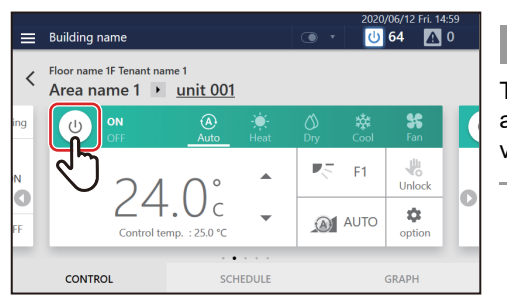

#### **● NOTA**

También puede iniciar/detener el funcionamiento tocando el icono de la alimentación en la pestaña [CONTROLAR] en la pantalla de control individual visualizada al tocar el interruptor.

## <span id="page-31-2"></span><span id="page-31-0"></span>**Cambie los ajustes del aire acondicionado**

## <span id="page-31-3"></span><span id="page-31-1"></span>**Método de funcionamiento de la unidad del grupo**

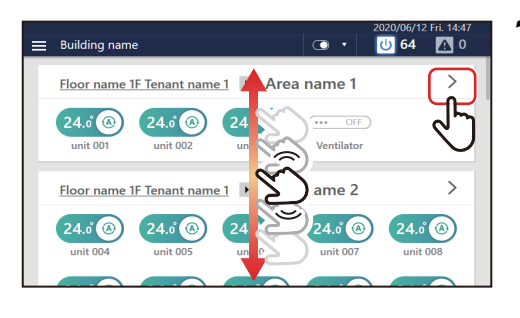

*1* **Desplácese por la pantalla de inicio para mostrar el grupo para el que desea cambiar los ajustes y, a continuación, toque** 

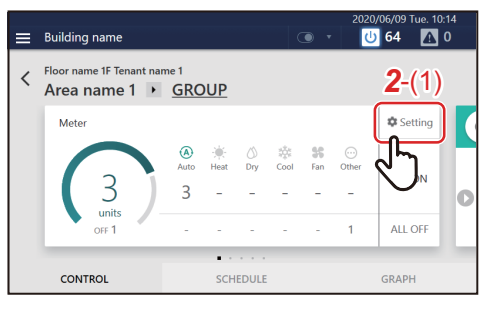

*2* **Toque [***2*-(1)**]** Se muestra la pantalla de ajustes del lote.

#### *1 2 3*  $\blacksquare$ **75 64** collectively **Introl** *3*-(1)  $\overline{\mathcal{S}}$ . *3*-(8) 'z *3*-(9) Cancel OK *5 4*

## *3* **Cambiar ajustes**

## **Ejemplo: Al cambiar los ajustes del estado de funcionamiento** *3-1* Toque [*3*-(1)]

Se muestra la pantalla de los ajustes del estado de funcionamiento.

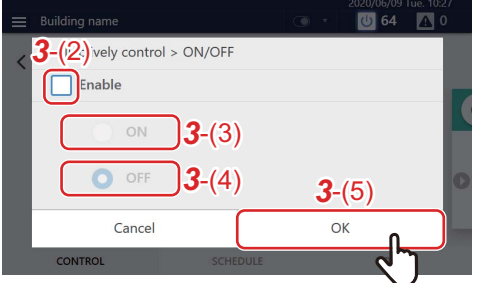

- *3-2* Ajuste la casilla de verificación de [*3*-(2)] en Ahora puede cambiar los ajustes.
- *3-3* Seleccione [*3*-(3)] o [*3*-(4)] y toque [*3*-(5)] Regrese a la pantalla de ajustes del lote.
- *3-4* Cambie los otros elementos con referencia a los pasos *3-1* a *3-3* Para obtener más información sobre el ajuste, consulte la siguiente tabla.

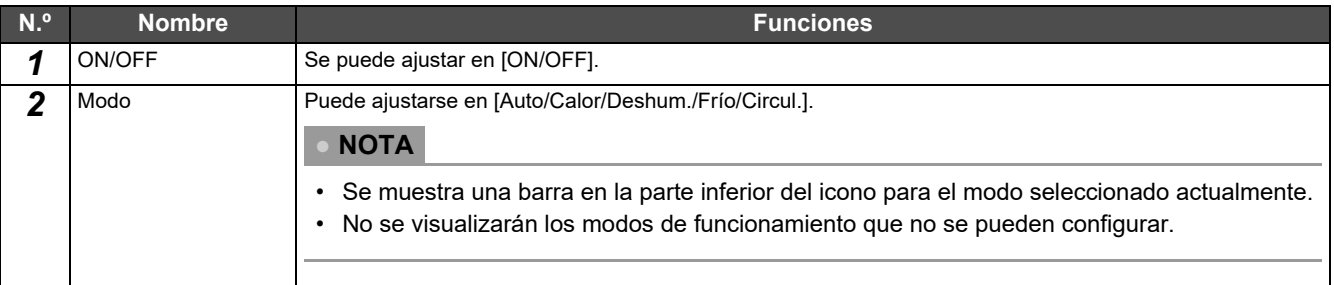

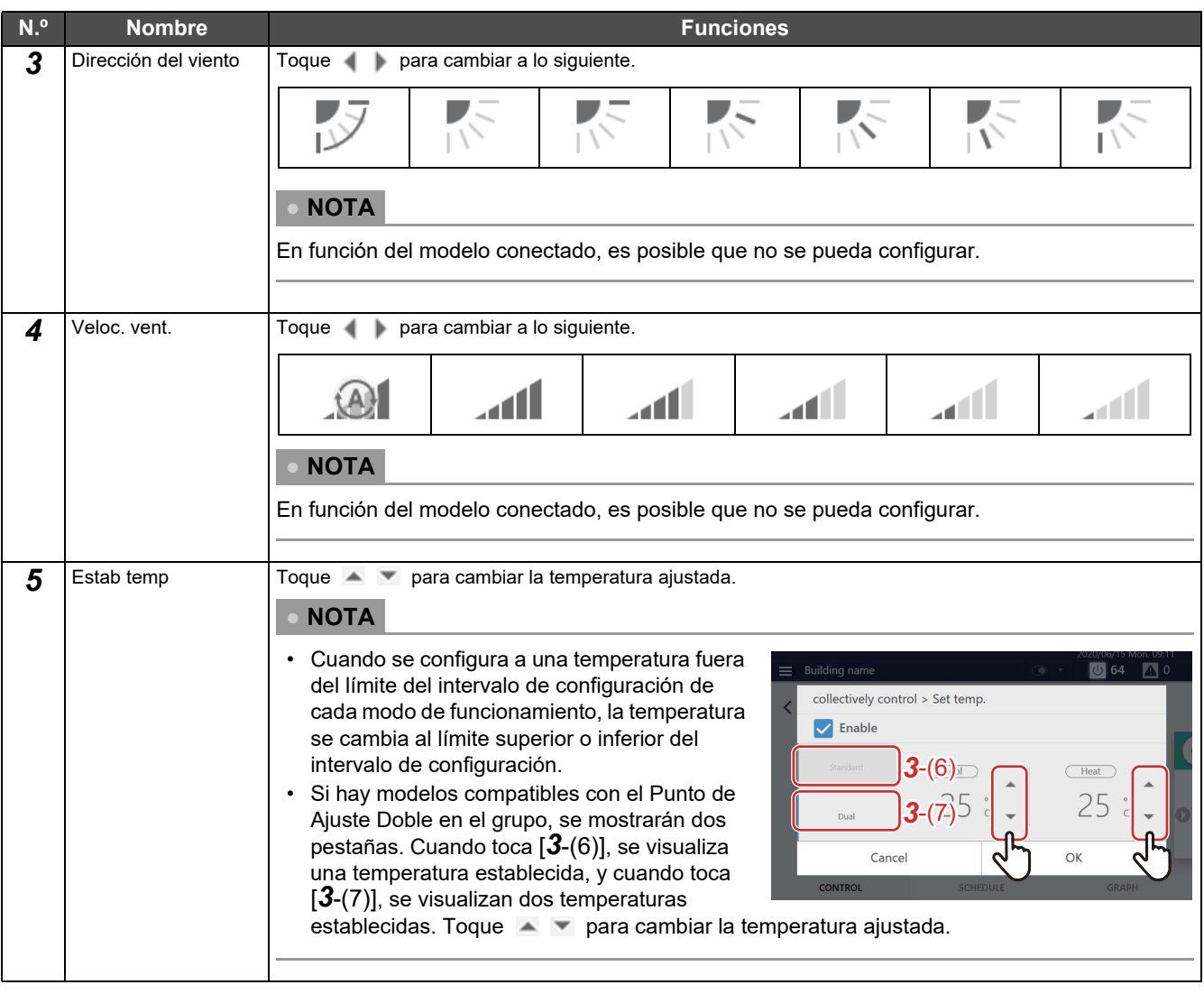

## **● NOTA**

- Para los modelos que no tienen el ajuste de funciones, el cambio de ajuste se ignora.
- Para el ajuste de [Bloquear] [Desbloquear] de [*3*-(8)], consulte ["Bloqueo del control remoto local" \(Pág.44\)](#page-43-2).
- Para los ajustes de [Opción] de [*3*-(9)], consulte ["Detalles del funcionamiento configurado" \(Pág.46\)"](#page-45-1).

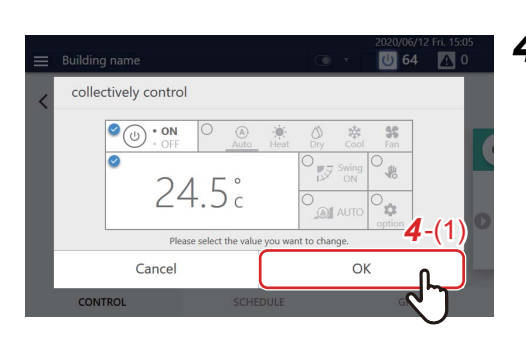

*4* **Confirme que el elemento cambiado está marcado, y toque [***4*-(1)**]**

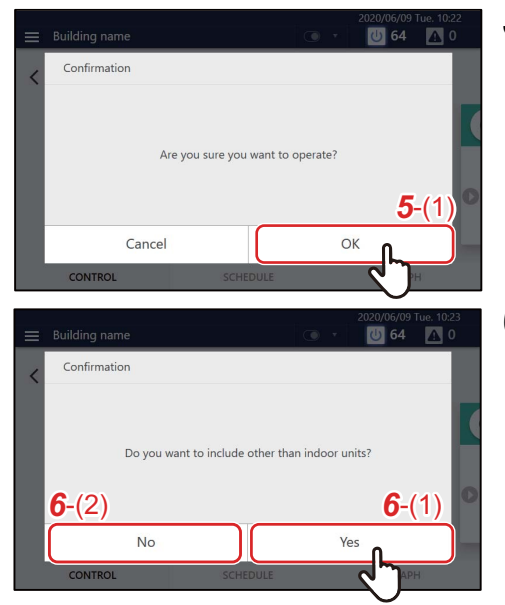

*5* **Compruebe el contenido del mensaje y toque [***5*-(1)**]**

*6* **Cuando aparezca la pantalla de la izquierda, compruebe el contenido del mensaje y toque [***6*-(1)**] o [***6*-(2)**]** \* Se cambian los ajustes de todo el grupo.

**\* Acerca de la confirmación de la selección emergente**

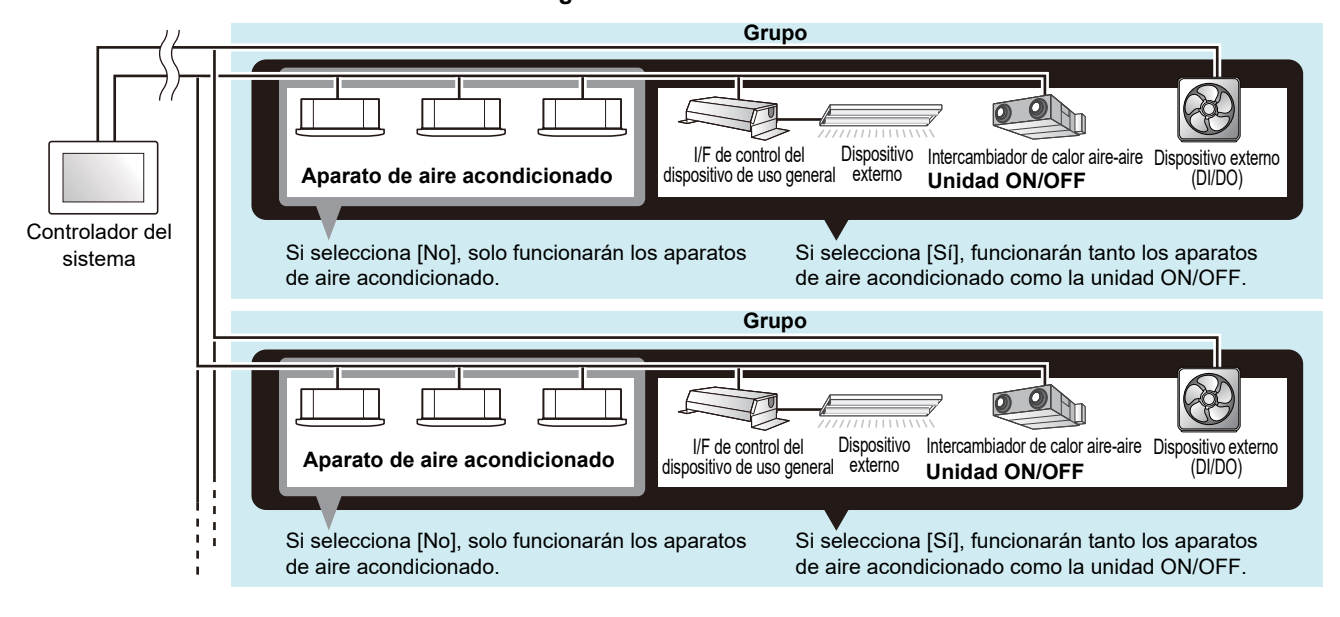

## <span id="page-34-1"></span><span id="page-34-0"></span>**Método de funcionamiento de la unidad de aire acondicionado**

#### **● NOTA**

Para cambiar los ajustes, es necesario ajustar el estado de funcionamiento[. \(Pág.31\)](#page-30-1)

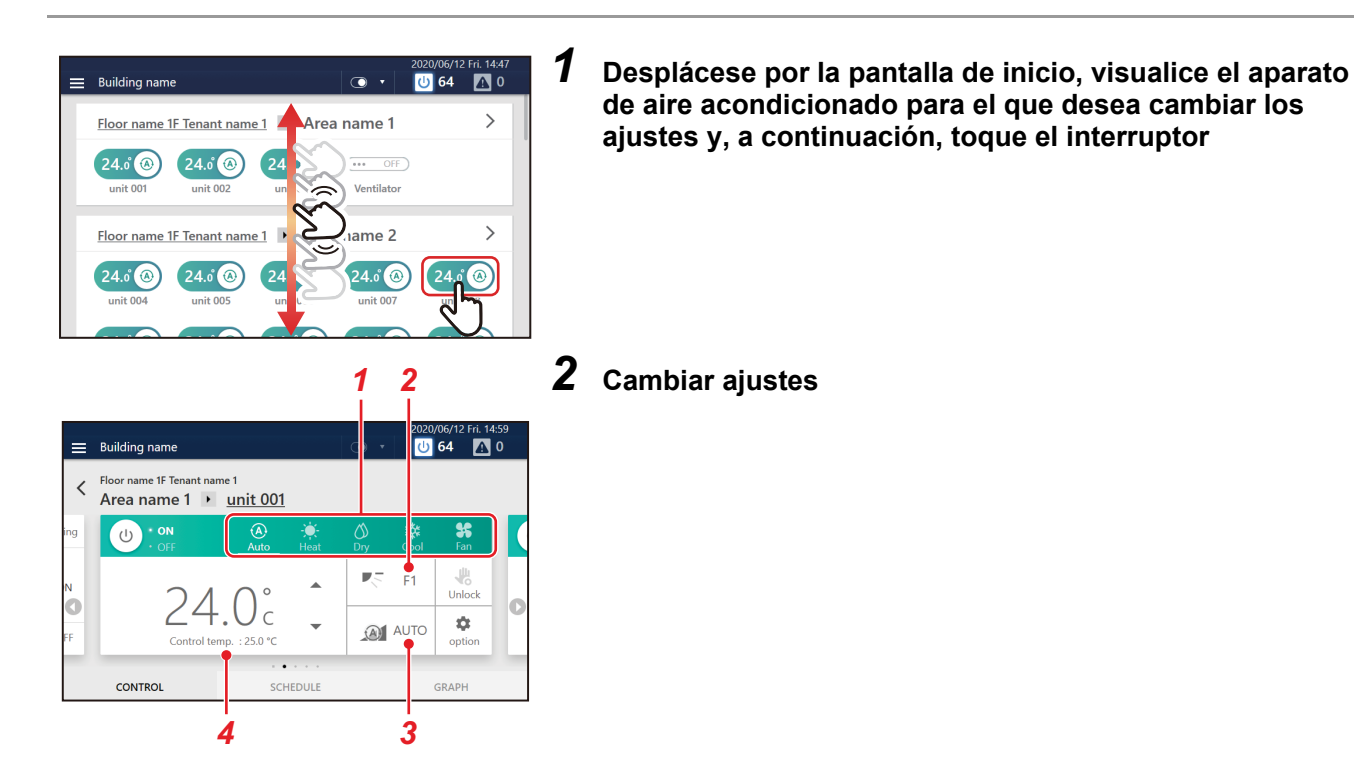

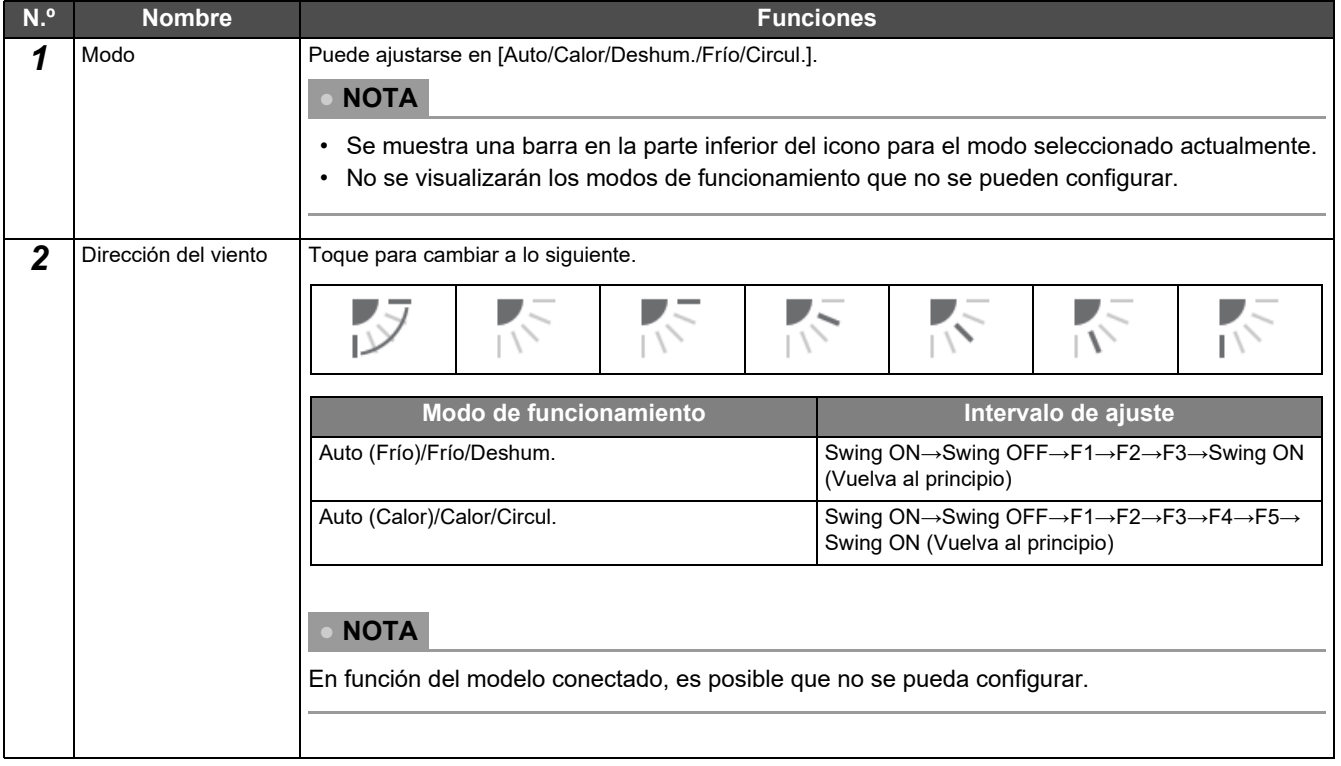

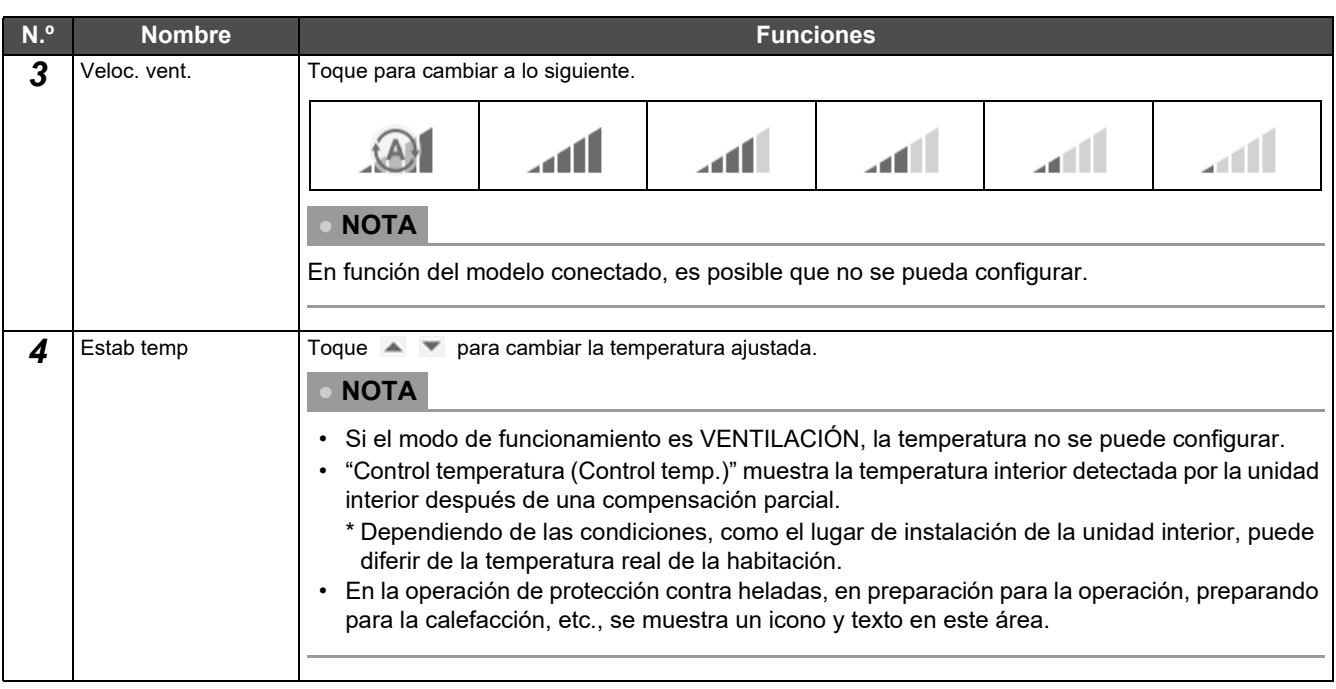

#### **● NOTA**

- Para el ajuste de [(1)], consulte ["Bloqueo del control remoto local" \(Pág.44\).](#page-43-2)
- Para el ajuste de [(2)], consulte ["Detalles del funcionamiento configurado" \(Pág.46\)](#page-45-1).
- Si no existe una función correspondiente, dicho elemento no se visualiza.

#### **Ejemplo de un modelo sin un álabe**

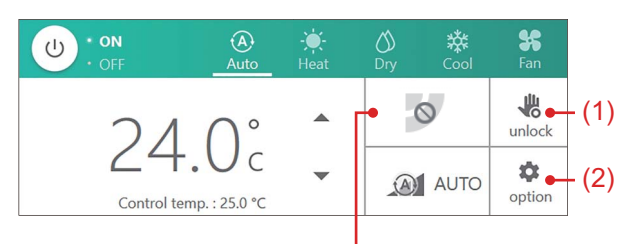

Debido a que no puede ajustar la dirección del aire, no cambia incluso si la toca.

#### **Ejemplo de un modelo sin un álabe**

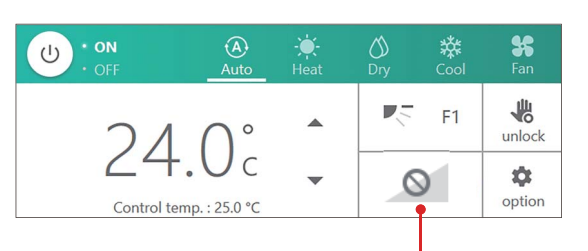

Debido a que no puede ajustar la dirección del aire, no cambia incluso si la toca.

#### **Ejemplo de un caso en el que no se puede cambiar la dirección del viento**

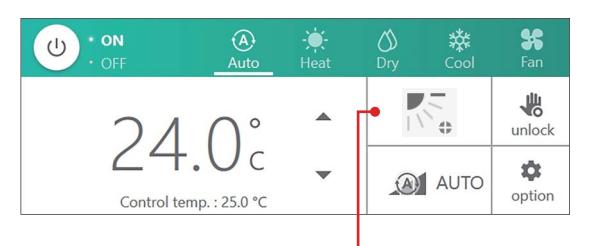

Debido a que el álabe está bloqueado, no puede cambiar la dirección del viento incluso si lo toca.
## **Configure el programa de funcionamiento**

Puede configurar los aparatos de aire acondicionado o la unidad ON/OFF con un "Horario semanal (Weekly schedule)", en donde ajustes tales como inicio/parada de operación cambian en función del período especificado para cualquier día de domingo a sábado, o un "Horario especial del día (Special day schedule)", en donde los ajustes cambian para los días especiales, tales como festivos o feriados especiales. El programa de funcionamiento se establece en la pestaña [PROGRAMAR] de la pantalla del grupo o de la pantalla de control individual.

#### **● NOTA**

Si se establece un día en el Horario semanal y el Horario especial del día, el Horario especial del día será el aplicable y el Horario semanal se deshabilitará para dicho día.

#### **Descripción de la pantalla**

Esta sección explica cómo ver la pestaña [PROGRAMAR] al configurar el programa de funcionamiento.

#### **● NOTA**

Consulte la descripción de la pestaña [CONTROLAR] para los elementos de visualización que no se explican. [\(Pág.20,](#page-19-0) [22\)](#page-21-0)

#### **Pantalla del grupo**

El programa establecido para los aparatos de aire acondicionado o la unidad ON/OFF se muestra en formato de lista en unidades de tiempo.

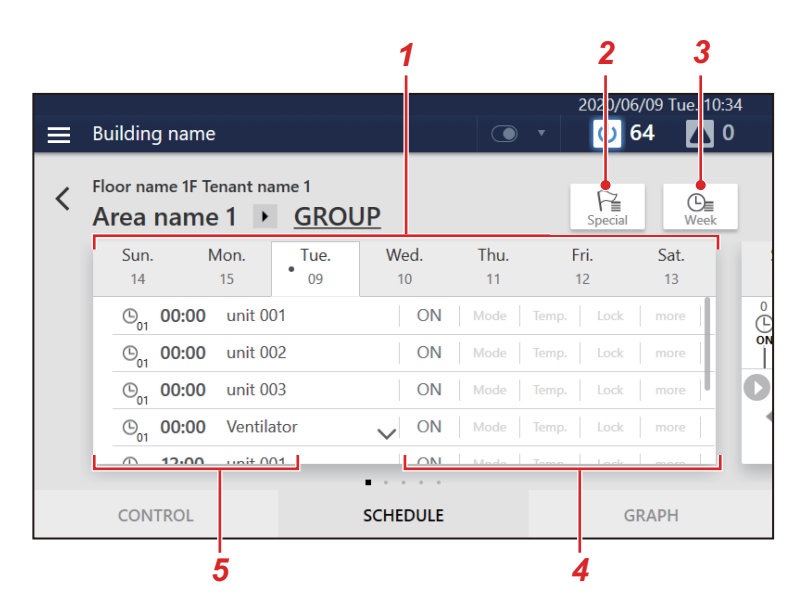

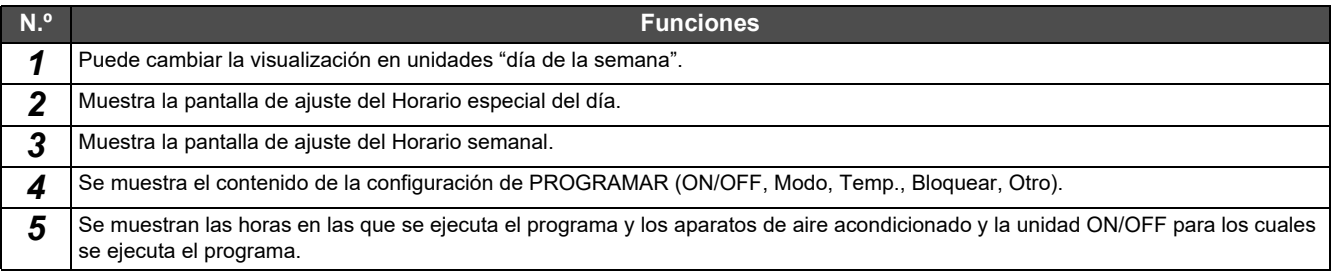

#### **Pantalla de control individual**

El programa establecido para el aparato de aire acondicionado o la unidad ON/OFF visualizada se muestra en una escala de tiempo de 24 horas.

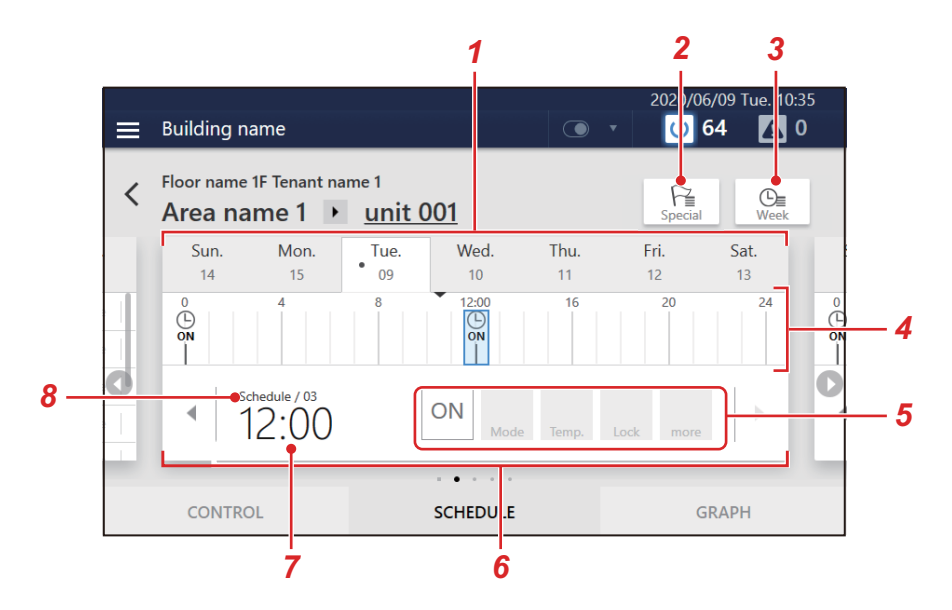

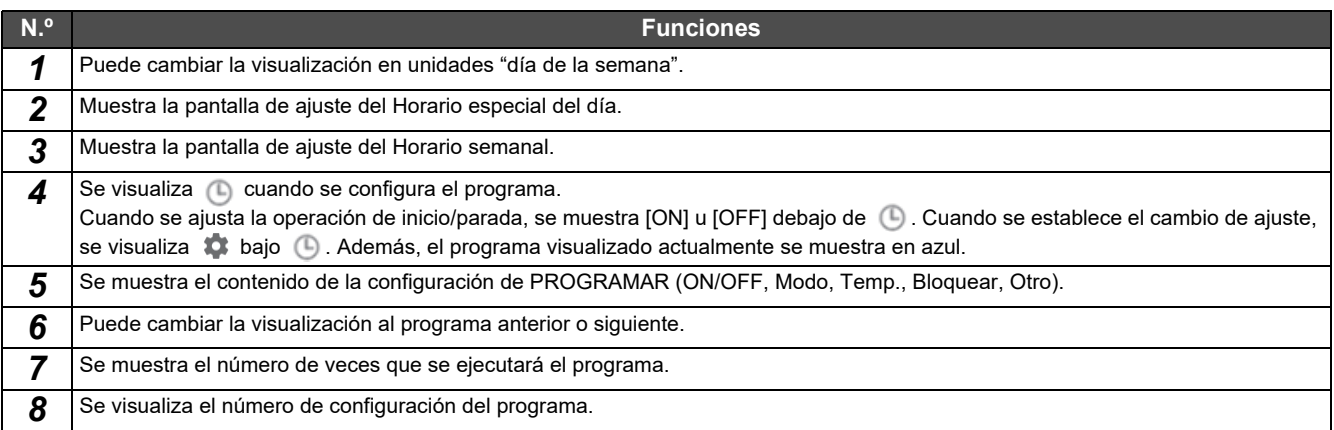

#### **Crear un nuevo Horario semanal**

En un Horario semanal, puede establecer:

- Hora de encendido
- Día(s) de la semana
- Aparato(s) de aire acondicionado o unidad ON/OFF
- ON/OFF

Los ajustes del programa se pueden aplicar, bien desde la pantalla de grupo, bien desde la pantalla de control individual. En el siguiente procedimiento, la pantalla de control individual se utiliza como explicación.

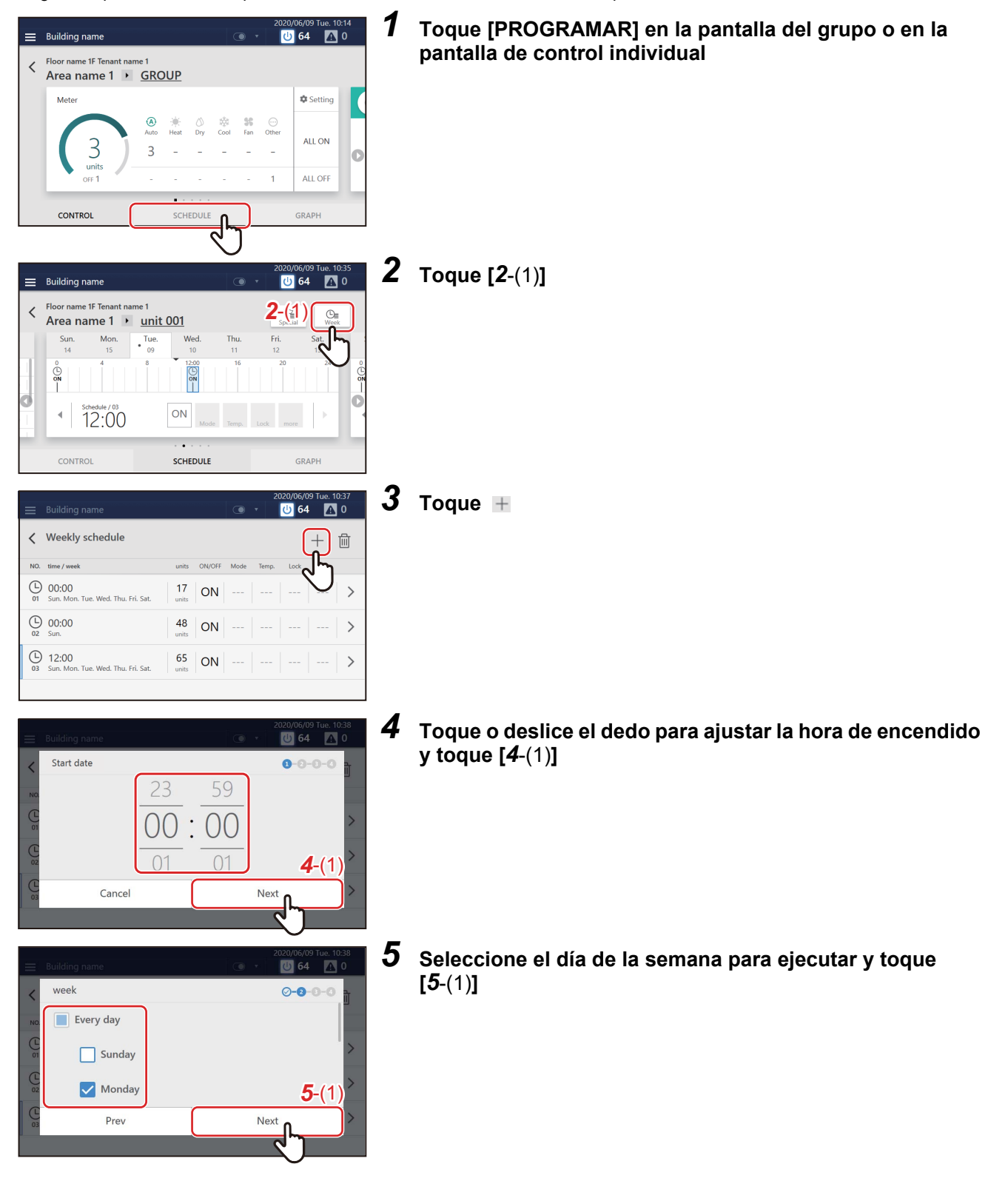

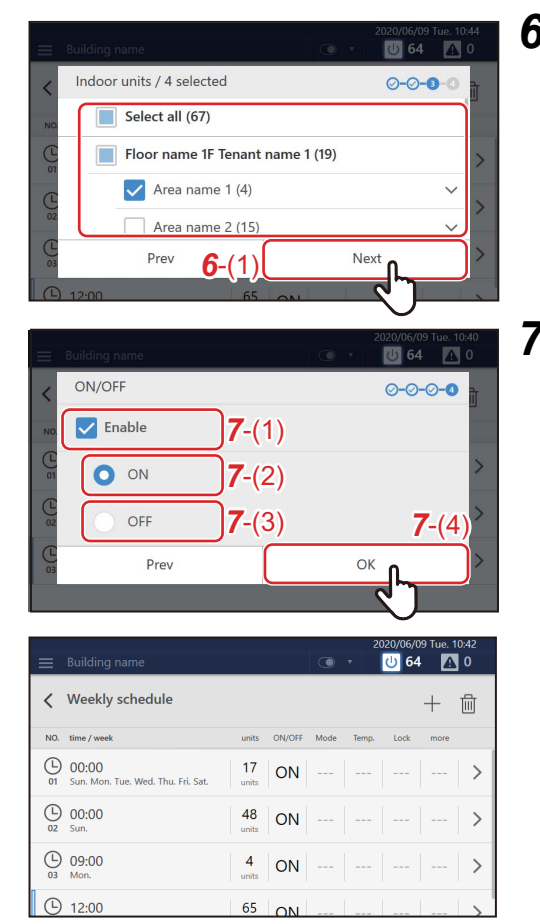

#### *6* **Seleccione el (los) aparato(s) de aire acondicionado o la unidad ON/OFF para configurar el programa y toque [***6*-(1)**]**

No podrá seleccionar un modelo que ya ha sido programado al mismo tiempo.

*7* **Toque la casilla de verificación de [***7*-(1)**] y establézcala en y, a continuación, seleccione [***7*-(2)**] o [***7*-(3)**] y toque [***7*-(4)**]**

Solo puede ajustar [ON/OFF] aquí.

Se ha registrado un programa.

#### **● NOTA**

- Al configurar detalles como el modo de funcionamiento o la temperatura establecida, etc., como un programa, consulte ["Cambie el programa de funcionamiento" \(Pág.52\).](#page-51-0)
- Al eliminar un horario registrado, consulte ["Eliminar el programa de funcionamiento" \(Pág.58\)](#page-57-0).

#### **Crear un nuevo Horario especial del día**

En un Horario especial del día, puede registrar días especiales, como días festivos feriados especiales, para configurar un horario especial del día que difiera del Horario semanal.

Los programas pueden configurarse desde la pantalla del grupo o la pantalla de control individual. El siguiente procedimiento se explica con la pantalla de control individual.

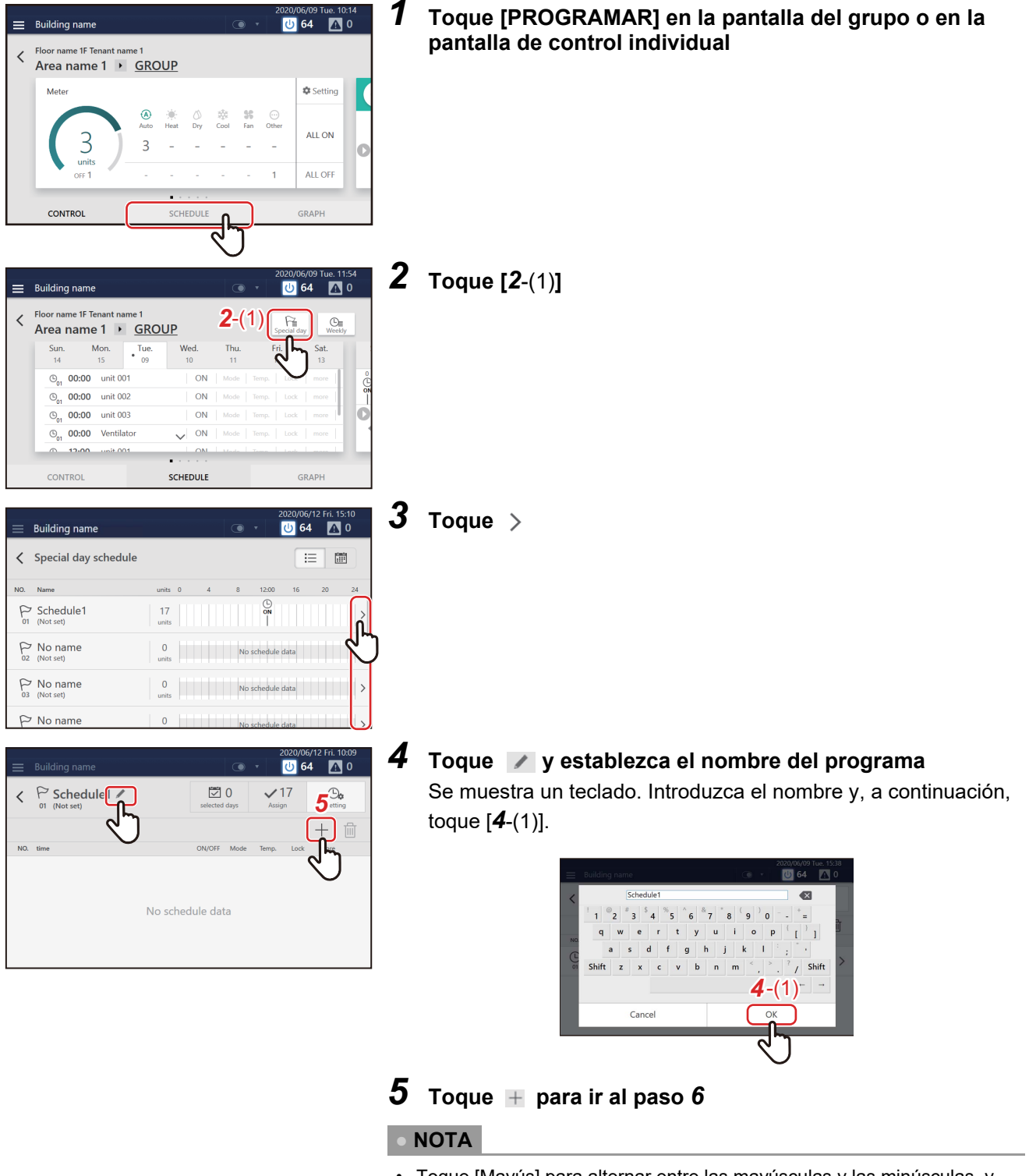

- Toque [Mayús] para alternar entre las mayúsculas y las minúsculas, y entre números y símbolos.
- $\cdot$  Toque  $\times$  para eliminar un carácter.

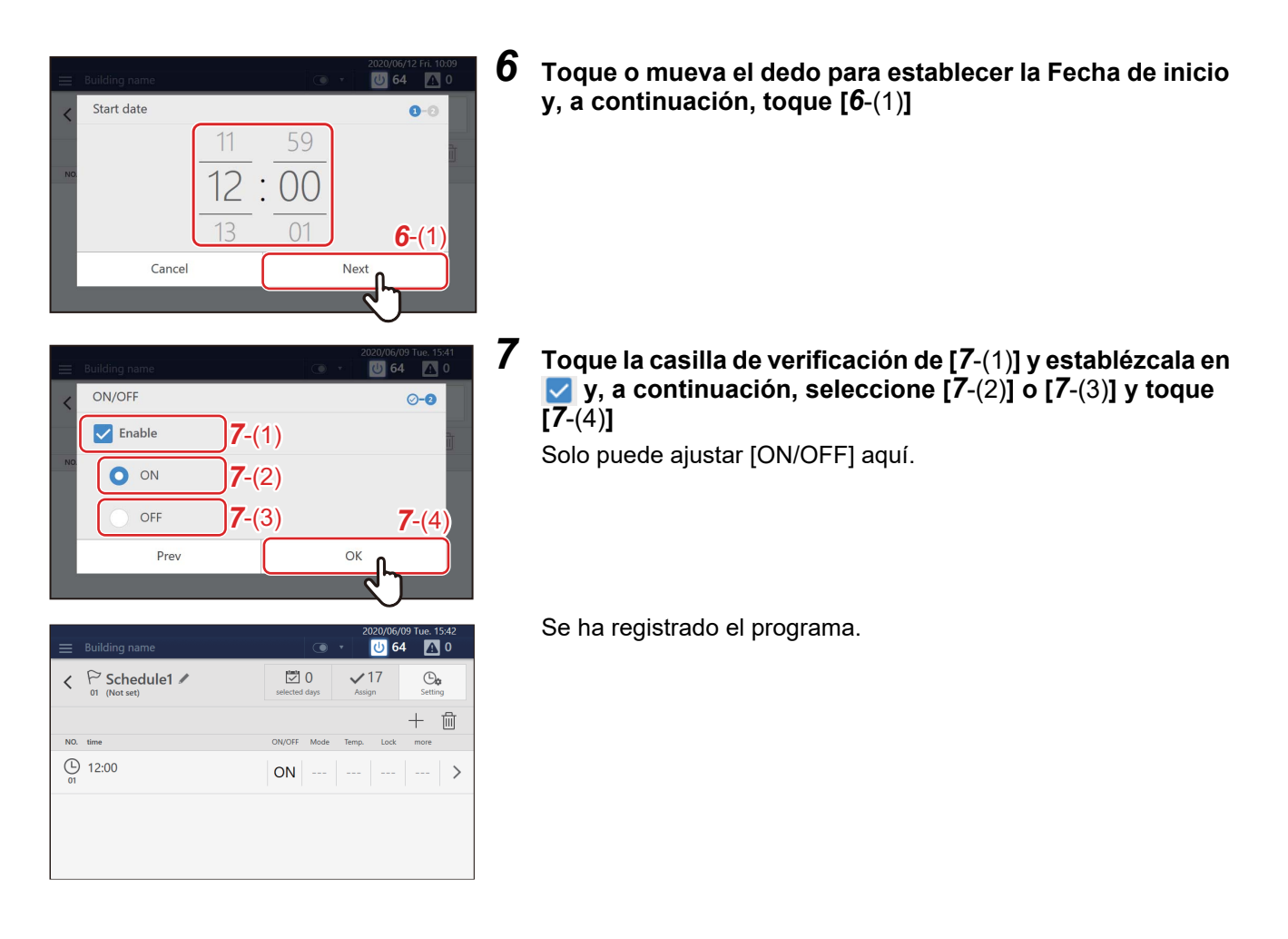

#### **● NOTA**

- Al configurar detalles como el modo o la temperatura establecida en un programa, consulte "Cambiar los detalles del Horario especial del día" [Cambiar los detalles del Horario especial del día \(Pág.54\).](#page-53-0)
- Al eliminar un programa registrado, consulte [Eliminar el programa de funcionamiento \(Pág.58\).](#page-57-0)

## **Monitorice el Sistema de aire acondicionado general**

Para comprobar el estado de funcionamiento de todo el sistema de aire acondicionado, toque **U** para visualizar la pantalla ON/OFF del lote.

Para comprobar el estado de ocurrencia de una avería, toque **A / A** para visualizar la pantalla del código de verificación.

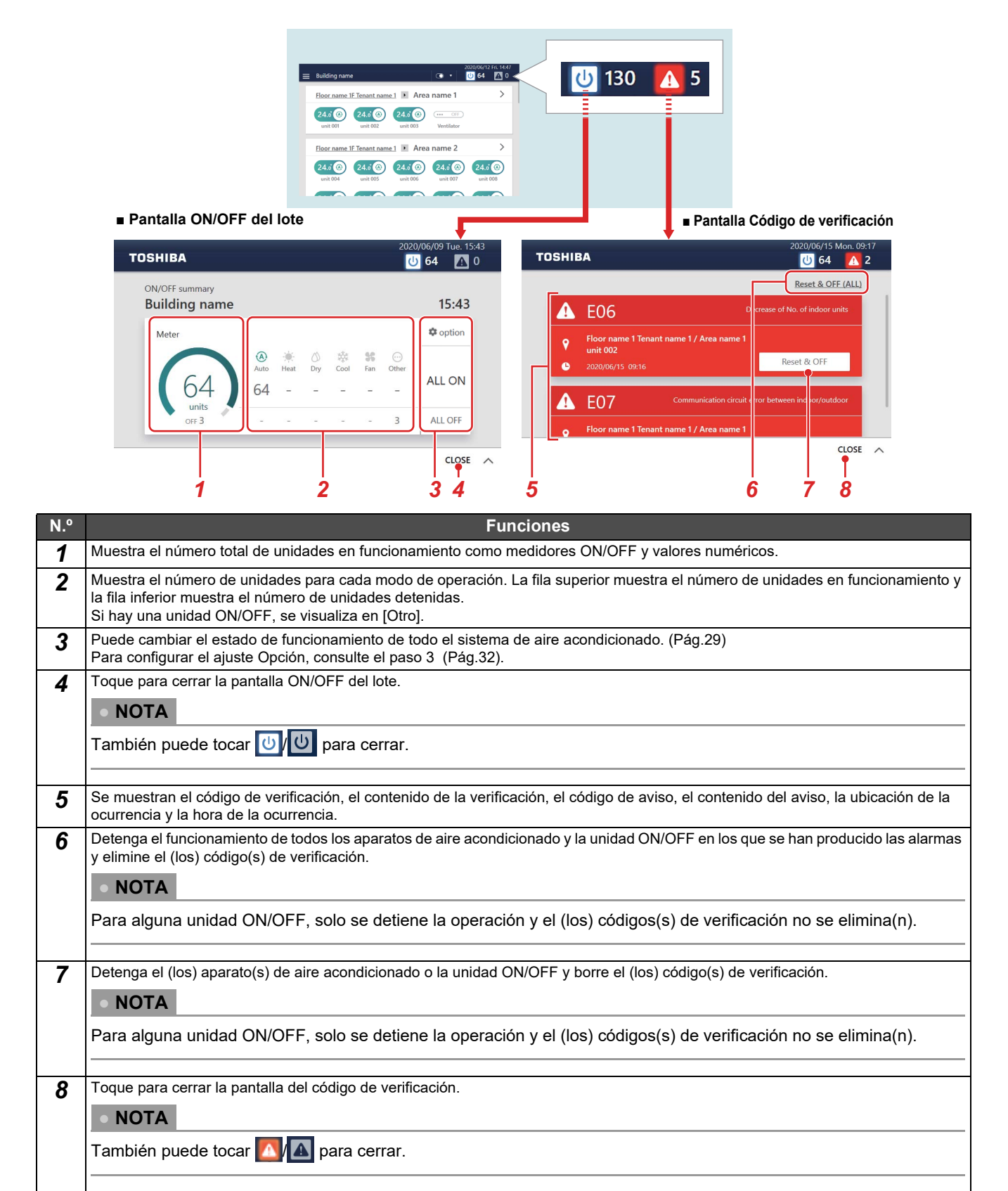

# *7* **Funciones diversas**

Esta sección explica los ajustes detallados de la pestaña [CONTROLAR], cómo cambiar el programa en la pestaña [PROGRAMAR] y cómo comprobar el uso de energía en la pestaña [GRÁFICO].

## **Bloqueo del control remoto local**

Puede restringir el funcionamiento de los controles remotos locales que pertenecen a cada aparato de aire acondicionado.

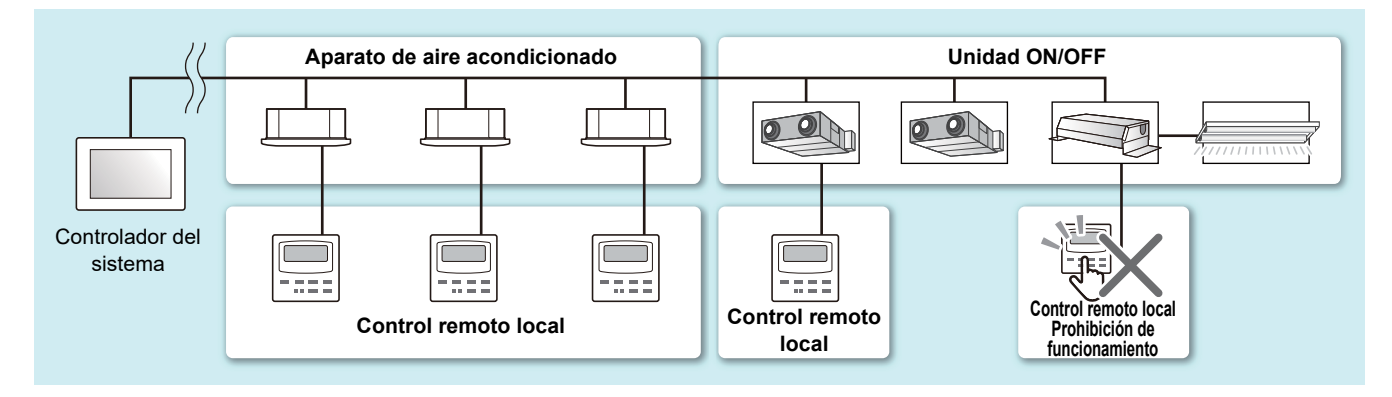

*1* **Visualice la pestaña [CONTROLAR] del (de los) aparato(s) de aire acondicionado que quiere cambiar ([Pág.20](#page-19-0), [22](#page-21-0)) Al cambiar en unidades de grupo, visualice la pantalla de ajustes del lot[e \(Pág.32\)](#page-31-0)**

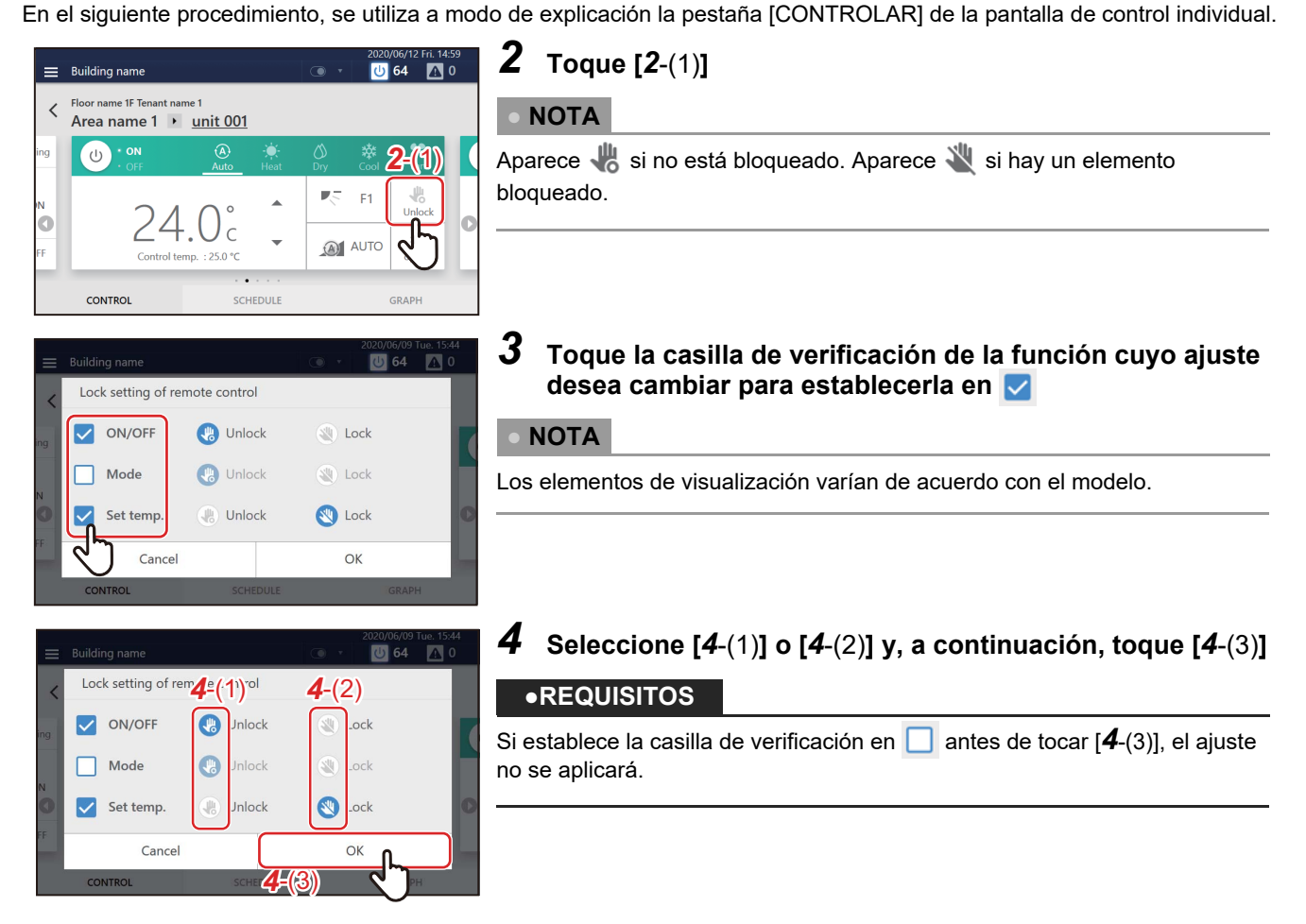

#### **● NOTA**

Cuando el funcionamiento por control remoto local está prohibido, si hay un fallo de energía, el estado de prohibición del control remoto local se cancelará cuando se recupere la alimentación.

Póngase en contacto con el personal de mantenimiento si desea conservar el estado de prohibición del control remoto tras recuperarse de un fallo de energía.

#### **● NOTA**

Si realiza una operación que está bloqueada con el control remoto local, se mostrará la pantalla de bloqueo o un mensaje.

**Ejemplo de pantalla de bloqueo (Control remoto neo de ahorro de energía) (Control remoto con cable)**

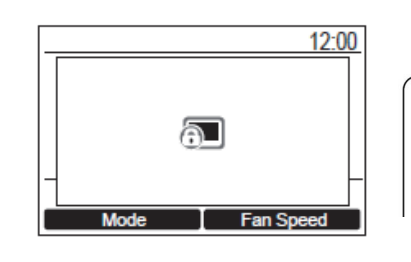

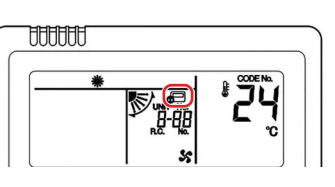

## **Detalles del funcionamiento configurado**

Puede verificar los ajustes actuales del (de los) aparato(s) de aire acondicionado o de la unidad ON/OFF, y configurar los detalles del método de funcionamiento.

#### *1* **Visualice la pestaña [CONTROLAR] del (de los) aparato(s) de aire acondicionado o de la unidad ON/OFF que quiere cambiar [\(Pág.22\)](#page-21-1) Al cambiar en unidades de grupo, visualice la pantalla de ajustes del lot[e \(Pág.32\)](#page-31-0)**

En el siguiente procedimiento, la pantalla de control individual se utiliza como explicación.

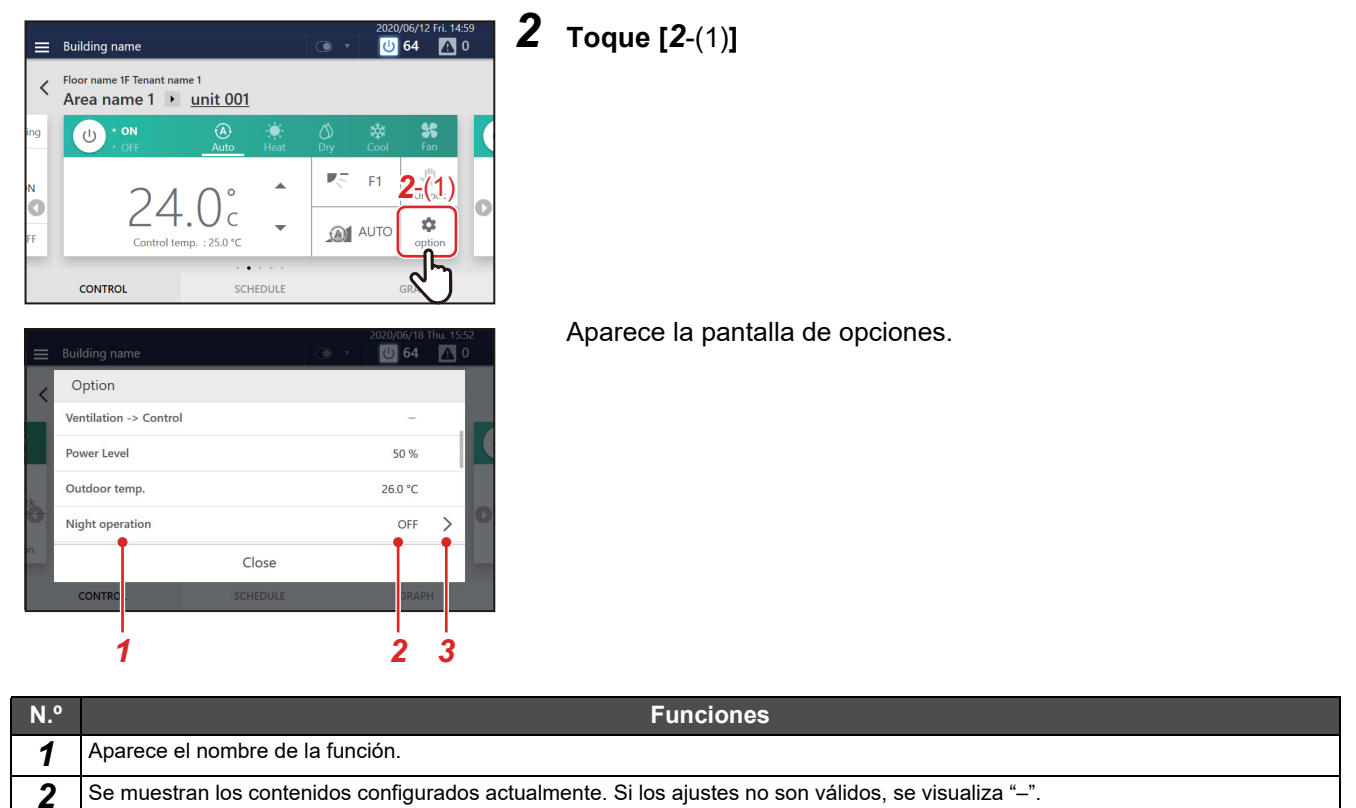

 $3$  Cuando se pueden cambiar los ajustes, se visualiza  $\,$  . Toque para visualizar la pantalla de ajustes.

*3* **Desplácese hacia arriba y hacia abajo para visualizar los elementos que desee ajustar/comprobar**

### $\boldsymbol{4}\;$  Para cambiar, toque  $\;> \;$ para visualizar la pantalla de ajustes y, a continuación, toque [OK] **después de cambiar los ajustes**

Si desea obtener información sobre la confirmación/contenido del ajuste de cada elemento, consulte lo siguiente. Los elementos visualizados dependen del modelo y el estado.

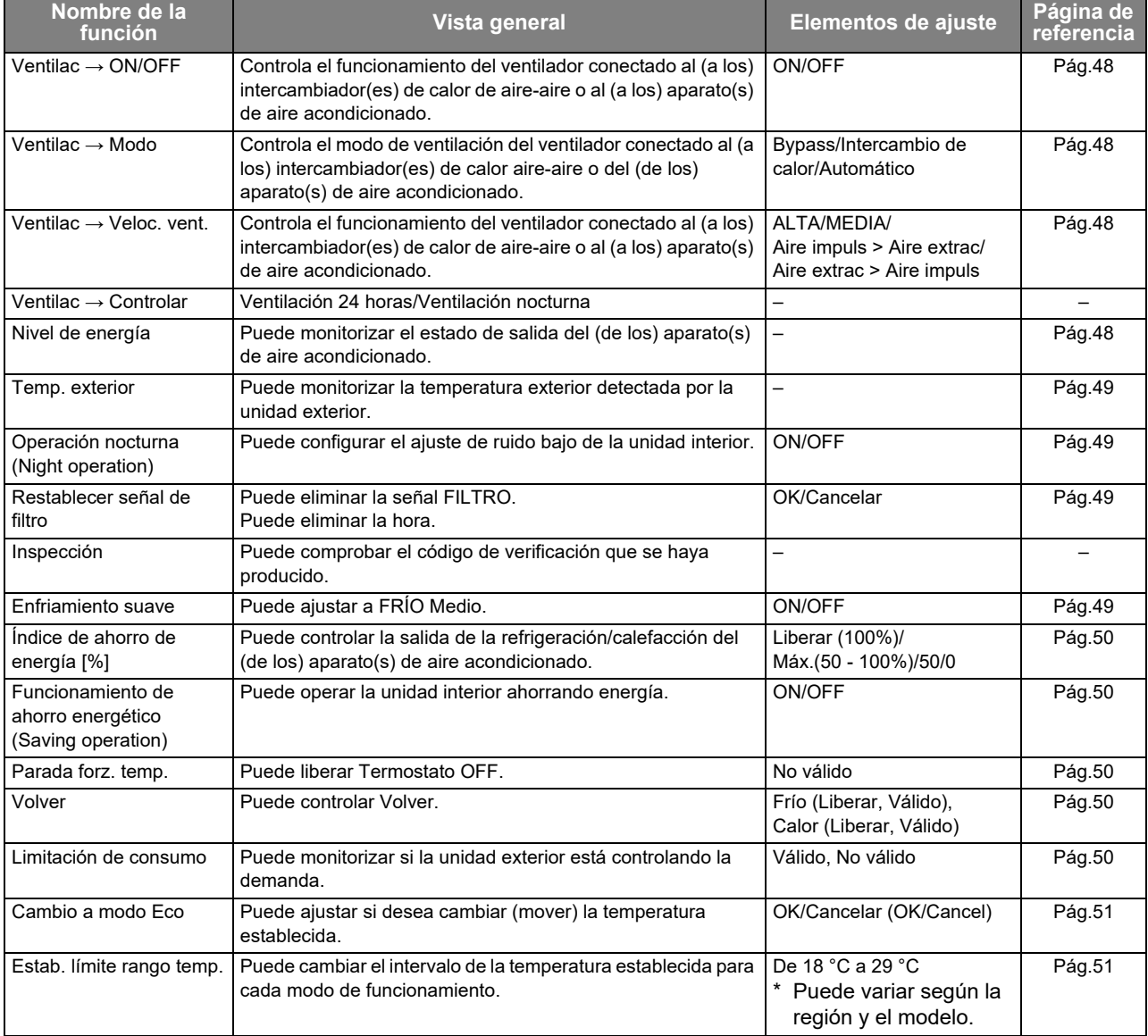

#### <span id="page-47-0"></span>**Encienda/apague la función de ventilación**

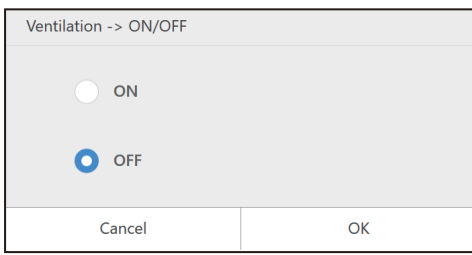

Puede ON/OFF el funcionamiento del ventilador conectado al (a los) intercambiador(es) de calor de aire-aire o al (a los) aparato(s) de aire acondicionado.

#### **● NOTA**

En función del modelo conectado, es posible que no se pueda configurar.

#### <span id="page-47-1"></span>**Ajuste del modo de ventilación**

Puede ajustar el modo de ventilación del ventilador conectado al (a los) intercambiador(es) de calor aire-aire o del (de los) aparato(s) de aire acondicionado.

La pantalla de configuración visualizada varía dependiendo del estado del ajuste de [Ventilac → ON/OFF].

#### ◆ Cuando se selecciona **[ON] en [Ventilac → ON/OFF]**

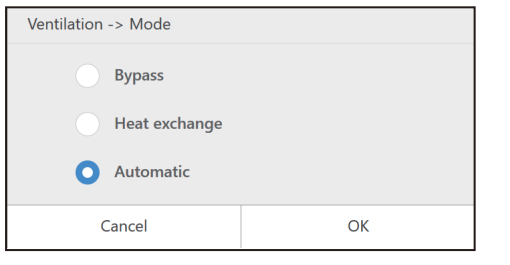

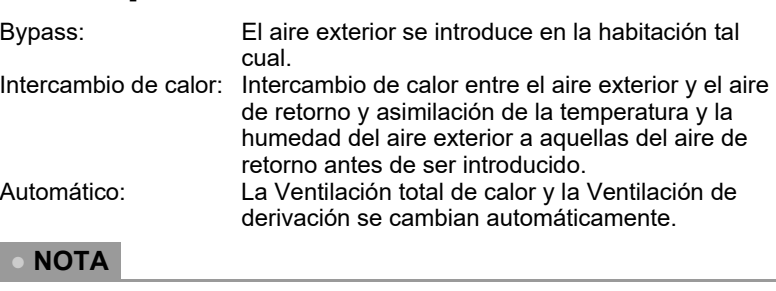

En función del modelo conectado, es posible que todos o algunos de los elementos no se puedan configurar.

#### <span id="page-47-2"></span>**Ajuste de la velocidad del ventilador de ventilación**

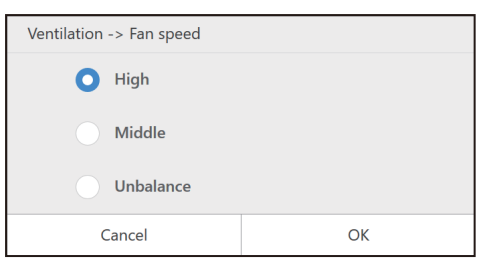

Puede ajustar la velocidad de ventilación del ventilador conectado a la unidad de intercambio de calor aire-aire o del aparato de aire acondicionado. Las posibilidades visualizadas dependen del modelo.

#### **● NOTA**

- En función del modelo conectado, es posible que no se pueda configurar.
- Se visualiza cuando [Ventilac → ON/OFF] está en [ON] y es posible cambiar el ajuste.
- Los detalles de los ajustes de desequilibrio varían según los ajustes del modelo conectado.

#### <span id="page-47-3"></span>**Compruebe el estado de salida del (de los) aparato(s)**

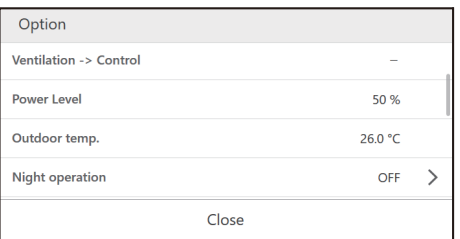

Puede comprobar la cantidad de energía que está usando el aparato de aire acondicionado durante el funcionamiento.

#### **● NOTA**

En función del modelo conectado, es posible que no se muestre.

## <span id="page-48-3"></span>**Comprobar la temperatura exterior detectada por la unidad exterior**

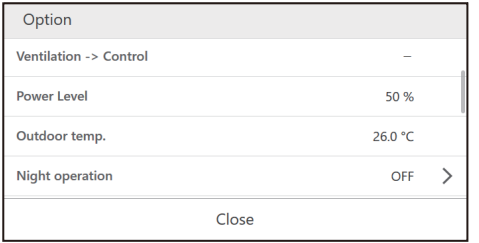

Puede comprobar la temperatura exterior detectada por la unidad exterior.

- En función del modelo conectado, es posible que no se muestre.
- Dependiendo de las condiciones, como la ubicación de instalación de la unidad exterior, puede diferir de la temperatura exterior real.

### <span id="page-48-0"></span>**Realice el ajuste de operación nocturna de la unidad exterior**

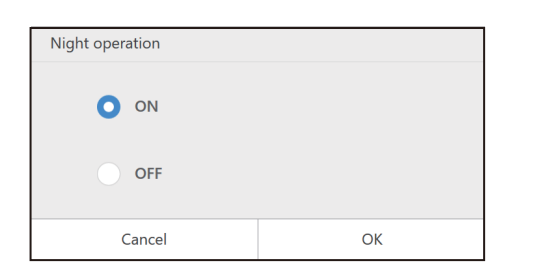

Monitorice y controle el estado ON u OFF de la operación nocturna del dispositivo de destino.

#### **● NOTA**

**● NOTA**

En función del modelo conectado, es posible que no se muestre.

#### <span id="page-48-1"></span>**Elimine la Señal FILTRO**

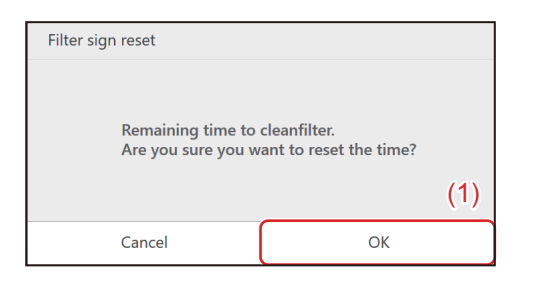

Cuando un dispositivo ha funcionado durante un cierto período de tiempo, se muestra una advertencia (Señal FILTRO) para indicar que se debe limpiar el filtro.

Después de la limpieza del filtro, pulse [(1)].

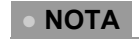

- En función del modelo conectado, es posible que no se muestre.
- Si ajusta en [OK] el aparato de aire acondicionado donde se muestra un aviso, el tiempo acumulado para la pantalla de aviso se establece en 0.

### <span id="page-48-2"></span>**Ajuste FRÍO Medio**

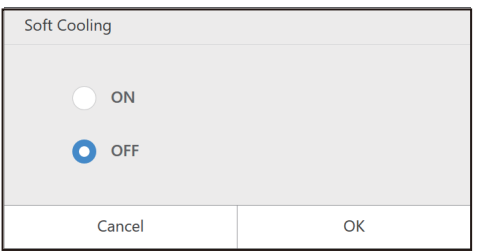

FRÍO Medio se puede encender/apagar. Cuando se enciende, se ajusta la dirección del aire y se restringe la potencia máxima.

#### **● NOTA**

- En función del modelo conectado, es posible que no se muestre.
- La pantalla de ajustes se visualiza cuando el aparato de aire acondicionado está en funcionamiento y el modo de funcionamiento es FRÍO.

#### <span id="page-49-1"></span>**Controle la energía del aparato de aire acondicionado**

Una función de ahorro de energía a través de la cual puede hacer funcionar el aparato de aire acondicionado con la potencia de calefacción/refrigeración suprimida.

Liberar (100%): El modo Ahorro no se lleva a cabo.

Máx.(50 - 100%): Opere con la tasa de ahorro más alta.

50: Opere con una tasa de ahorro del 50 %.

0: Opere al 0 % de potencia de refrigeración/calefacción (Termostato OFF).

**● NOTA**

En función del modelo conectado, es posible que no se muestre.

#### <span id="page-49-0"></span>**Ajuste el funcionamiento energético**

Con una de las funciones de ahorro de energía, monitorice y controle el estado ON u OFF del funcionamiento energético del aparato de aire acondicionado.

#### **● NOTA**

En función del modelo conectado, es posible que no se muestre.

#### <span id="page-49-2"></span>**Libere la parada forzosa del temporizador**

"Termostato OFF" se refiere a una función de ahorro de energía que controla la demanda para restringir la potencia de refrigeración/calefacción del aparato de aire acondicionado de manera que el compresor de la unidad exterior se detenga. Cuando se alcanza este estado, el aparato de aire acondicionado se convierte en un ventilador y ya no se emite aire frío/ caliente.

Para liberar Termostato OFF, visualice la pantalla de ajustes y presione [OK].

**● NOTA**

En función del modelo conectado, es posible que no se muestre.

#### <span id="page-49-3"></span>**Configure los ajustes de Volver y confírmelos**

Puede configurar y comprobar la temperatura y la hora de los ajustes de Volver de cada modo de funcionamiento establecido en el programa de funcionamiento.

#### **● NOTA**

- En función del modelo conectado, es posible que no se muestre.
- Para obtener información sobre Return Back, consulte "Volver" [\(Pág.56\)](#page-55-0).

#### <span id="page-49-4"></span>**Monitorice el control de la demanda de la unidad exterior**

Puede monitorizar la tasa de demanda [%], el número de la línea exterior y el número de programa de la unidad exterior conectada al aparato de aire acondicionado seleccionado.

Visualice la pantalla de ajustes para comprobar el estado de la demanda de la unidad exterior.

#### **● NOTA**

En función del modelo conectado, es posible que no se muestre.

#### <span id="page-50-0"></span>**Cambie a la temperatura de ahorro energético**

Una función de ahorro de energía que cambia (mueve) la temperatura establecida en función del modo de funcionamiento actual tal y como se indica a continuación.

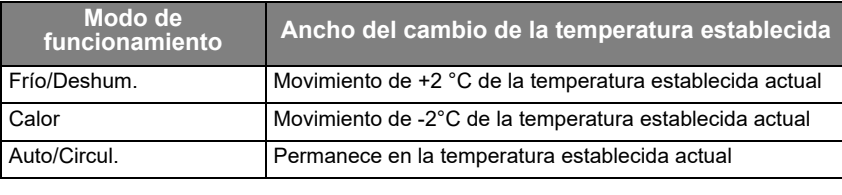

**● NOTA**

• En función del modelo conectado, es posible que no se muestre.

#### <span id="page-50-1"></span>**Establezca el rango del cambio de la temperatura**

Puede ajustar el intervalo de la temperatura establecida para cada modo de funcionamiento.

#### **● NOTA**

- En función del modelo conectado, es posible que no se muestre.
- Si la temperatura actual establecida del aparato de aire acondicionado está fuera del intervalo de temperatura establecido después del cambio, se cambiará a la temperatura dentro del intervalo después del cambio.

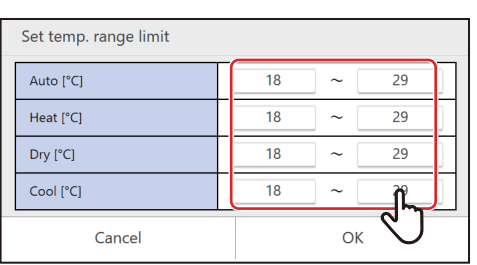

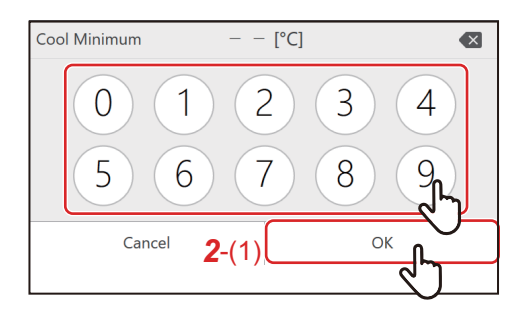

#### *1* **Toque el límite de temperatura superior/inferior que desee cambiar**

## **● NOTA**

• En función del modelo conectado, es posible que no se pueda configurar.

#### *2* **Toque el número, introduzca la temperatura y toque [***2*-(1)**]**

## <span id="page-51-0"></span>**Cambie el programa de funcionamiento**

Los ajustes del programa de funcionamiento pueden cambiarse desde el botón [Menú], la pantalla del grupo o la pantalla de control individual.

Hay dos tipos de horarios de operación: el Horario semanal y el Horario especial del día.

El siguiente procedimiento se explica con la pantalla de control individual.

**● NOTA**

Si se establece un día en el Horario semanal y el Horario especial del día, el Horario especial del día será el aplicable y el Horario semanal se deshabilitará para dicho día.

#### **Cambiar los detalles del horario semanal**

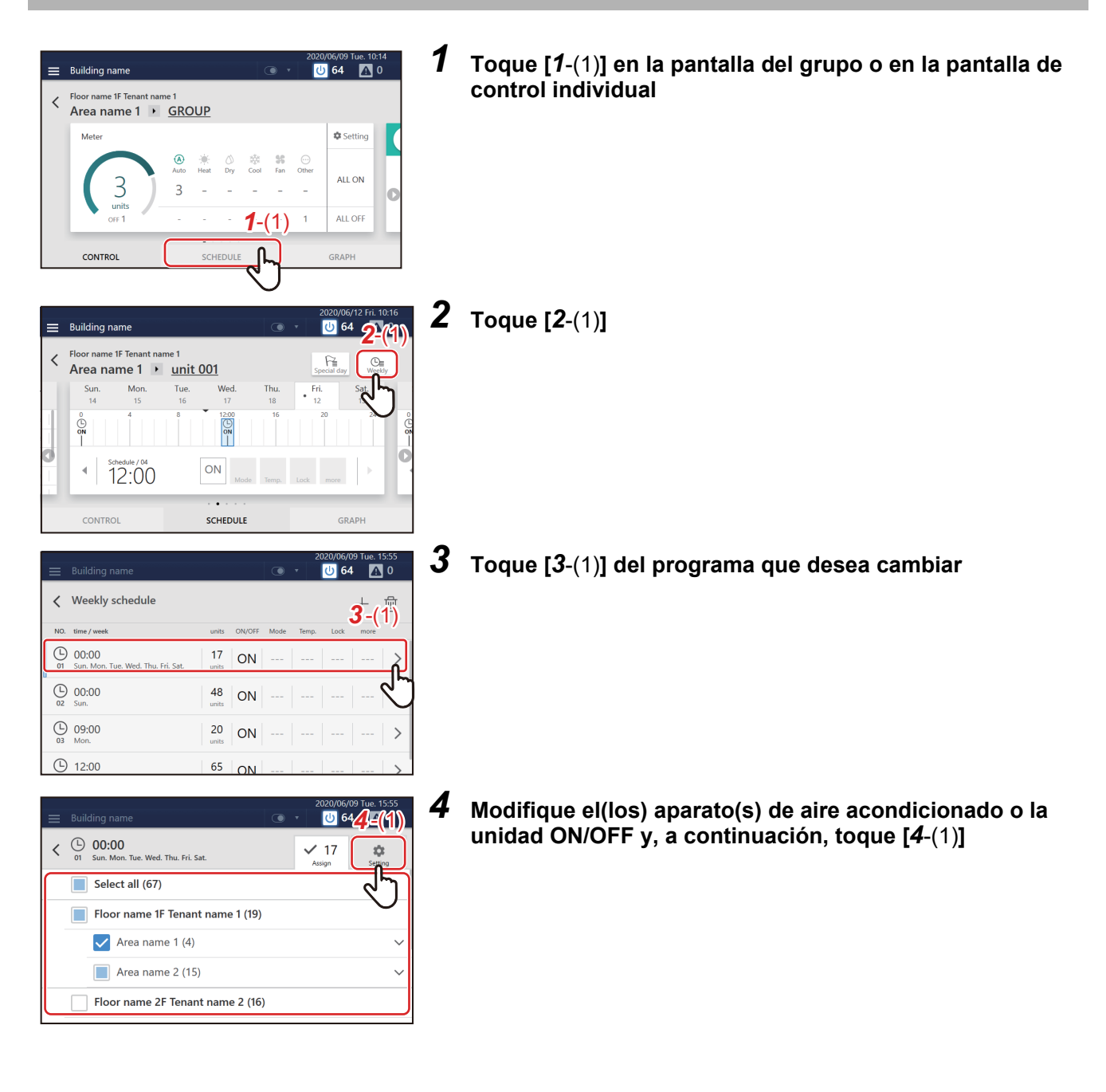

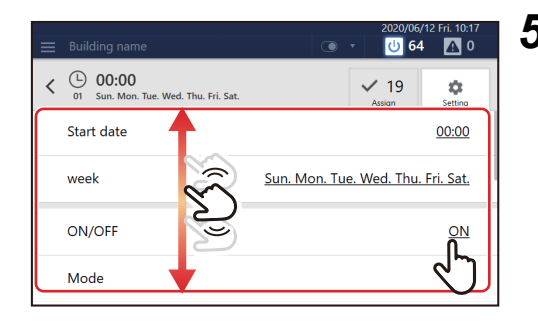

## *5* **Desplácese por la pantalla y toque el valor del elemento que desea ajustar. Tras cambiar el ajuste, toque [OK]** Consulte ["Lista de elementos de ajuste" \(Pág.56\)](#page-55-1)" para ver qué

elementos se pueden configurar.

#### <span id="page-53-0"></span>**Cambiar los detalles del Horario especial del día**

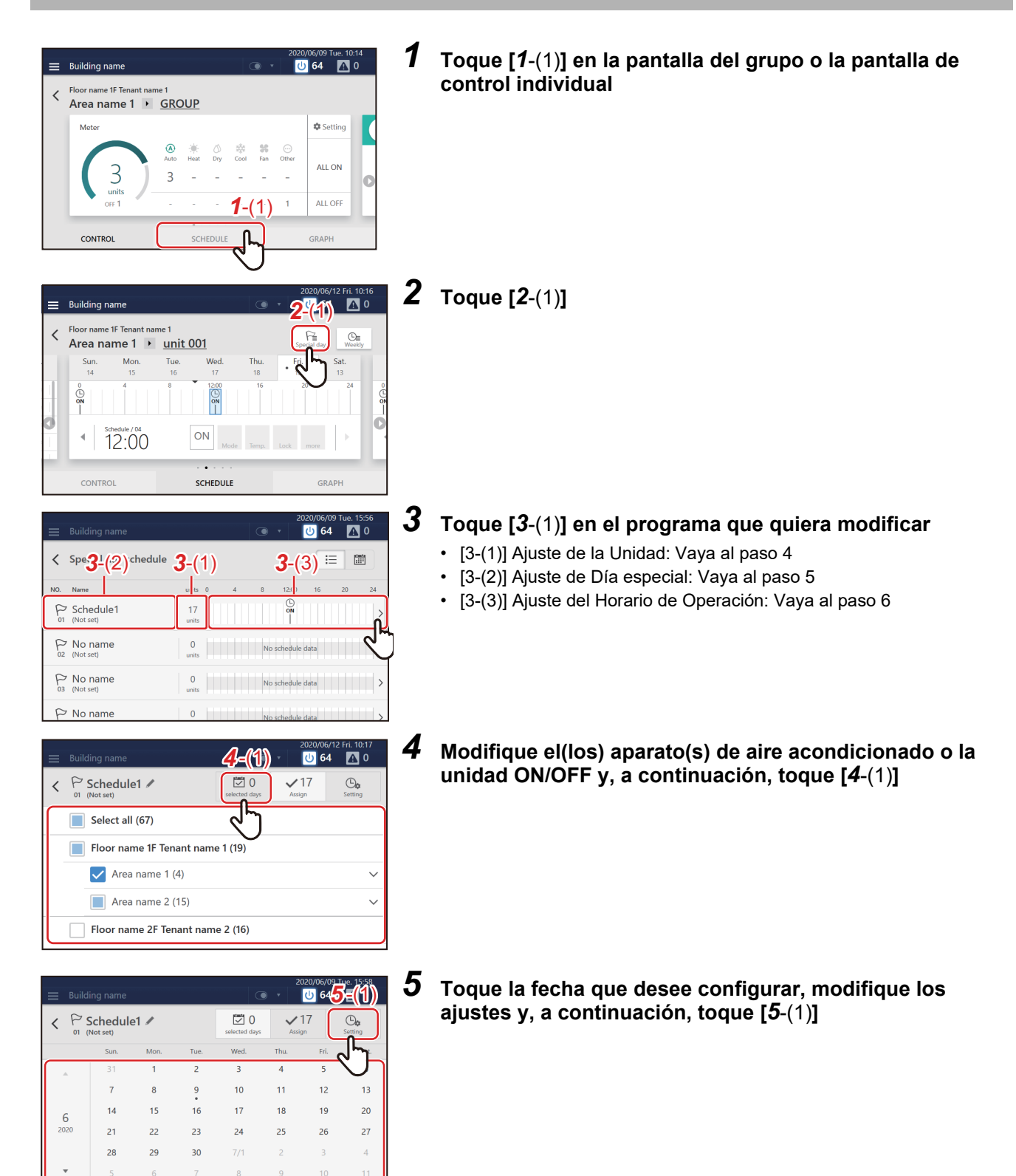

Mode

Set temp

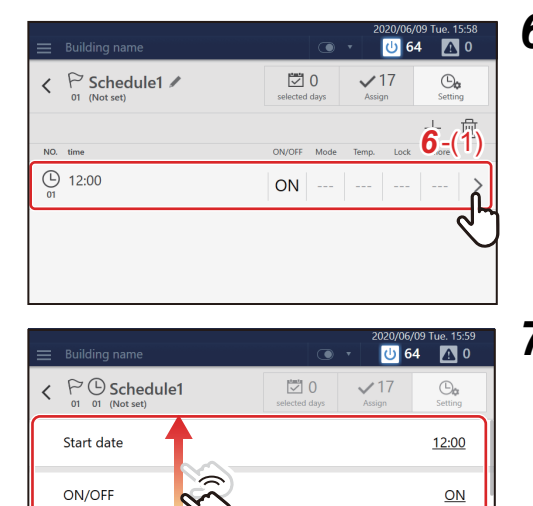

 $\sqrt{L}$ 

*6* **Toque [***6*-(1)**] en el programa que quiera modificar**

*7* **Desplácese por la pantalla y toque el valor del elemento que desea ajustar. Tras cambiar el ajuste, toque [OK]** Consulte ["Lista de elementos de ajuste" \(Pág.56\)](#page-55-1)" para ver qué elementos se pueden configurar.

## <span id="page-55-1"></span>**Lista de elementos de ajuste**

<span id="page-55-0"></span>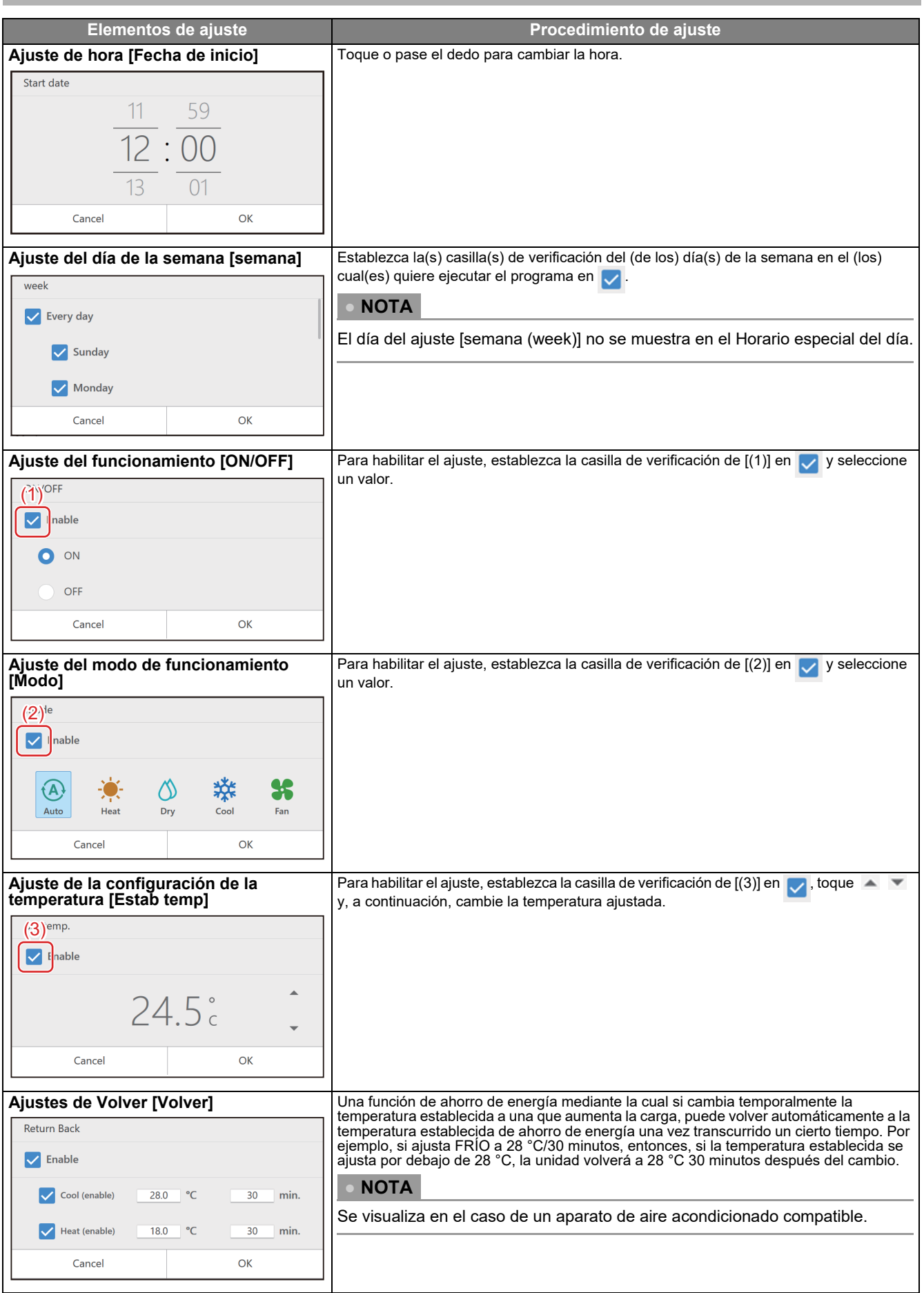

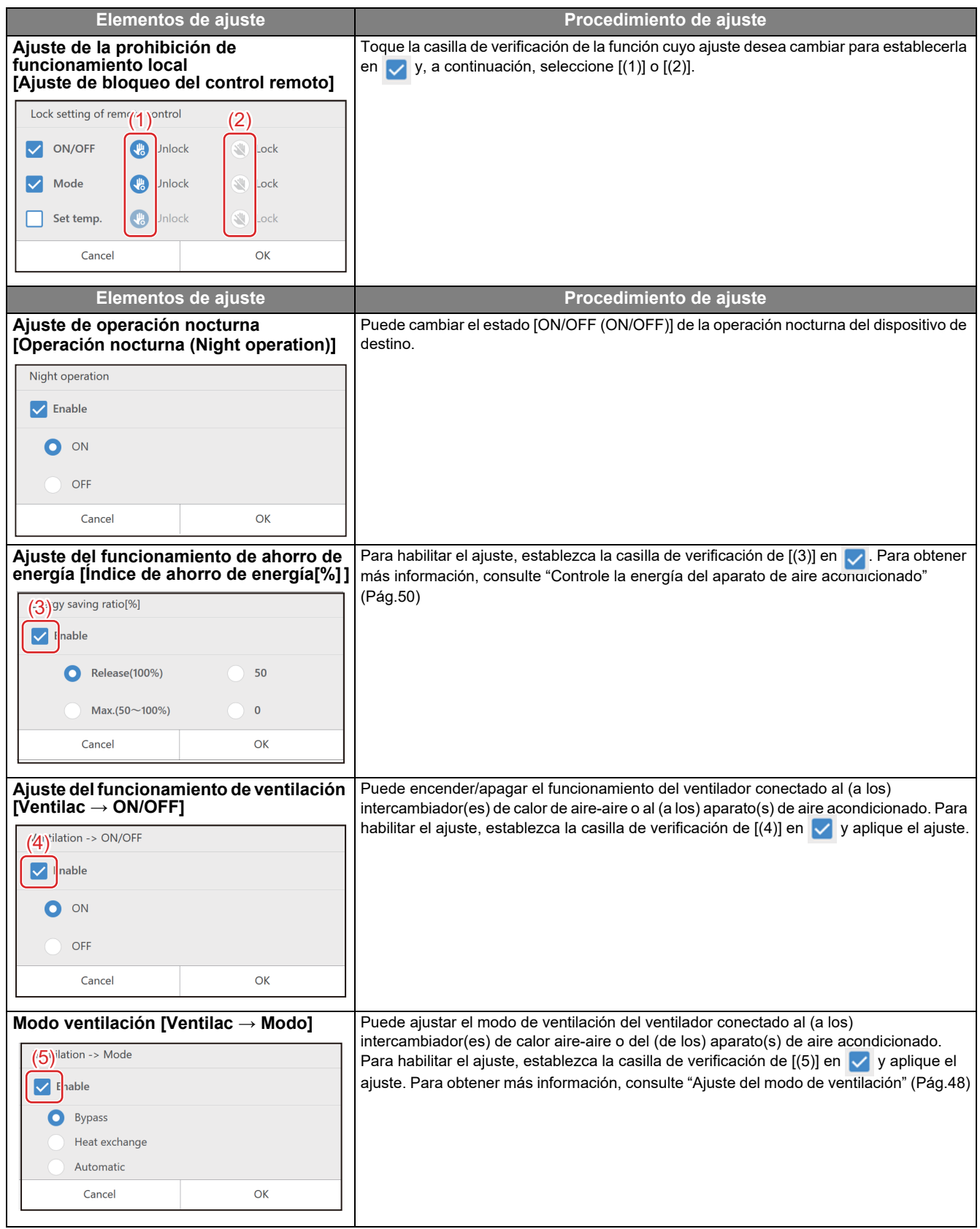

#### <span id="page-57-0"></span>**Eliminar el programa de funcionamiento**

Puede eliminar el programa, bien desde la pantalla de grupo, bien desde la pantalla de control individual. En el siguiente procedimiento, se utiliza la pantalla de control individual.

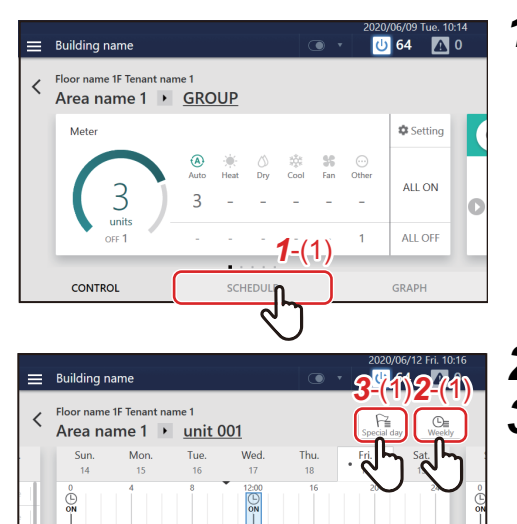

 $ON$ 

SCHEDULE

GRAPH

 $\overline{\mathcal{A}}$ 

**CONTRO** 

 $12:00$ 

*1* **Toque [***1*-(1)**] en la pantalla del grupo o en la pantalla de control individual**

*2* **Toque [***2*-(1)**] para ir al paso** *<sup>4</sup>*

*3* **(En el caso de la opción Día especial) toque [***3*-(1)**]** Toque **[***3*-(2)**]** en el programa que quiera modificar y vaya al paso *4*.

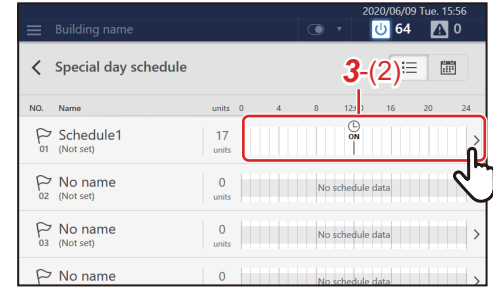

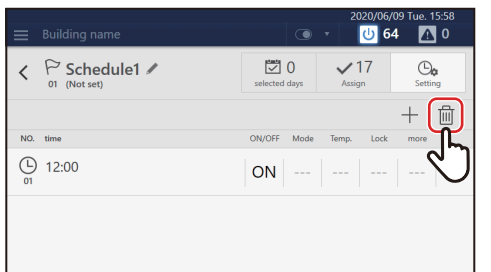

## *4* **Toque**

(Algunos elementos visualizados difieren entre la pantalla Horario semanal y la pantalla Horario especial del día, sin embargo, el procedimiento indicado a continuación es el mismo).

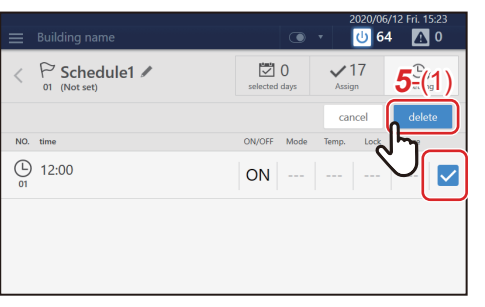

*5* **Establezca la casilla de verificación del programa que desea eliminar en y, a continuación, toque [***5*-(1)**]**

## **Confirme el tiempo de funcionamiento**

En la pestaña [GRÁFICO] de la pantalla del grupo o la pantalla de control individual, puede comprobar el tiempo de funcionamiento de cada grupo, aparato de aire acondicionado o unidad ON/OFF.

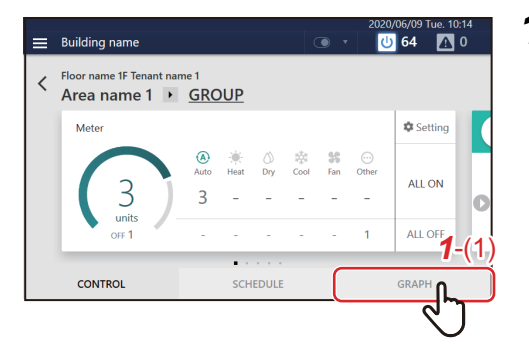

*1* **Toque [***1*-(1)**] en la pantalla del grupo o en la pantalla de control individual**

Aparece el gráfico de funcionamiento.

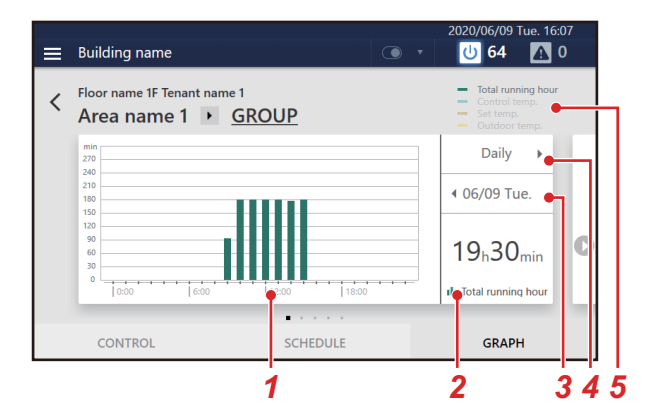

### **Pantalla del grupo Pantalla de control individual**

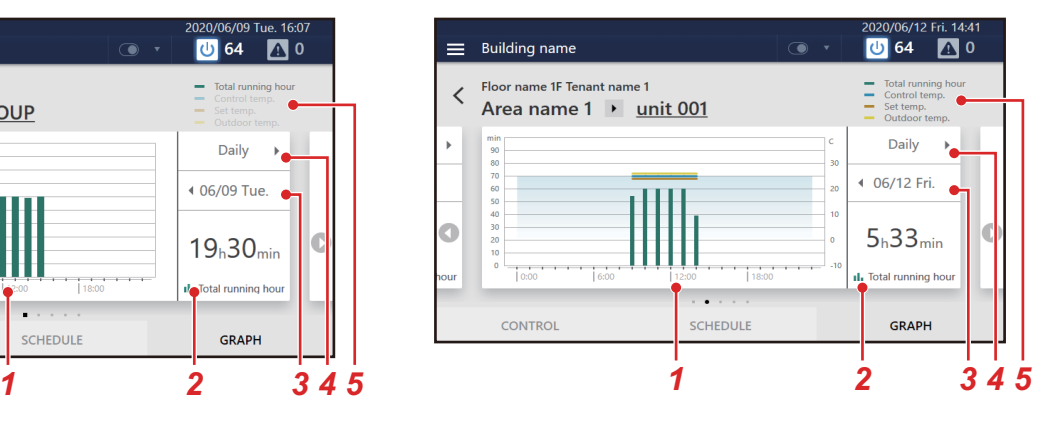

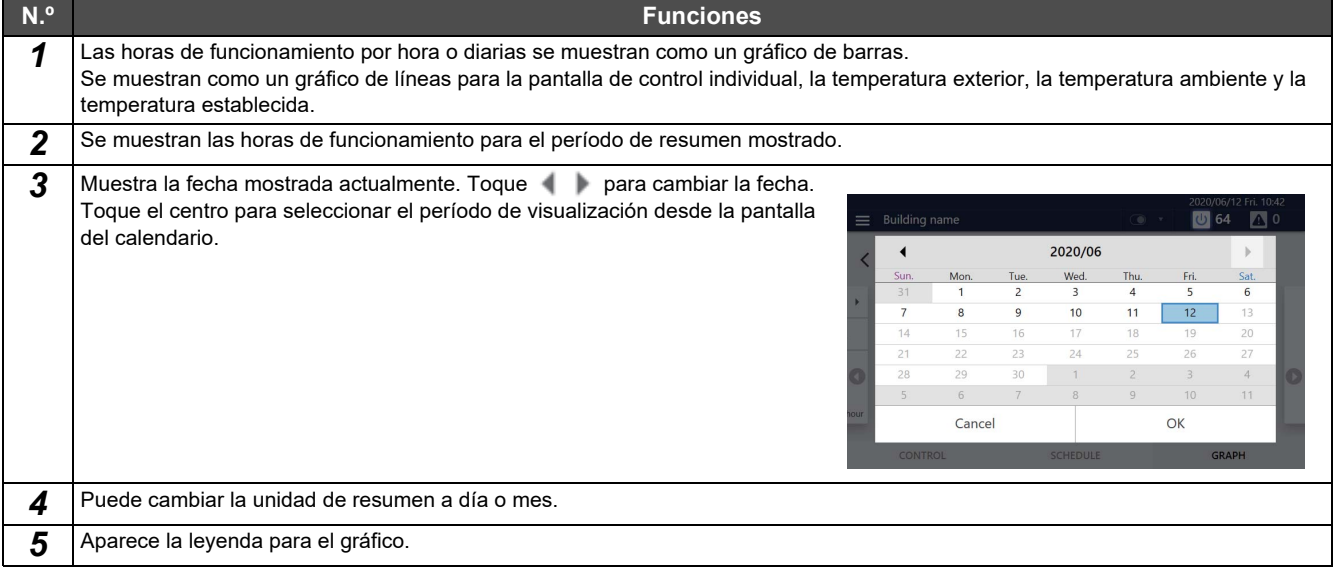

## **Visualice el Manual del propietario en la pantalla**

Puede navegar por el Manual del propietario en la pantalla.

#### **Cómo visualizar el Manual del propietario**

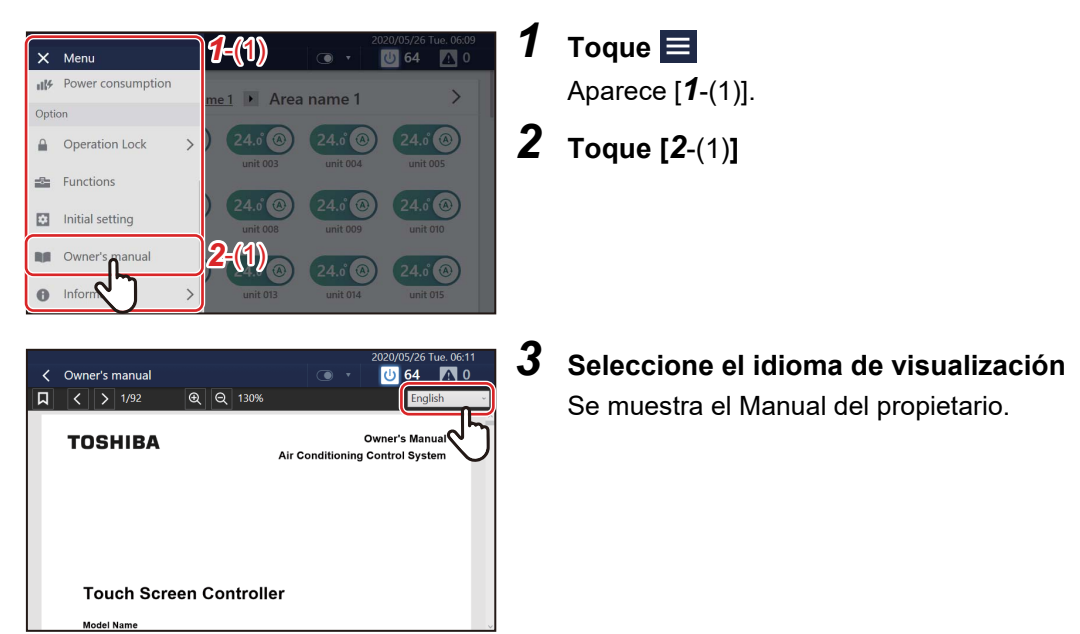

#### **Descripción de la pantalla Manual del propietario**

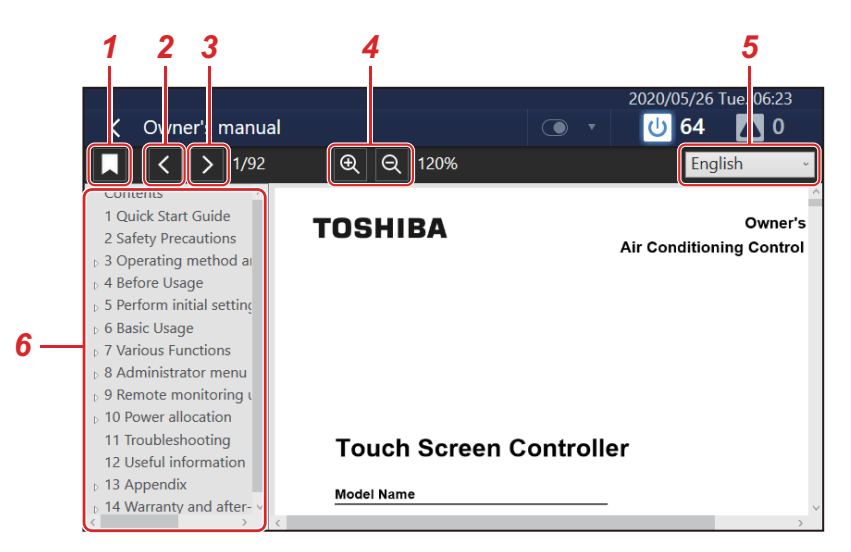

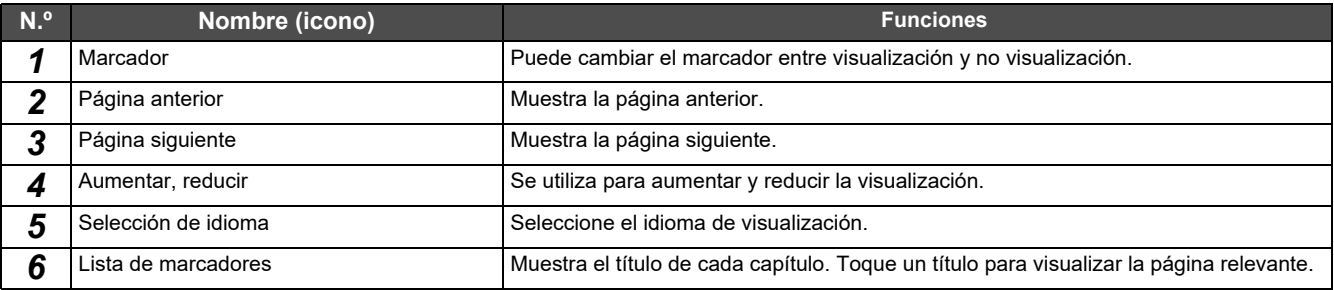

# *8* **Menú del administrador**

## **Confirme el historial de códigos de verificación**

Puede visualizar los fallos que han ocurrido en una lista, incluyendo los fallos que ocurren actualmente. Esto se puede usar para captar el estado del sitio, como investigar la causa de un fallo y el estado de recuperación.

#### **● NOTA**

Se muestran los últimos 1.000 códigos de verificación.

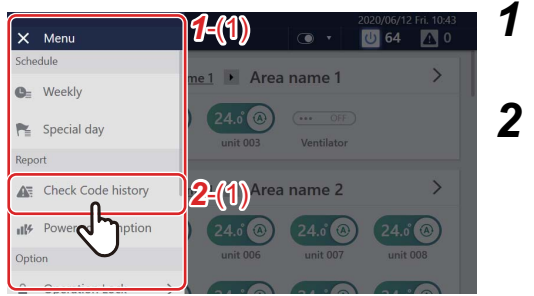

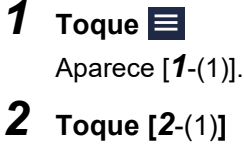

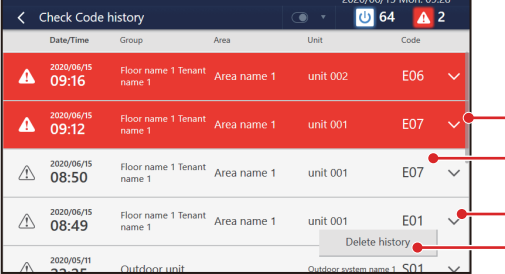

Los códigos de verificación detectados se enumeran en orden cronológico.

Los códigos de verificación que se están produciendo actualmente se muestran en color rojo.

Se muestran los últimos códigos de verificación con un fondo blanco.

Toque  $\sqrt{\ }$  para la visualizar los detalles de los contenidos del código de verificación. Puede borrar el historial de códigos de verificación.

## **Confirme el historial de códigos de aviso**

Puede visualizar los avisos que han ocurrido en una lista, incluyendo los que ocurren actualmente. Si desea más información, confirme con el proveedor.

## **Confirme el Consumo de energía en un Gráfico**

Los valores de pulso se representan en un gráfico y la potencia eléctrica puede confirmarse visualmente.

\* Esta función se puede mostrar cuando la potencia eléctrica se mide conectando esta unidad a un medidor de vatios/horas del tipo de oscilación de impulsos.

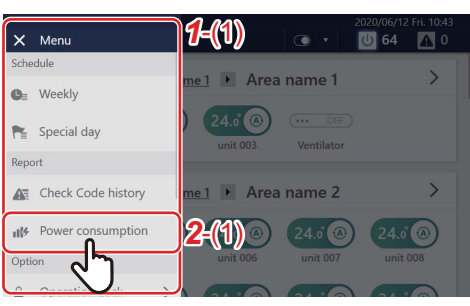

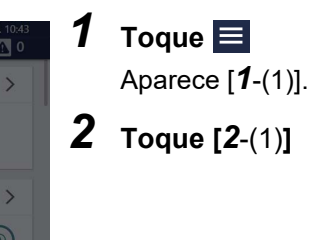

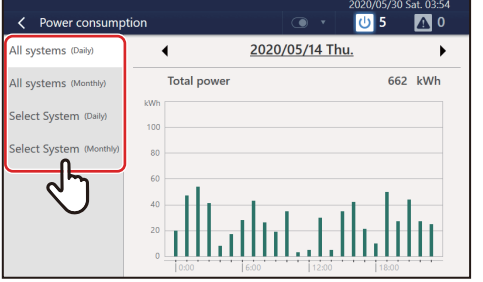

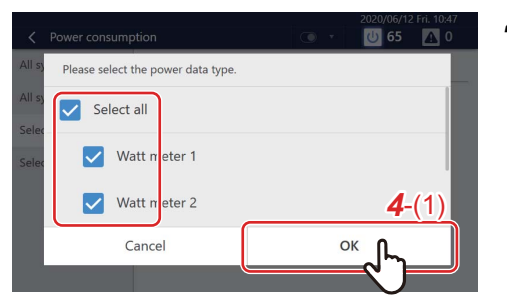

## *3* **Toque el tipo de datos que se van a visualizar**

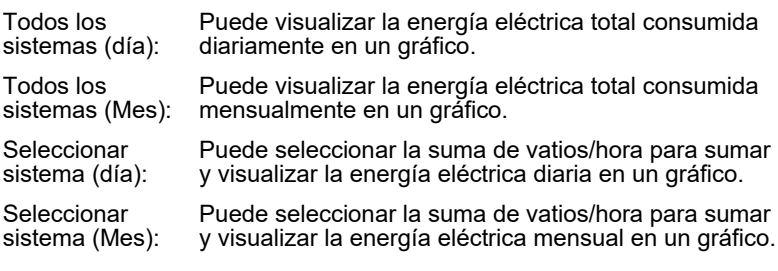

*4* **Para seleccionar [Seleccionar sistema (día)] o [Seleccionar sistema (Mes)], ajuste la casilla de**  verificación del medidor de vatios hora a sumar a v y **toque [***4*-(1)**]**

Se muestra un gráfico de alimentación eléctrica.

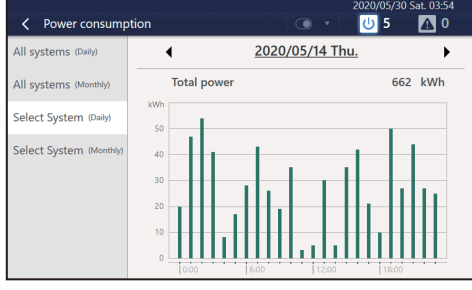

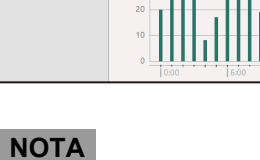

Toque **para cambiar el período del resumen a visualizar. También puede** tocar la fecha visualizada para mostrar el calendario y cambiar el período del resumen.

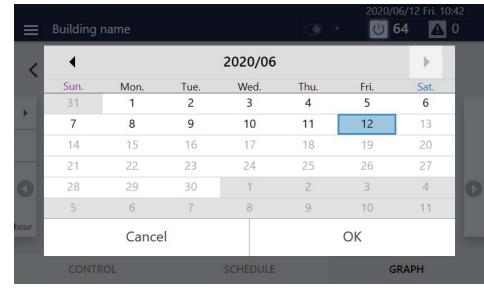

## **Limite el funcionamiento de la Touch Screen Controller**

Puede restringir el intervalo de funcionamiento de la unidad bloqueándola. En esta sección se explica cómo configurar el bloqueo y el desbloqueo. Para el intervalo de restricción, consulte ["Ajuste el nivel del bloqueo de operación" \(Pág.74\).](#page-73-0)

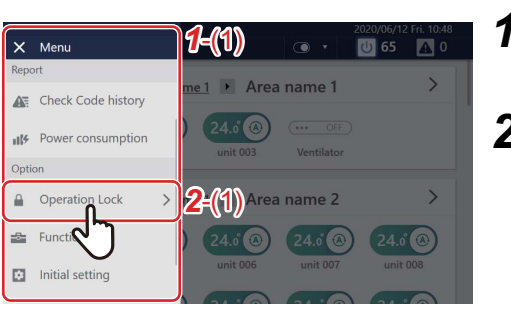

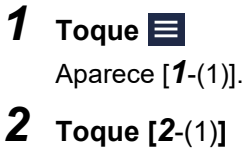

A continuación, se explica la pantalla para liberar.

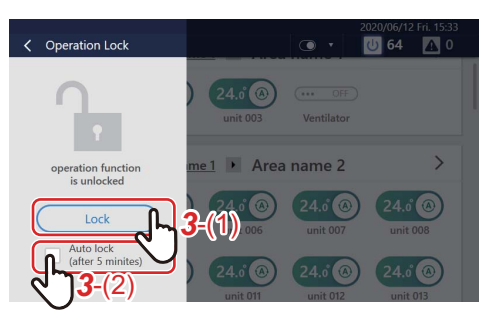

*3* **Toque [***3*-(1)**] Para cambiar los ajustes del bloqueo automático, toque [***3*-(2)**]**

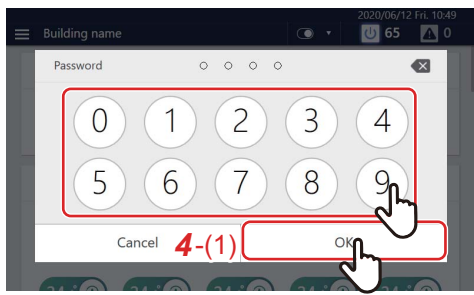

*4* **Toque el número, introduzca la contraseña de 4 dígitos y, a continuación, toque [***4*-(1)**]**

El bloqueo se establece o se libera.

#### **● NOTA**

- La contraseña inicial establecida es "1048".
- Hay dos niveles de protección al bloquear[. \(Pág.74\)](#page-73-0)
- Toque **x** para eliminar un carácter.

#### **● NOTA**

- Puede cambiar la contraseña. [\(Pág.74\)](#page-73-0) Si no sabe la contraseña, póngase en contacto con su administrador.
- Si introduce la contraseña incorrecta tres veces al desbloquear, la entrada de la contraseña se restringe durante 30 minutos.
- Cuando se establece el bloqueo automático, la unidad se bloqueará automáticamente después de que hayan transcurrido 5 minutos desde que se haya completado una operación.
- Cuando se establece el bloqueo, si toca una función que no se puede utilizar, se muestra el mensaje "la función de operación está bloqueada". Además, a aparece en el menú.

## **[Funciones] Ajustes del menú**

En el menú [Funciones], se puede realizar el control de la demanda de las unidades exteriores y la suma de datos para la asignación de potencia.

#### <span id="page-63-1"></span>**Cómo visualizar el menú [Funciones]**

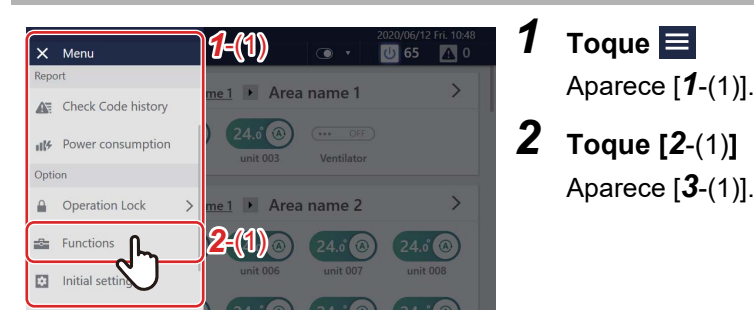

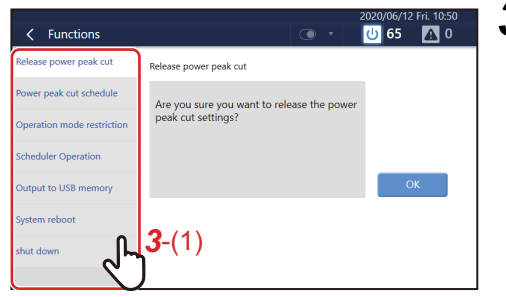

## *3* **Toque el elemento que quiere configurar con [***3*-(1)**]**

La pantalla de configuración del elemento seleccionado aparece a la derecha.

Si desea obtener información sobre el contenido del ajuste de cada elemento, consulte lo siguiente.

- Liberar la limitación de consumo [\(Pág.64\)](#page-63-0)
- Horario de limitación de consum[o \(Pág.65\)](#page-64-0)
- Restricción de modo de operación [\(Pág.67\)](#page-66-0)
- Ajuste operación horaria [\(Pág.67\)](#page-66-1)
- Sacar a memoria USB [\(Pág.68\)](#page-67-2)
- Reinicio del sistema [\(Pág.68\)](#page-67-0)
- apagado [\(Pág.68\)](#page-67-1)

#### <span id="page-63-0"></span>**Libere el control de la demanda de la unidad exterior**

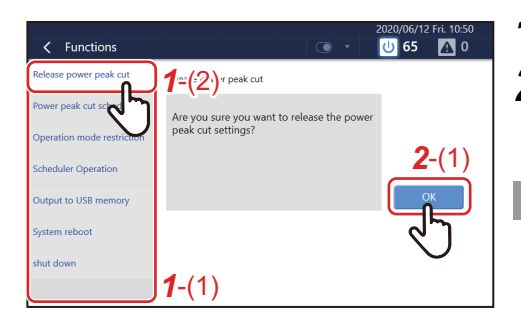

#### *1* **Toque [***1*-(2)**] con [***1*-(1)**]**

## *2* **Toque [***2*-(1)**]**

Se libera la demanda exterior para todas las unidades exteriores.

#### **● NOTA**

- Se puede configurar la demanda exterior mediante "Horario de limitación de consumo"[. \(Pág.65\)](#page-64-0)
	- La demanda exterior puede funcionar con entrada digital configurada localmente. En este caso también se puede liberar.
- Cuando libera la Limitación de consumo, el valor de ajuste de la [Limitación de consumo] en la pantalla de opciones cambia al estado de liberación. [\(Pág.50\)](#page-49-4)

#### <span id="page-64-0"></span>**Establezca el horario del control de demanda de la unidad exterior**

La función de demanda de la unidad exterior se puede gestionar con el programa del 100 al 0 % según la zona horaria pico.

#### **Ejemplo de configuración:**

"Si ajusta "80 %" para de 9:00 a 18:00, "90 %" para de 18:00 a 21:00, y "100 % (sin corte de pico de potencia)" para de 21:00 a 9:00 el día siguiente"

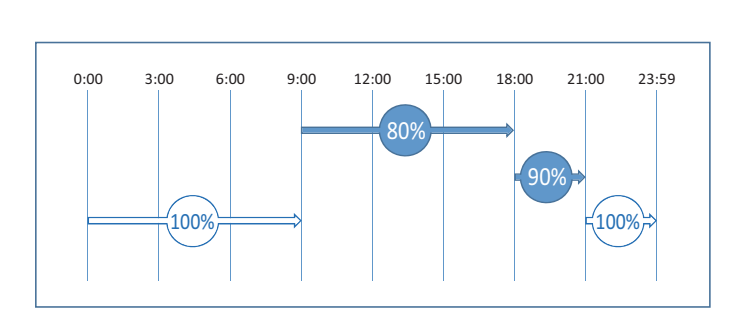

#### **● NOTA**

- No se puede configurar cuando está deshabilitado el Horario de demanda exterior. Por favor, habilite el Horario de demanda exterior. [\(Pág.67\)](#page-66-1)
- Los niveles de demanda que se pueden establecer son "100 % (No hay corte de pico de potencia (No power peak cut)", "90 %", "80 %", "70 %", "60 %" y "0 %".
- Se pueden crear hasta 10 programas.

#### **Añadir/cambiar el Horario de limitación de consumo**

#### *1* **Toque [***1*-(2)**] con [***1*-(1)**[\] \(Pág.64\)](#page-63-1) 731 64**  $\mathbf{M}$  0 **1**-(1)<br>Pover yeak cut schedule setting 圙  $2$  Toque  $+$  para registrar uno nuevo **1**<sup>-</sup>(2)<sub>wer peak cut schedule 01</sub> Para cambiar, toque > del programa que desea cambiar  $\frac{1}{2}$  Power peak cut schedule 02 **1 ● NOTA** Cuando la función de demanda está funcionando en el momento actual, Power peak cut schedule 03 aparece  $\blacksquare$  $\frac{t-t}{4}$  Power peak cut schedule 04 *3* **Toque [***3*-(1)**] y establezca la casilla de verificación de la**   $U$  65  $N$  0 **unidad exterior para ajustar el Horario de limitación de 3** / 12) ver peak cut schedule 06 **consumo en**  Outdoor system name **● NOTA** system nam Outdoor system nam El número de programa (  $\Box$  ) se mostrará en las unidades exteriores que ya  $\frac{\text{d} - \text{d}}{4}$ se han programado. No se puede seleccionar. *4* **Toque en la pestaña del día de la semana para empezar**   $\overline{AB}$  64  $\overline{M}$ <sup>0</sup> **iniciar el programa y, a continuación, toque**   $\angle$  Power peak cut schedule 07  $\pm$ 画 Para cambiar un programa va registrado, toque  $\geq$  en el Mon. Tue. Wed. **Thu** Sat. **programa correspondiente** No schedule data

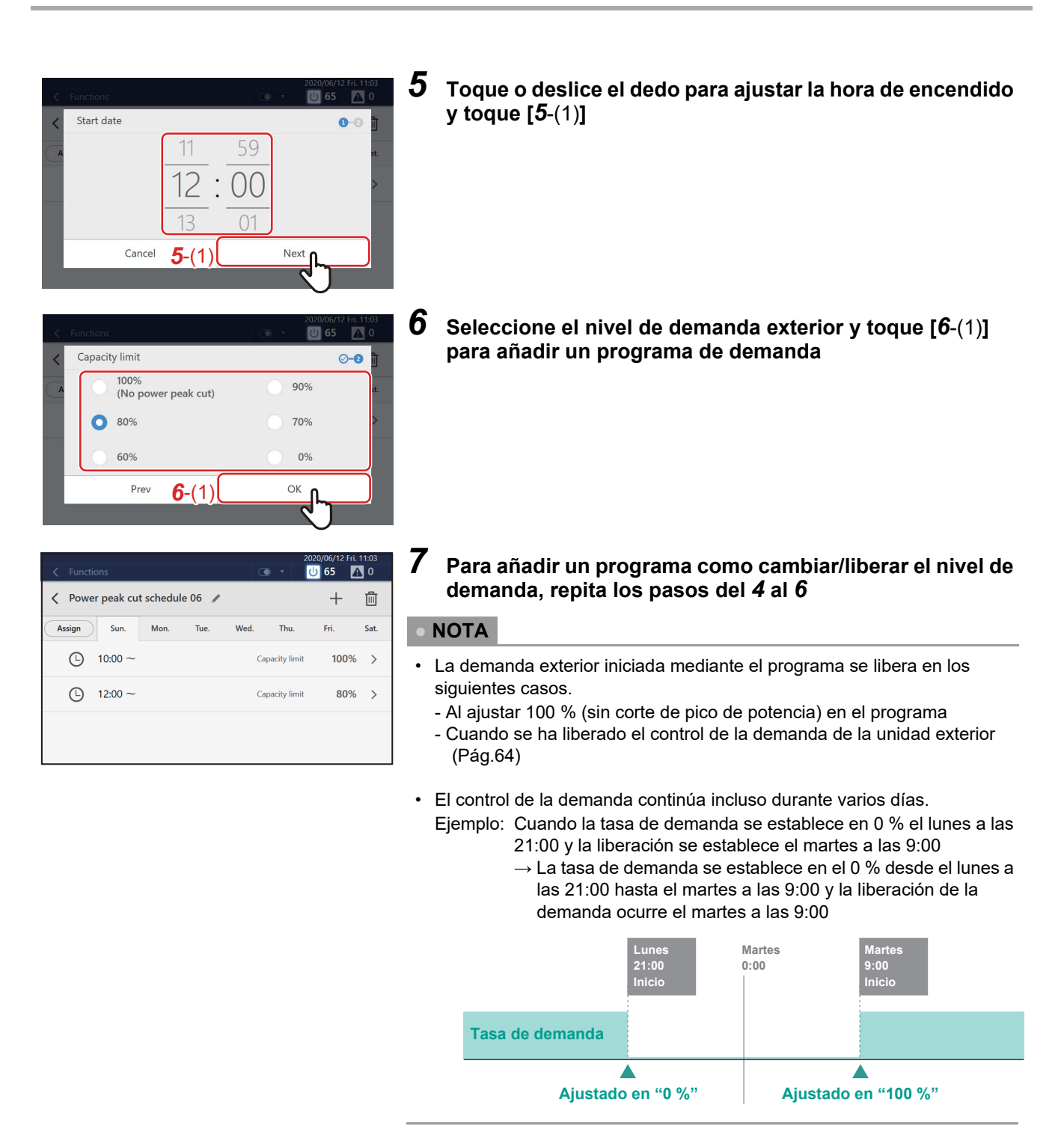

*8* Toque  $\frac{1}{10}$  y establezca la casilla de verificación del ajuste de la demanda que quiere eliminar en v y, a **continuación, toque "Borrar"**

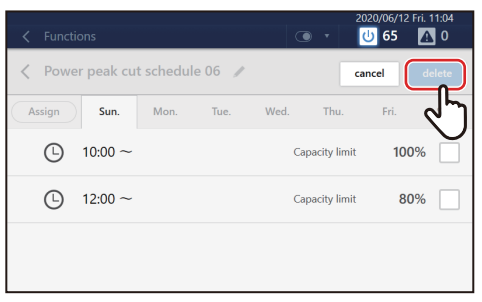

#### **Eliminar el Horario de limitación de consumo**

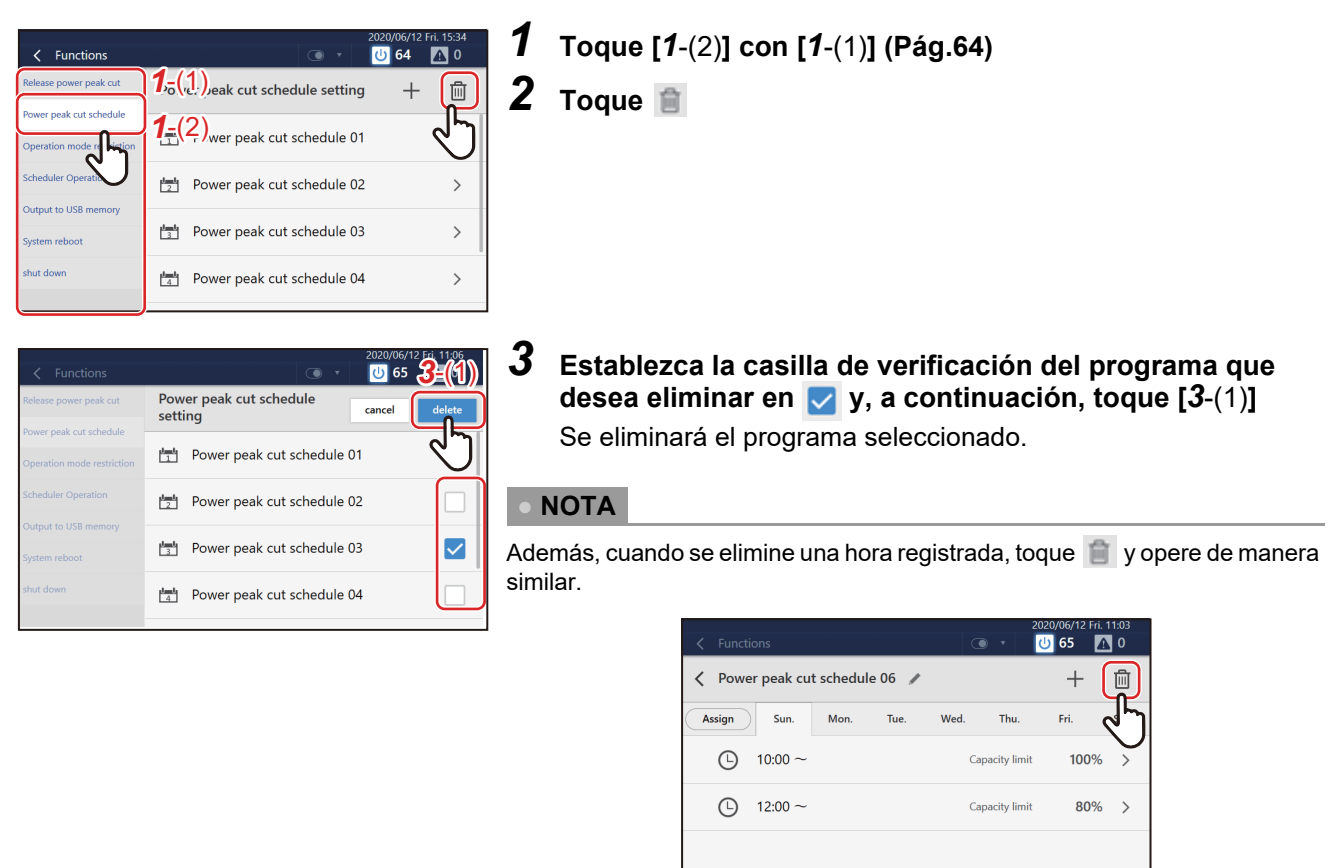

#### <span id="page-66-0"></span>**Restrinja el modo de funcionamiento**

Cuando se utiliza una unidad exterior que no puede operar la refrigeración y la calefacción al mismo tiempo, puede restringir su modo de funcionamiento de tal modo que solo se pueda configurar, bien para la refrigeración, bien para la calefacción.

## *1* **Toque [Restricción de modo de operación] en el menú [Funciones] [\(Pág.64\)](#page-63-1)**

## *2* **Seleccione el modo de funcionamiento y toque [OK]**

#### **● NOTA**

- Los ajustes se reflejan en todas las unidades exteriores.
- Incluso con restricción, se puede seleccionar el modo de funcionamiento de la pestaña [CONTROLAR]. Cuando se selecciona un modo de funcionamiento restringido, se establece el estado "Termostato OFF".

#### <span id="page-66-1"></span>**Establezca el programa de funcionamiento o el horario de limitación de consumo**

Puede deshabilitar los Programas de funcionamiento y los Horarios de limitación de consumo registrados para que no funcionen.

#### *1* **Toque [Ajuste operación horaria] en el menú [Funciones[\] \(Pág.64\)](#page-63-1)**

**2** Ajuste la casilla de verificación en ⊠ si no desea operar cada programa, o ajuste la casilla de **verificación en para operarlos y, a continuación, toque [OK]**

#### <span id="page-67-2"></span>**Enviar datos a una memoria USB**

Puede enviar datos del Energy Report Software a un dispositivo de memoria USB.

- *1* **Conecte la memoria USB en la ranura de la unidad**
- *2* **Toque [Sacar a memoria USB] en el menú [Funciones] [\(Pág.64\)](#page-63-1)**
- *3* **Toque [OK]**

#### **● NOTA**

Si la memoria USB no está conectada, [OK] no estará habilitado.

#### <span id="page-67-0"></span>**Reinicie la unidad**

Puede reiniciar la unidad. El programa no se ejecuta durante el reinicio.

## *1* **Toque [Reinicio del sistema] en el menú [Funciones] [\(Pág.64\)](#page-63-1)**

## *2* **Toque [OK]**

#### <span id="page-67-1"></span>**Salga del sistema**

Finalice el funcionamiento de la unidad.

#### **● NOTA**

Esta función apaga la alimentación del Controlador del sistema. No detiene los aparatos de aire acondicionado conectados a la unidad.

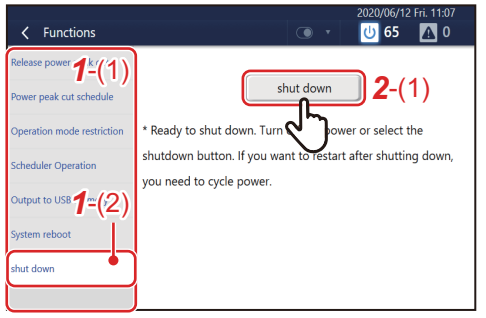

*1* **En [***1*-(1)**], toque [***1*-(2)**]**

*2* **Toque [***2*-(1)**]** *<sup>2</sup>*-(1) *<sup>1</sup>*-(1)

## **[Configuración inicial] Ajustes del menú**

En el menú [Configuración inicial], podrá cambiar la visualización de la pantalla Unidad y los ajustes para la operación remota, etc.

#### <span id="page-68-0"></span>**Cómo visualizar el menú [Configuración inicial]**

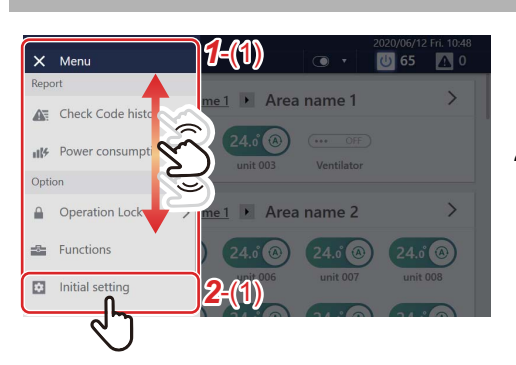

 $1$  Toque  $\blacksquare$ Aparece [*1*-(1)].

*2* **Desplácese por la lista del menú y toque [***2*-(1)**]** Aparece [*3*-(1)].

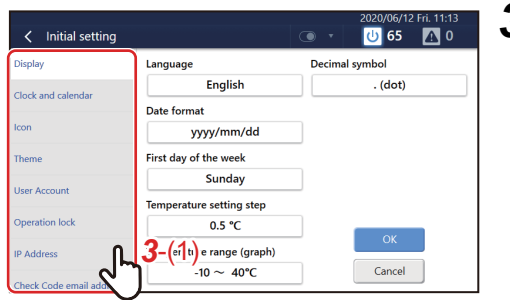

### *3* **Toque el elemento que quiere configurar con [***3*-(1)**]**

La pantalla de configuración del elemento seleccionado aparece a la derecha. Si desea obtener información sobre el contenido del ajuste de cada elemento, consulte lo siguiente.

- Visualización (Display) [\(Pág.70\)](#page-69-0)
- Reloj y calendario (Clock and calendar) [\(Pág.70\)](#page-69-1)
- Iconos (Icon) [\(Pág.71\)](#page-70-0)
- Tema (Theme[\) \(Pág.71\)](#page-70-1)
- Cuenta de usuario (User Account[\) \(Pág.72\)](#page-71-0)
- Bloqueo de operación (Operation lock[\) \(Pág.74\)](#page-73-0)
- Dirección IP (IP Address[\) \(Pág.75\)](#page-74-0)
- Dirección de correo electrónico del código de verificación (Check Code email address) [\(Pág.76\)](#page-75-0)
- Ajuste del área de la unidad interior (Indoor unit area setting) [\(Pág.77\)](#page-76-0)
- Configuración del nombre de la unidad interior (Indoor unit name setting) [\(Pág.79\)](#page-78-0)
- Configuración del nombre del área (Area name setting) [\(Pág.79\)](#page-78-1)
- Iluminación de fondo (Backlight[\) \(Pág.80\)](#page-79-0)
- Corte de potencia máxima (Power peak cut[\) \(Pág.80\)](#page-79-1)

#### <span id="page-69-0"></span>**Ajuste la visualización de la pantalla**

Puede cambiar los ajustes de la visualización de la pantalla, como el formato de visualización del idioma y la fecha.

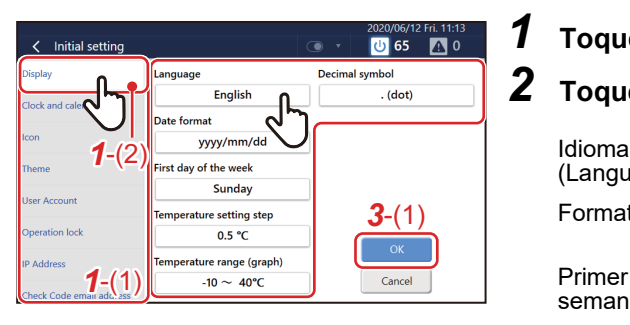

## *1* **Toque [***1*-(2)**] con [***1*-(1)**[\] \(Pág.69\)](#page-68-0)**

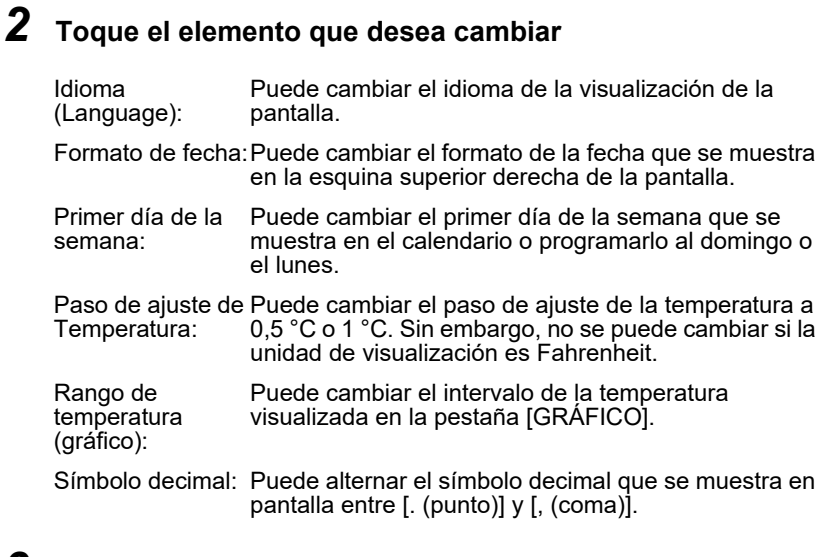

*3* **Seleccione el valor que desea cambiar y, a continuación, toque [***3*-(1)**]**

## <span id="page-69-1"></span>**Ajuste la fecha y la hora actual**

Puede cambiar la fecha y la hora visualizadas en la esquina superior derecha de la pantalla.

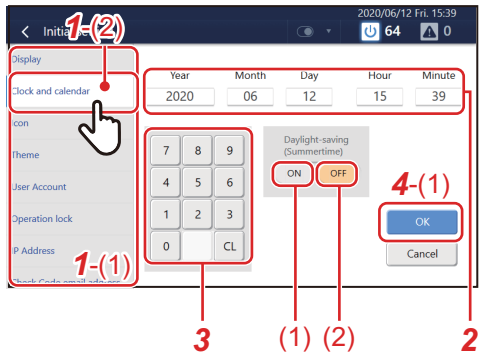

- *1* **Toque [***1*-(2)**] con [***1*-(1)**[\] \(Pág.69\)](#page-68-0)**
- *2* **Toque el elemento que desea cambiar**

Los caracteres del elemento seleccionado cambian a color rojo.

*3* **Toque el teclado numérico para introducir un número**

#### *4* **Toque [***4*-(1)**]**

#### **● NOTA**

Puede establecer el horario de verano con [Verano]. Cuando se ajusta a [(1)], la hora avanza una hora, y cuando se ajusta a [(2)], retrocede una hora. Mientras se establece el horario de verano, aparece **[4]** en la esquina superior derecha de la pantalla.

#### <span id="page-70-0"></span>**Iconos de ajuste de dispositivos distintos a los aparatos de aire acondicionado**

Puede visualizar los íconos de cada dispositivo en la pestaña [CONTROL] de dispositivos que no sean aparatos de aire acondicionado, como el ventilador o la iluminación.

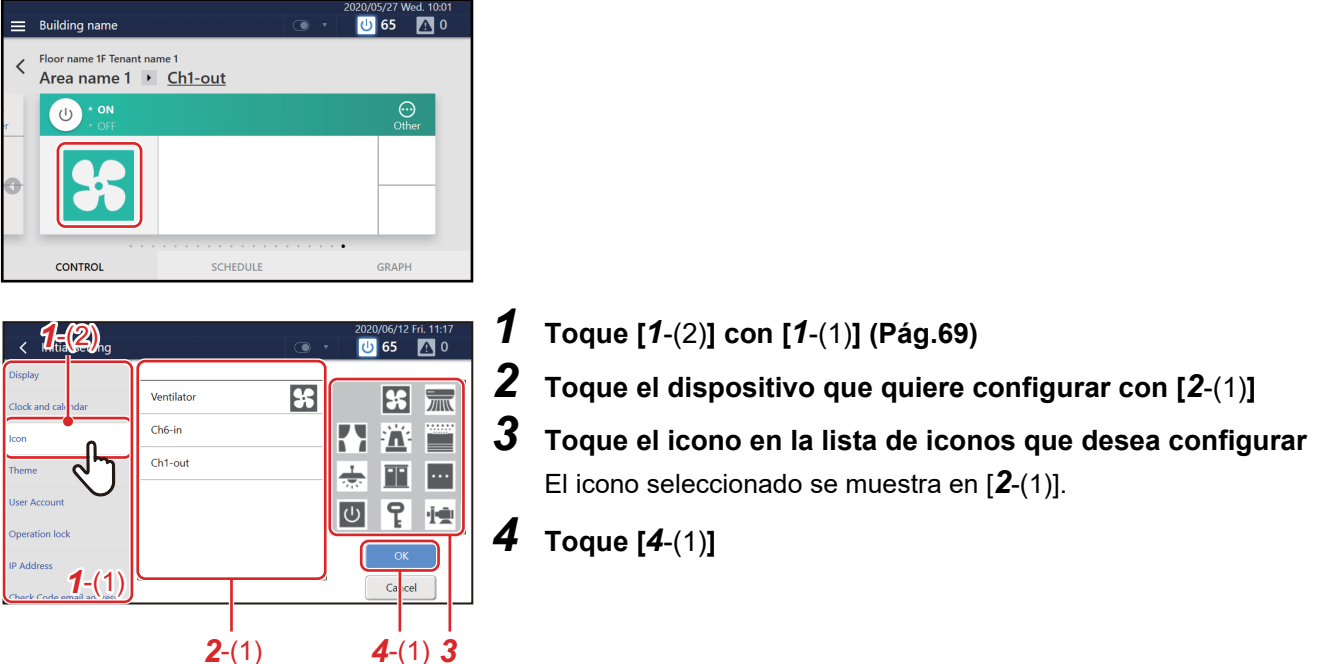

#### **● NOTA**

- Para eliminar un icono establecido, seleccione el dispositivo con [*2*-(1)] y, a continuación, toque el espacio en la parte superior izquierda de la lista de iconos.
- Se pueden configurar los siguientes iconos:

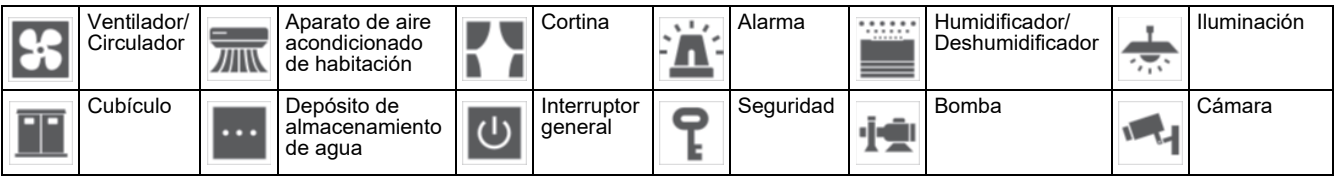

#### <span id="page-70-1"></span>**Ajuste el tema de la pantalla**

Puede establecer el tema de la pantalla de inicio y la pantalla de información detallada/control.

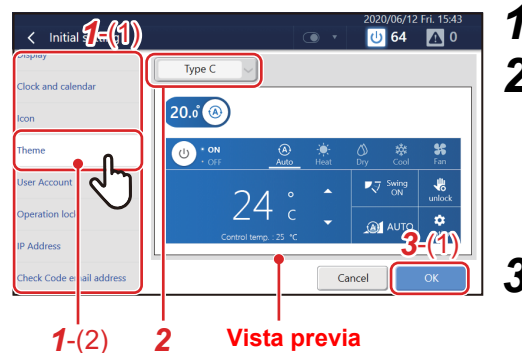

- *1* **Toque [***1*-(2)**] con [***1*-(1)**[\] \(Pág.69\)](#page-68-0)**
- *2* **Toque el menú desplegable y seleccione un tema** El tema seleccionado aparecerá en la vista previa. Accione el interruptor o toque el botón del suministro de alimentación o del modo de funcionamiento para comprobar la visualización tras el cambio.
- *3* **Toque [***3*-(1)**]**

#### <span id="page-71-0"></span>**Configure una cuenta para la operación remota**

Puede configurar una cuenta de usuario para operar la unidad de manera remota.

La operación remota se puede utilizar cuando la unidad se conecta a un ordenador en el que está instalado el Remote Control Software a través de LAN.

#### **● NOTA**

- Se pueden registrar un máximo de 128 usuarios.
- Pueden iniciar sesión al mismo tiempo hasta 16 usuarios.
- Al menos uno debe ser un usuario registrado.

#### **Añadir/cambiar una cuenta de usuario**

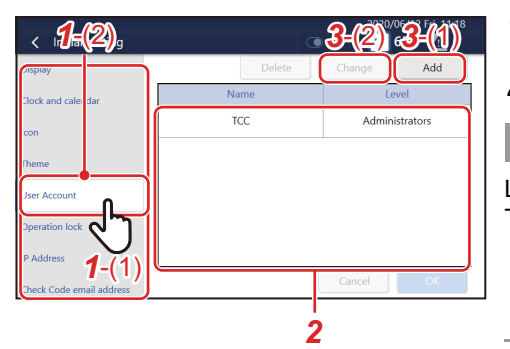

## *1* **Toque [***1*-(2)**] con [***1*-(1)**[\] \(Pág.69\)](#page-68-0)**

*2* **Para cambiar, toque la fila que desea cambiar en la lista ● NOTA**

Los siguientes usuarios están registrados previamente. También puede cambiar/eliminar usuarios. Nombre: TCC Contraseña: TCC Nivel: Administradores

## *3* **Toque [***3*-(1)**] o [***3*-(2)**]**

En el siguiente procedimiento, se usa para explicarlo la pantalla en el caso de un añadido.

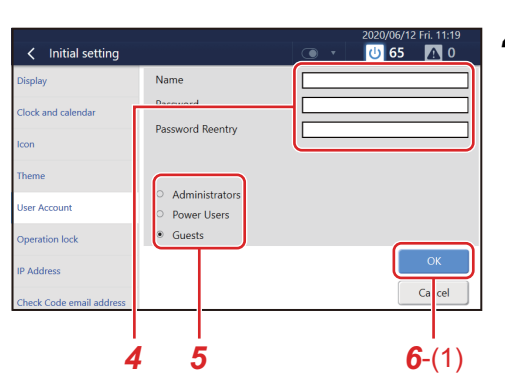

#### *4* **Establezca el nombre (solo al añadir el nombre) y la contraseña**

Toque el campo de entrada para visualizar el teclado. Después de introducir los caracteres, toque [*4*-(1)].

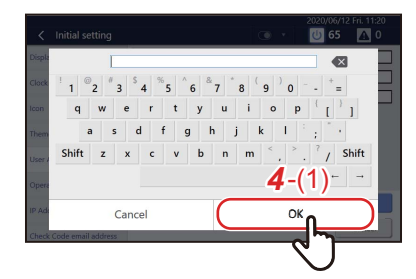

#### **● NOTA**

- Toque [Mayús] para alternar entre las mayúsculas y las minúsculas, y entre números y símbolos.
- Toque  $\overline{\mathbf{x}}$  para eliminar un carácter.
# *5* **Nivel establecido**

Administradores : Se pueden utilizar todas las funciones.

- Perfil de usuario : No se pueden utilizar las siguientes funciones.
	- Confirme/cambie el programa de funcionamiento
	- [Menú] > Funciones
	- [Menú] > Configuración inicial

Invitados : Solo se puede confirmar el estado de funcionamiento. Los ajustes no se pueden cambiar.

## **● NOTA**

Para obtener información detallada sobre las funciones que se pueden usar para cada nivel, consulte ["Enumerar por Nivel de](#page-92-0)  [bloqueo/Nivel" \(Pág.93\).](#page-92-0)

# *6* **Toque [***6*-(1)**]**

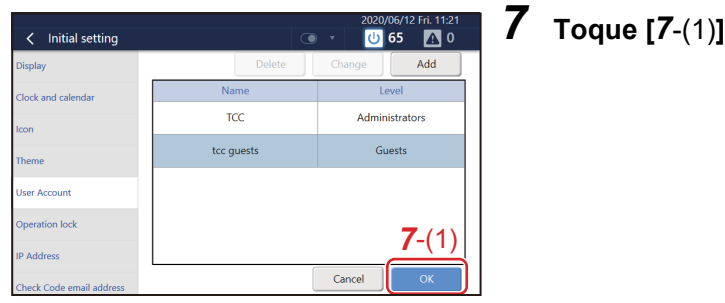

## **Eliminar una cuenta de usuario**

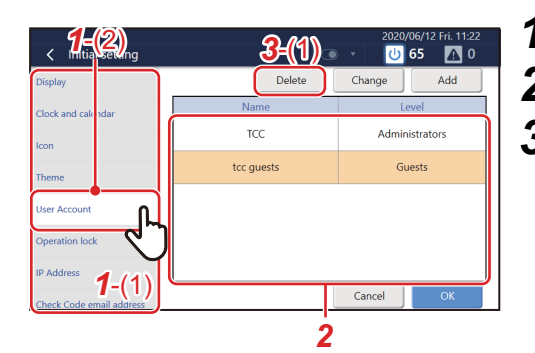

- *1* **Toque [***1*-(2)**] con [***1*-(1)**[\] \(Pág.69\)](#page-68-0)**
- *2* **Toque la fila que desea eliminar**
- *3* **Toque [***3*-(1)**]** Esta se eliminará de la lista.

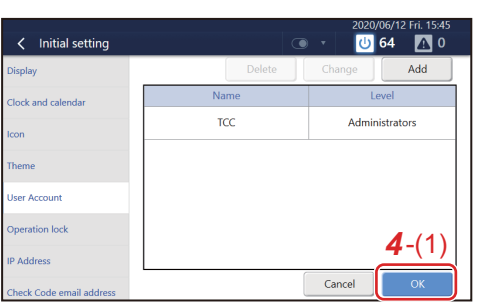

## *4* **Toque [***4*-(1)**]** Se confirma la eliminación.

I

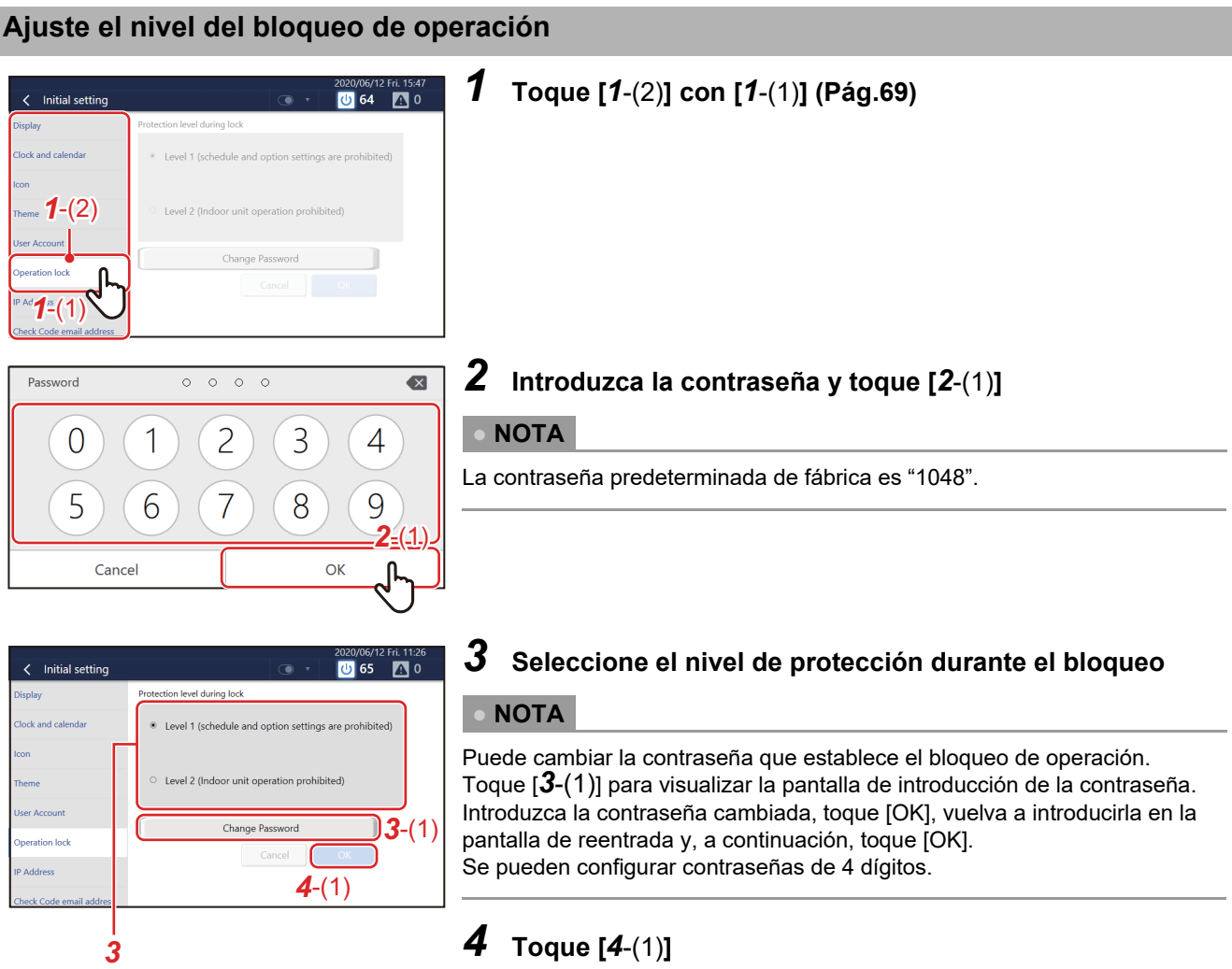

## **Ajuste la dirección IP de la Touch Screen Controller**

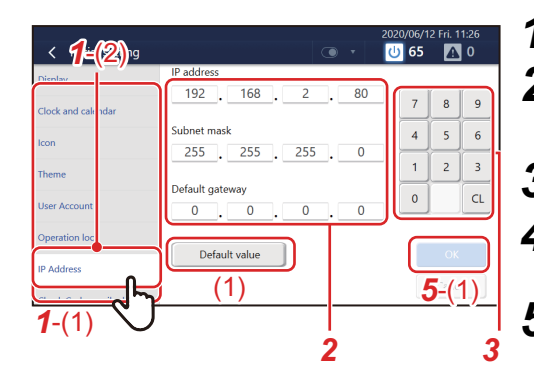

- *1* **Toque [***1*-(2)**] con [***1*-(1)**[\] \(Pág.69\)](#page-68-0)**
- *2* **Toque el valor que desea cambiar**

Los caracteres del elemento seleccionado cambian a color rojo.

- *3* **Toque el teclado numérico para introducir un número**
- *4* **Si hay otros valores que desea cambiar, repita los pasos**  *2* **y** *3*

# *5* **Toque [***5*-(1)**]**

Se restablece la dirección IP.

### **● NOTA**

- El ajuste inicial es como sigue: Dirección IP: 192.168.2.80 Máscara de subred: 255.255.255.0 Puerta de enlace predeterminada: 0.0.0.0
- Para regresar un valor cambiado al valor especificado, toque [(1)]. Toque [OK] en la pantalla de confirmación para restablecer la dirección IP.

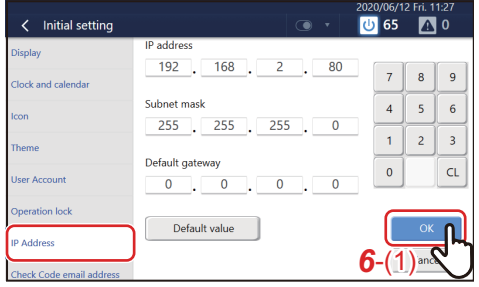

# *6* **Toque [***6*-(1)**]**

La unidad se reinicia.

### **Establezca el destino del correo electrónico de alarma**

Puede configurar la dirección de correo electrónico para enviar correos electrónicos cuando se produce una alarma.

**● NOTA**

Se pueden configurar hasta un máximo de cinco direcciones de correo electrónico.

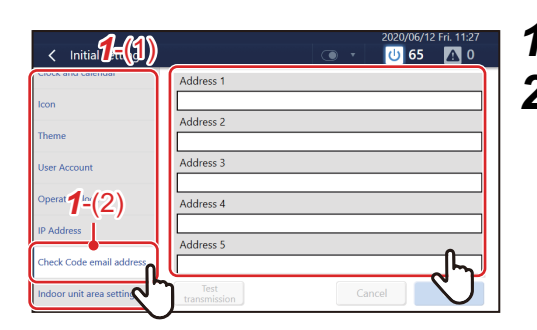

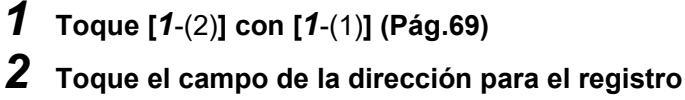

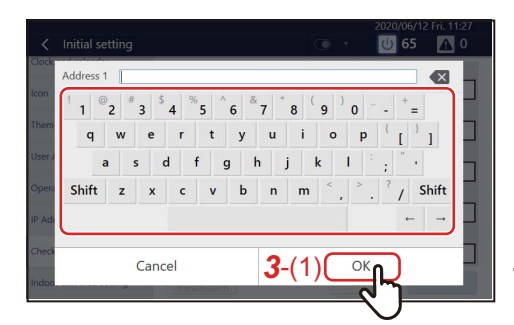

# *3* **Introduzca la dirección de correo electrónico en el teclado y, a continuación, toque [***3*-(1)**]**

**● NOTA**

- Toque [Mayús] para alternar entre las mayúsculas y las minúsculas, y entre números y símbolos.
- Toque [ X ] para eliminar un carácter.

*4* **Toque [OK]**

#### **● NOTA**

Para realizar un envío de prueba a la dirección de correo electrónico registrada, toque [Transmisión de prueba], que se visualiza después de que toque [OK].

## **Cambie el área establecida para una unidad interior**

En [Ajuste del área de la unidad interior], puede mover la unidad interior A del área X al área Y.

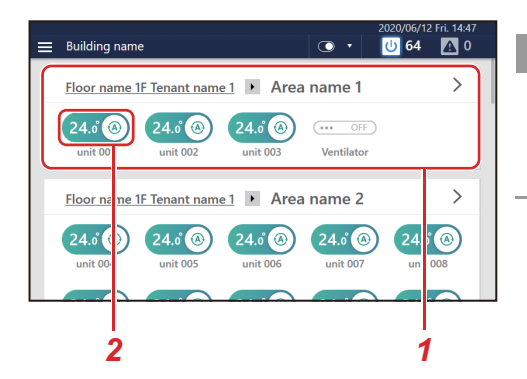

#### **● NOTA**

• **[***1***]** Todas las áreas. Los números de área, como área 1 y área 2, se asignan de forma automática en la sección superior de la pantalla de inicio. • **[***2***]** Todas las unidades interiores del área.

El procedimiento siguiente sirve de ejemplo para explicar cómo mover la unidad interior (unit 001) establecida en el área 1 al área 2.

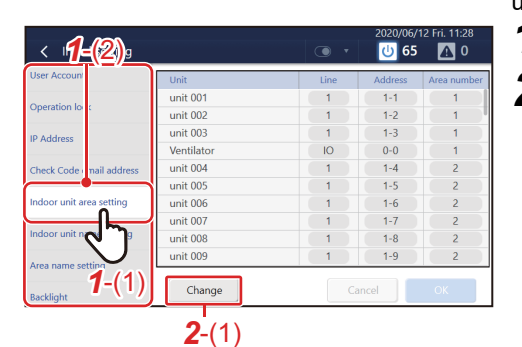

# *1* **Toque [***1*-(2)**] en [***1*-(1)**] [\(Pág.69\)](#page-68-1)**

*2* **Toque [***2*-(1)**]** 

**ZIN 65** Select area number  $\bullet$  $\begin{array}{|c|c|c|}\hline & 4 \\ \hline \end{array}$  $12 \mid 13 \mid 14$  $15 \mid 16$  $31 \overline{\smash{\big)}\ 32}$ 44 45 46 47 48 *3*-(1) 49 50 51 52 53 54 55 56 58 59 60 61 62 63 64 Cancel Next *3*-(2)

Select indoor unit (area number=1)

 $\overline{\mathbf{v}}$ unit 001

init 003

init 004 Prev *4*-(1)

unit 002

/entilato

 $\overline{0}$  64  $\mathbb{R}$ 

 $\odot$ -0

# *3* **Seleccione [***3***-**(1)**] y toque [***3***-**(2)**]**

*4* **Marque la casilla de verificación de la unidad interior (unit 001) que desea mover a la zona 2 con v** y toque **[***4***-**(1)**]**

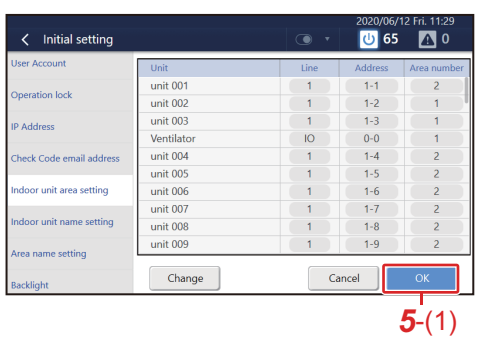

# *5* **Toque [***5*-(1)**]**

La unidad interior (unit 001) se moverá al área 2.

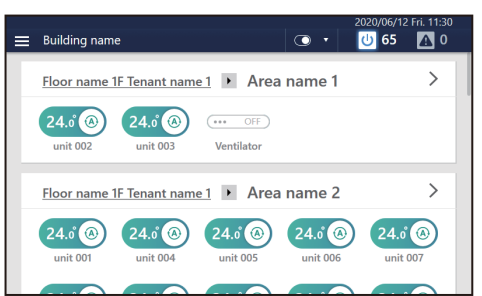

## **Establezca el nombre de una unidad interior**

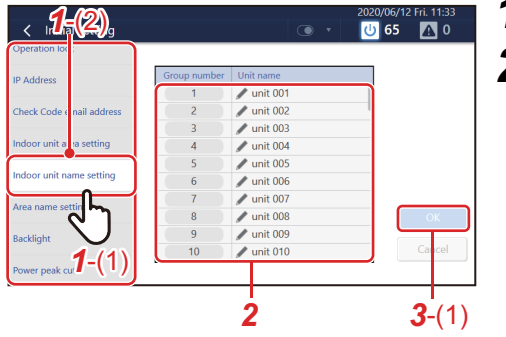

# *1* **Toque [***1*-(2)**] en [***1*-(1)**] [\(Pág.69\)](#page-68-1)**

# *2* **Toque el nombre que desee cambiar en la lista**

Se muestra un teclado. Introduzca el nombre y, a continuación, toque [*2*-(1)].

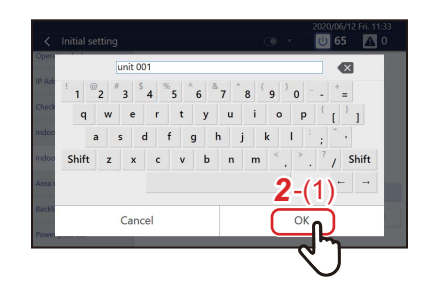

#### **● NOTA**

- Toque [Mayús] para alternar entre las mayúsculas y las minúsculas, y entre números y símbolos.
- Toque X para eliminar un carácter.
- *3* **Toque [***3*-(1)**]**

## **Establezca el nombre del área**

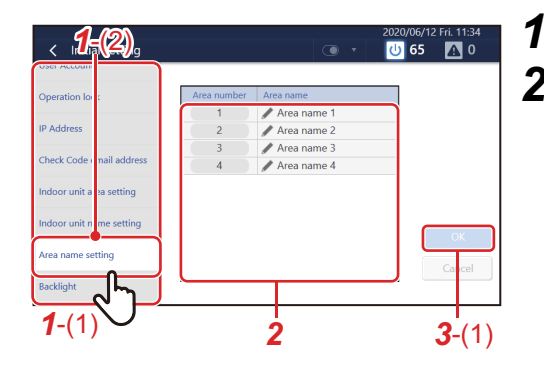

# *1* **Toque [***1*-(2)**] en [***1*-(1)**] [\(Pág.69\)](#page-68-1)**

# *2* **Toque el nombre que desee cambiar en la lista**

Se muestra un teclado. Introduzca el nombre y, a continuación, toque [*2*-(1)].

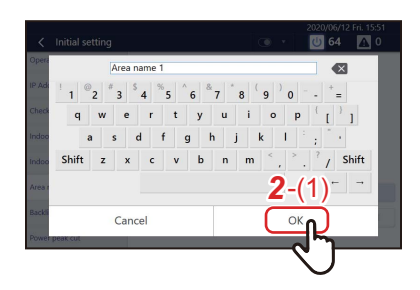

#### **● NOTA**

- Toque [Mayús] para alternar entre las mayúsculas y las minúsculas, y entre números y símbolos.
- Toque X para eliminar un carácter.

*3* **Toque [***3*-(1)**]**

## **Ajuste el brillo de la pantalla**

Puede ajustar el brillo de la pantalla y la duración después de finalizar la operación. En (1, 3, 10, 30, 60, 360 (6 horas), 720 (12 horas) minutos)

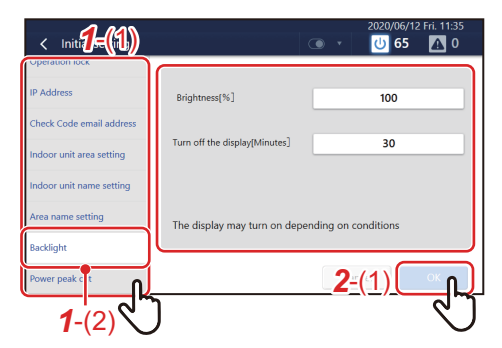

*1* **Toque [***1*-(2)**] con [***1*-(1)**[\] \(Pág.69\)](#page-68-0)** *2* **Seleccione el brillo y toque [***2*-(1)**]**

### **Ajuste las condiciones de control de consumo de energía**

Puede ajustar las condiciones para el control de los picos de consumo de energía.

El uso de energía se calcula en base a la señal de impulsos del medidor de vatios/horas del tipo de oscilación de impulsos. Si excede el umbral de uso de energía, se envía una señal de control de funcionamiento a la unidad exterior. Existen dos tipos de ajustes:

- Umbral de energía: Controla el funcionamiento en base a la señal de impulsos del medidor de vatios/horas del tipo de oscilación de impulsos.
- Recepción de señal de corte de pico: Controla el funcionamiento en base a la señal del dispositivo de demanda externo.

# **Diagrama del sistema**

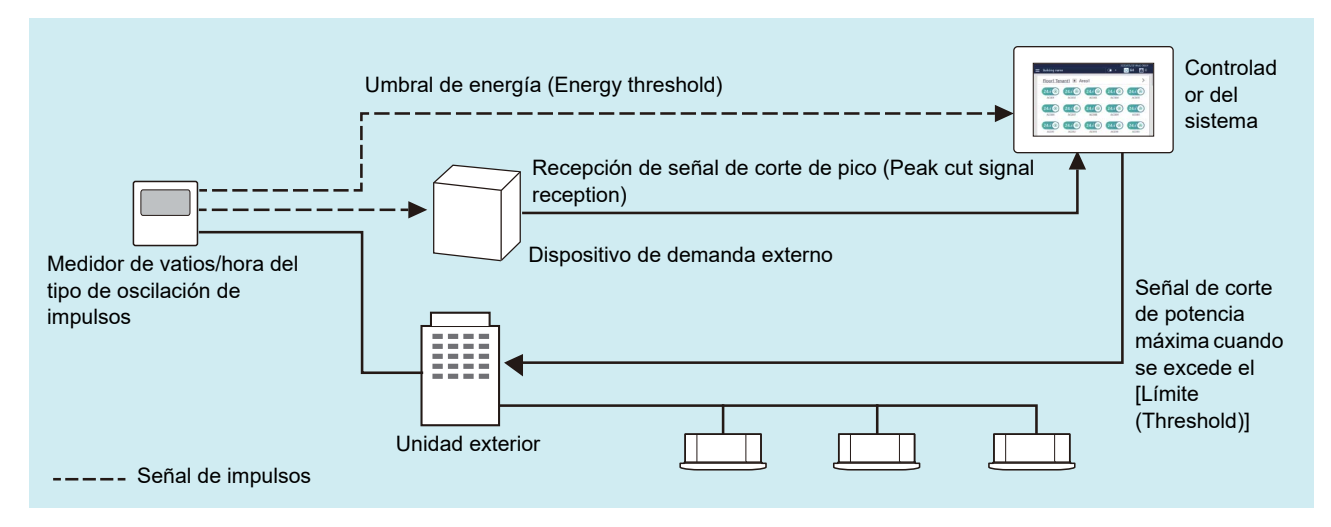

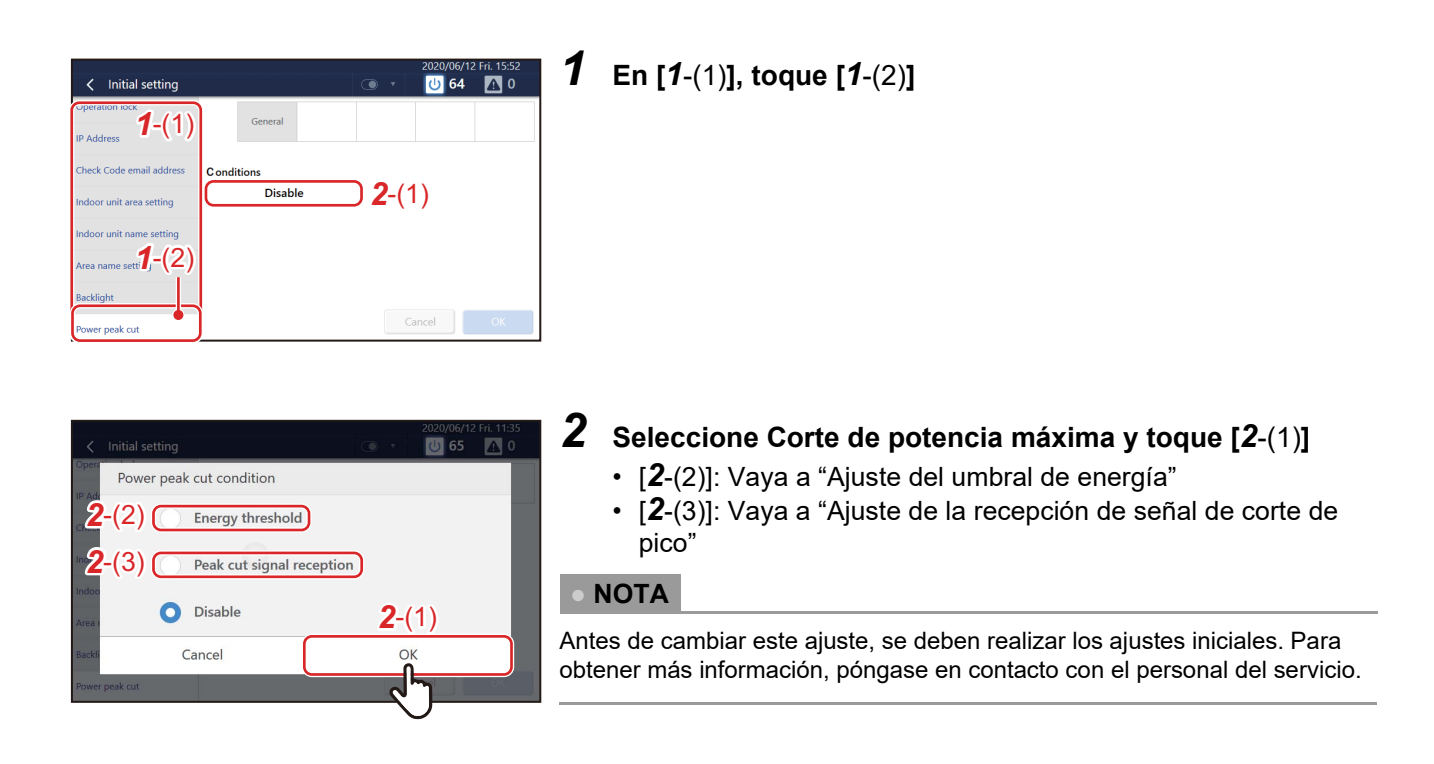

# **Ajuste el umbral de energía**

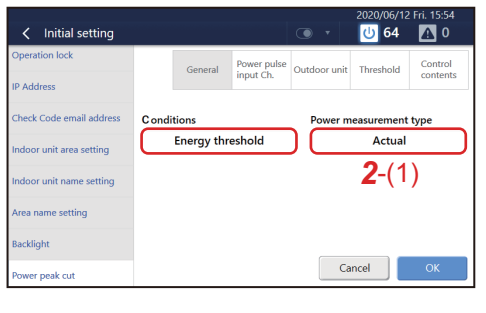

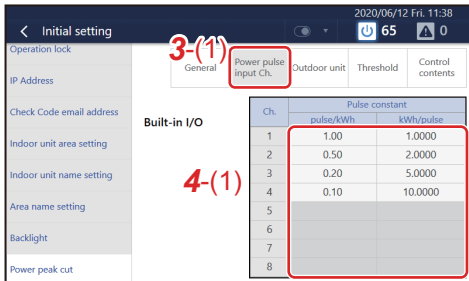

- *1* **Seleccione [Umbral de energía (Energy threshold)]**
- *2* **Toque [***2*-(1)**] y seleccione entre [Real (Actual)] y [Presunción (Presumption)]**

# *3* **Toque [***3*-(1)**]**

## *4* **Toque [***4*-(1)**] y ajuste la constante de pulso para cada canal de 1 a 8**

## **● NOTA**

- Asegúrese de que la constante de pulso coincida con el pulso de salida del medidor de vatios/hora del tipo de oscilación de impulsos conectado a la unidad.
- Los canales 1 a 8 se corresponden a los terminales de entrada externos DI de 1 a 8.
- Introduzca cada constante de pulso en el campo [pulso/kWh (pulse/kWh)] o [kWh/pulso (kWh/pulse)]. En el campo en el que no se haya introducido la constante de pulso, se muestra el recíproco al valor introducido.
- Antes de cambiar este ajuste, se deben realizar los ajustes iniciales. Para obtener más información, póngase en contacto con el personal del servicio.

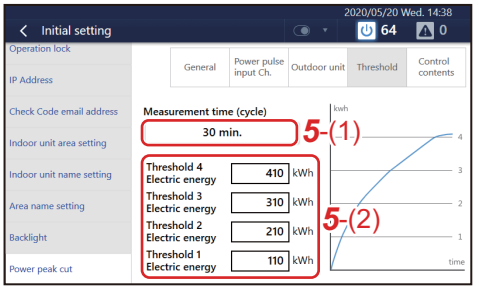

# *5* **Ajuste los datos en [***5*-(1)**] y [***5*-(2)**]**

#### **● NOTA**

- En Tiempo de medición (Measurement time), ajuste el tiempo de medición para el uso energético.
- Para Límite 1 (Threshold 1) a Límite 4 (Threshold 4), ajuste el uso energético en el ciclo del tiempo de medición.
- Un límite de 0 significa que el límite no está ajustado.
- Introduzca los límites, comenzando con Límite 1, de tal modo que el límite aumente según aumenta el número. No puede omitir ningún número.
- Si el uso energético real es 250 kWh, se exceden el Límite 1 (110 kWh) y Límite 2 (210 kWh). Por lo tanto, se ejecutan los controles de corte de potencia máxima 1 y 2.

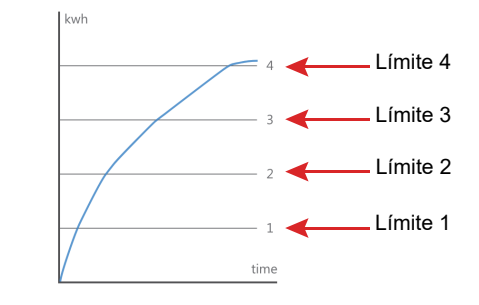

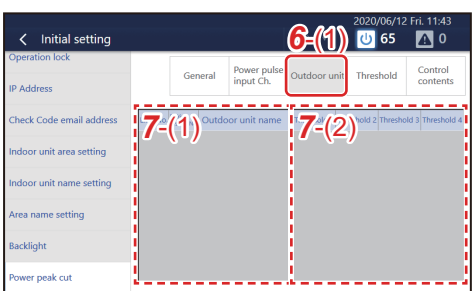

# *6* **Toque [***6*-(1)**]**

# *7* **Ajuste los controles a ejecutar si los límites establecidos en el paso 5 son excedidos**

- [*7*-(1)] Selección de la unidad exterior: Seleccione una unidad exterior de destino
- [*7*-(2)] Selección del control del contenido: Seleccione el control del corte de potencia máxima a ejecutar si se excede el límite

#### **● NOTA**

- Puede establecer los controles de corte de potencia máxima en siete etapas de 100 % (sin restricción) a 0 % (parada de funcionamiento).
- Puede ajustarlos para cada una de las unidades exteriores conectadas a la unidad.
- Antes de cambiar este ajuste, se deben realizar los ajustes iniciales. Para obtener más información, póngase en contacto con el personal del servicio.

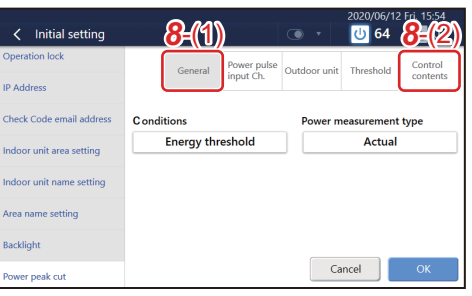

# *8* **Toque [***8*-(1)**] y toque [OK (OK)]**

## **● NOTA**

Toque [*8*-(2)] para comprobar el contenido de los ajustes.

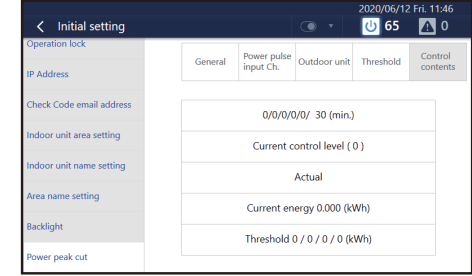

## **Ajuste la recepción de señal de corte de pico**

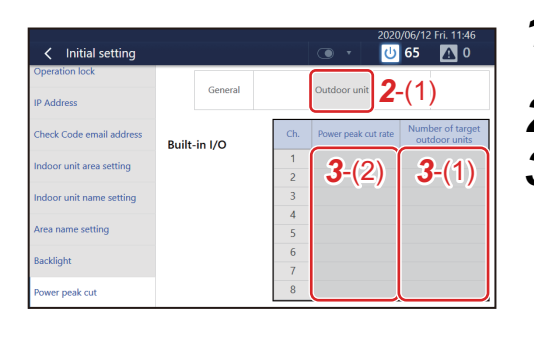

- *1* **Seleccione [Recepción de señal de corte de pico (Peak cut signal reception)]**
- *2* **Toque [***2*-(1)**]**
- *3* **Introduzca el control de corte de potencia máxima a ejecutar cuando se introduce la señal de corte de potencia máxima**
	- [*3*-(1)] Selección de la unidad exterior: Seleccione una unidad exterior de destino
	- [*3*-(2)] Selección del control del contenido: Seleccione el límite de capacidad a usar cuando se introduce la seña de corte de potencia máxima

#### **● NOTA**

- Puede establecerlos en siete etapas de 100 % (sin restricción) a 0 % (parada de funcionamiento).
- Puede ajustarlos para cada una de las unidades exteriores conectadas a la unidad.
- Antes de cambiar este ajuste, se deben realizar los ajustes iniciales. Para obtener más información, póngase en contacto con el personal del servicio.

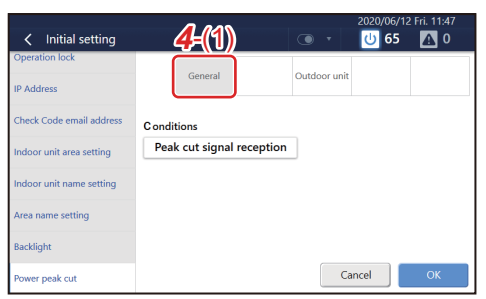

# *4* **Toque [***4*-(1)**] y toque [OK (OK)]**

# *9* **Monitorización remota utilizando un ordenador**

Puede monitorizar y controlar la unidad accediendo a ella desde un ordenador. En esta sección se explica el diagrama del sistema y el entorno operativo. Para obtener detalles sobre los ajustes, etc., consulte ["Ajustes para la monitorización remota](#page-24-0)  [con un ordenador" \(Pág.25\).](#page-24-0)

## **● NOTA**

Algunas funciones no pueden utilizarse desde un ordenador. Para más detalles, consulte ["Enumerar por Nivel de bloqueo/](#page-92-0) [Nivel" \(Pág.93\)](#page-92-0).

## **Iniciar sesión en el Remote Control Software**

## **● NOTA**

Pueden iniciar sesión al mismo tiempo hasta 16 usuarios.

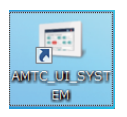

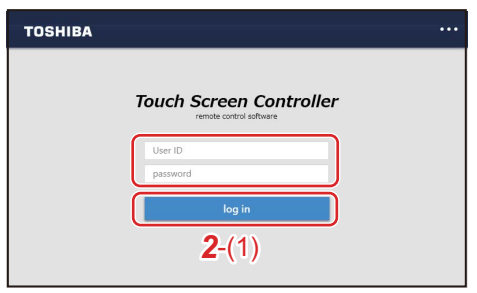

- *1* **Haga doble clic en "AMTC\_UI\_\*\*\*\*" en el escritorio**
- *2* **Introduzca [nombre de usuario] [contraseña] y, a continuación, haga clic en [***2*-(1)**]** nombre de usuario/contraseña:

Utilice la cuenta de usuario configurada en el paso *1* de ["Ajustes](#page-25-0)  [de la unidad" \(Pág.26\)](#page-25-0).

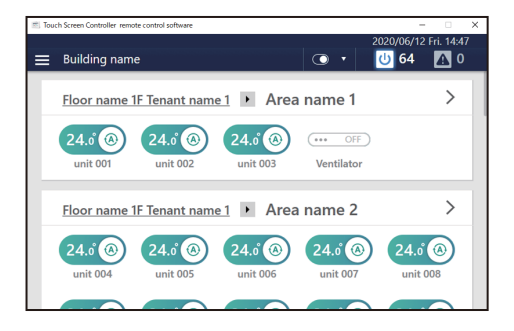

Se visualiza la pantalla de inicio del Remote Control Software.

#### **Cerrar sesión del Remote Control Software**

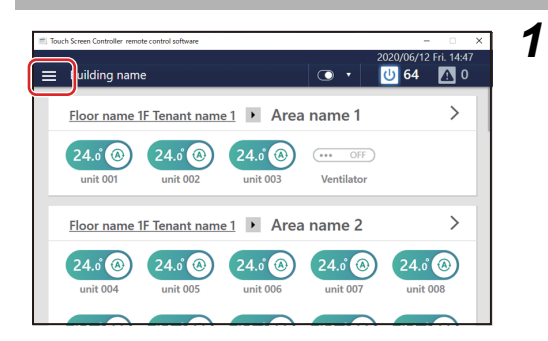

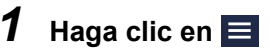

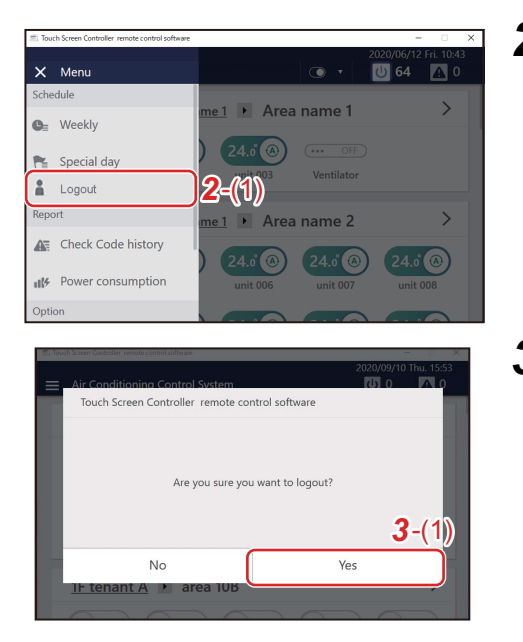

# **Haga clic en [***2*-(1)**]**

 **Haga clic en [***3*-(1)**]** Ha cerrado su sesión en el Remote Control Software.

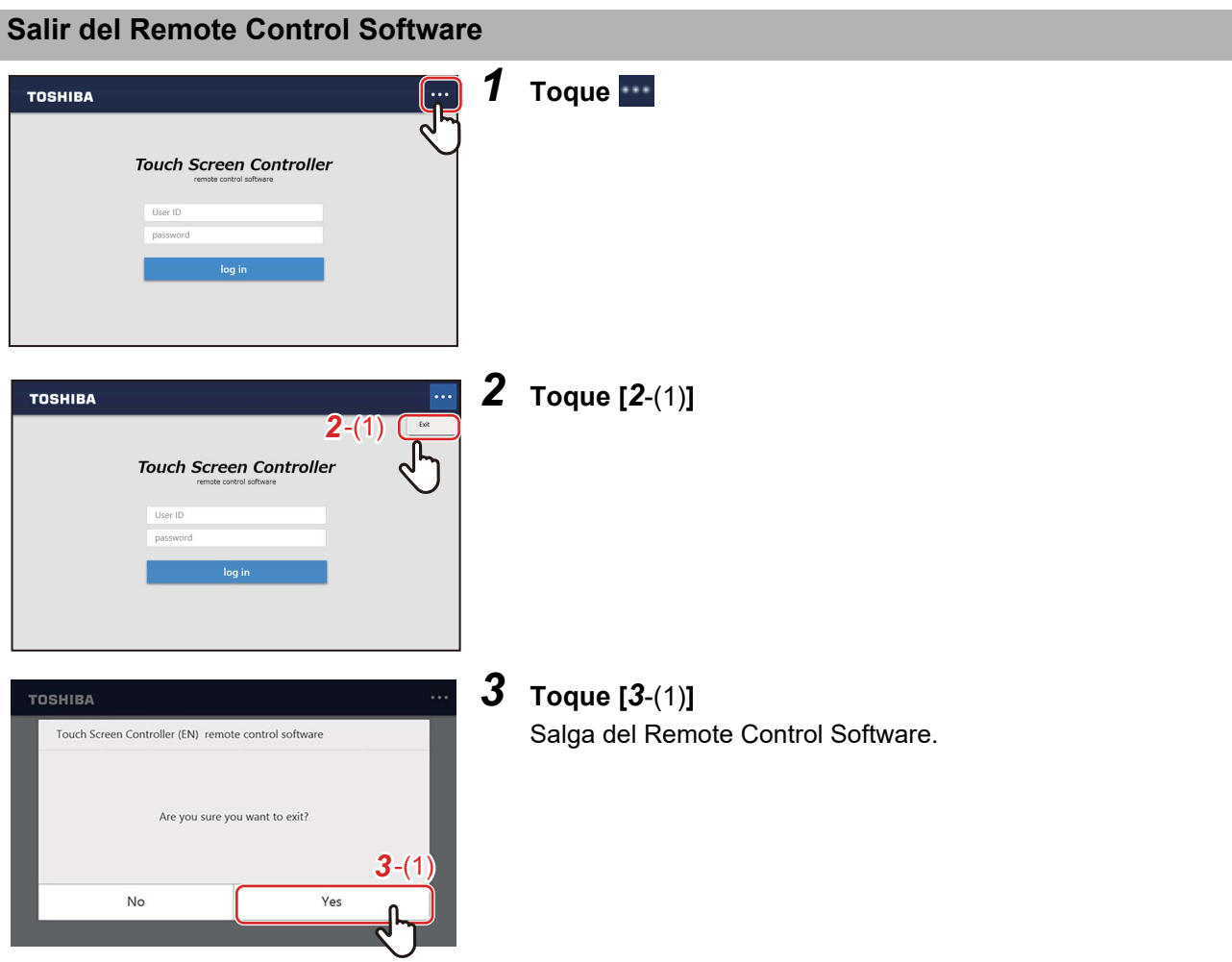

# *10* **Asignación de energía**

# **Sistema de asignación de energía usando el Energy Report Software (software de ordenador)**

En las casas normales, se establece un contrato con la compañía de energía eléctrica para cada casa, pero en edificios como oficinas y tiendas, se establece un contrato entre el propietario del edificio y la compañía de energía eléctrica, y el propietario del edificio paga la factura total de la electricidad. Por lo tanto, en algunos casos, el propietario del edificio asigna la tarifa de electricidad que pagó en su totalidad a cada inquilino y factura una tarifa.

Con el Energy Report Software, podrá distribuir la potencia eléctrica en base a datos tales como el tiempo de funcionamiento del (de los) aparato(s) de aire acondicionado y del equipo ON/OFF registrado con la unidad. Además, puede resumir fácilmente los resultados de la operación en un formato de informe y calcular el importe de la facturación.

## **Ejemplo de informe**

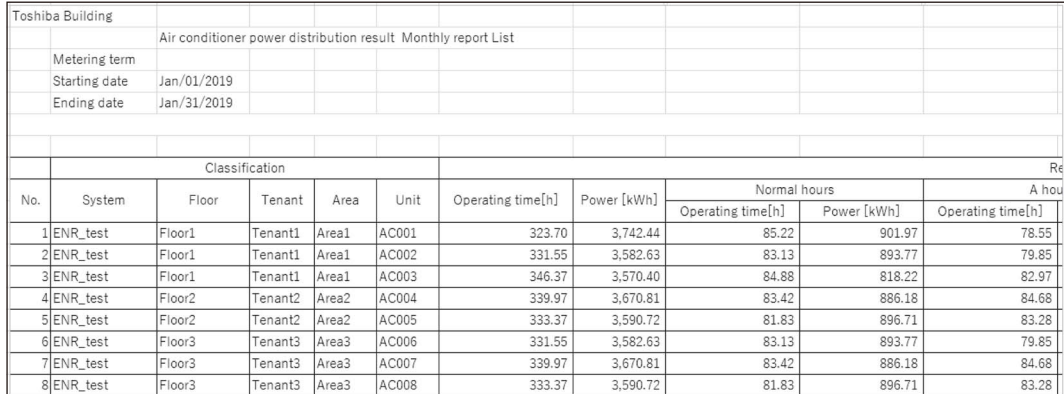

## **PRECAUCIÓN**

Este sistema calcula la asignación de energía mediante la relación de carga calculada para cada aparato de aire acondicionado. El resultado puede diferir del consumo real de energía. Además, el resultado no se calcula en base a la Ley de Medición por lo que no puede utilizarse oficialmente.

#### **Diagrama del sistema**

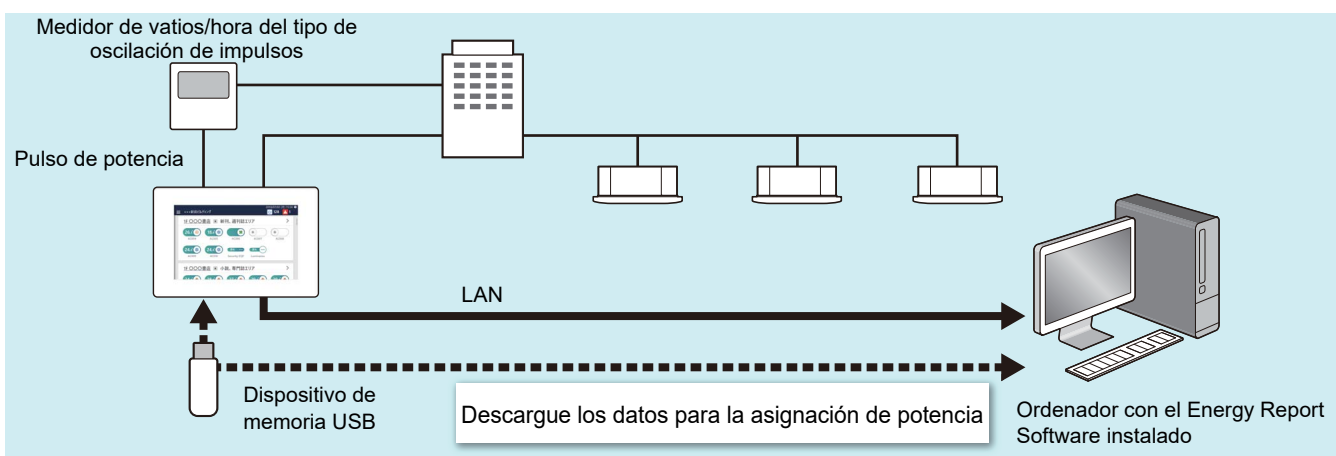

## **Cómo utilizar el sistema de asignación de potencia**

# *1* **Descargue los datos para la asignación de potencia**

Guarde los datos para la asignación de energía en el ordenador usando uno de los siguientes procedimientos.

- 1) Descarga mediante conexión LAN Descargue los datos mediante el Energy Report Software.
- 2) Copie los datos a una memoria USB Envíe los datos a la memoria USB utilizando [Sacar a memoria USB (Output to USB memory)] de la unidad e importe los datos utilizando el Energy Report Software.

# *2* **Cree informes mensuales y diarios**

Cree un informe mensual o un informe diario desde [Cambiar el look (Change display)] - [Reporte (Report)] en el Energy Report Software.

 $\,3\,\,$  Desde la pantalla [Informe mensual (Monthly report)] o la pantalla [Informe diario (Daily report)], **haga clic en el mes o día que desee visualizar**

# *4* **Haga clic en el botón [Salida (Output)]**

#### **● NOTA**

Para obtener más información, consulte el manual de instrucciones del Energy Report Software.

# <span id="page-87-0"></span>*11* **Resolución de problemas**

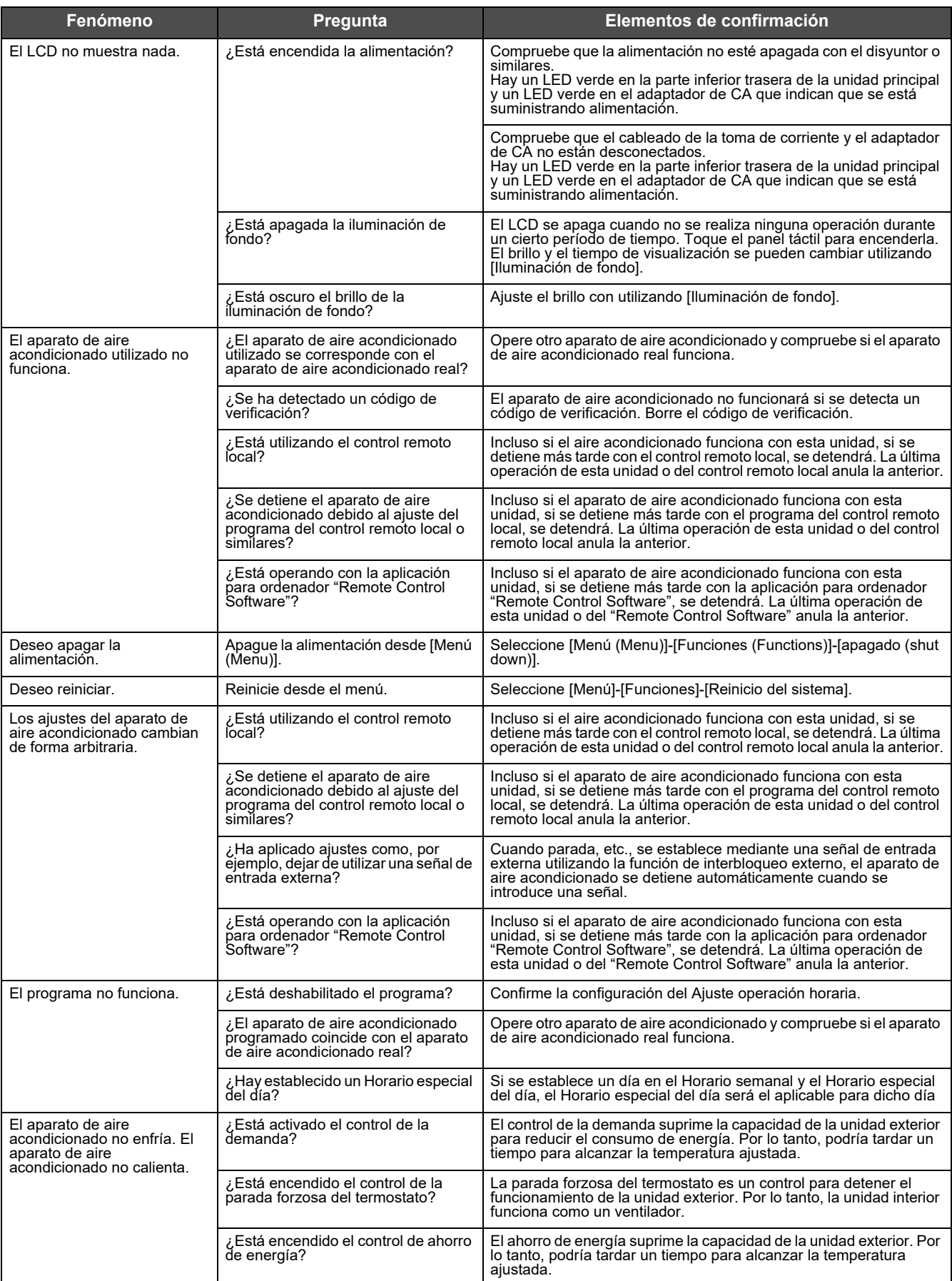

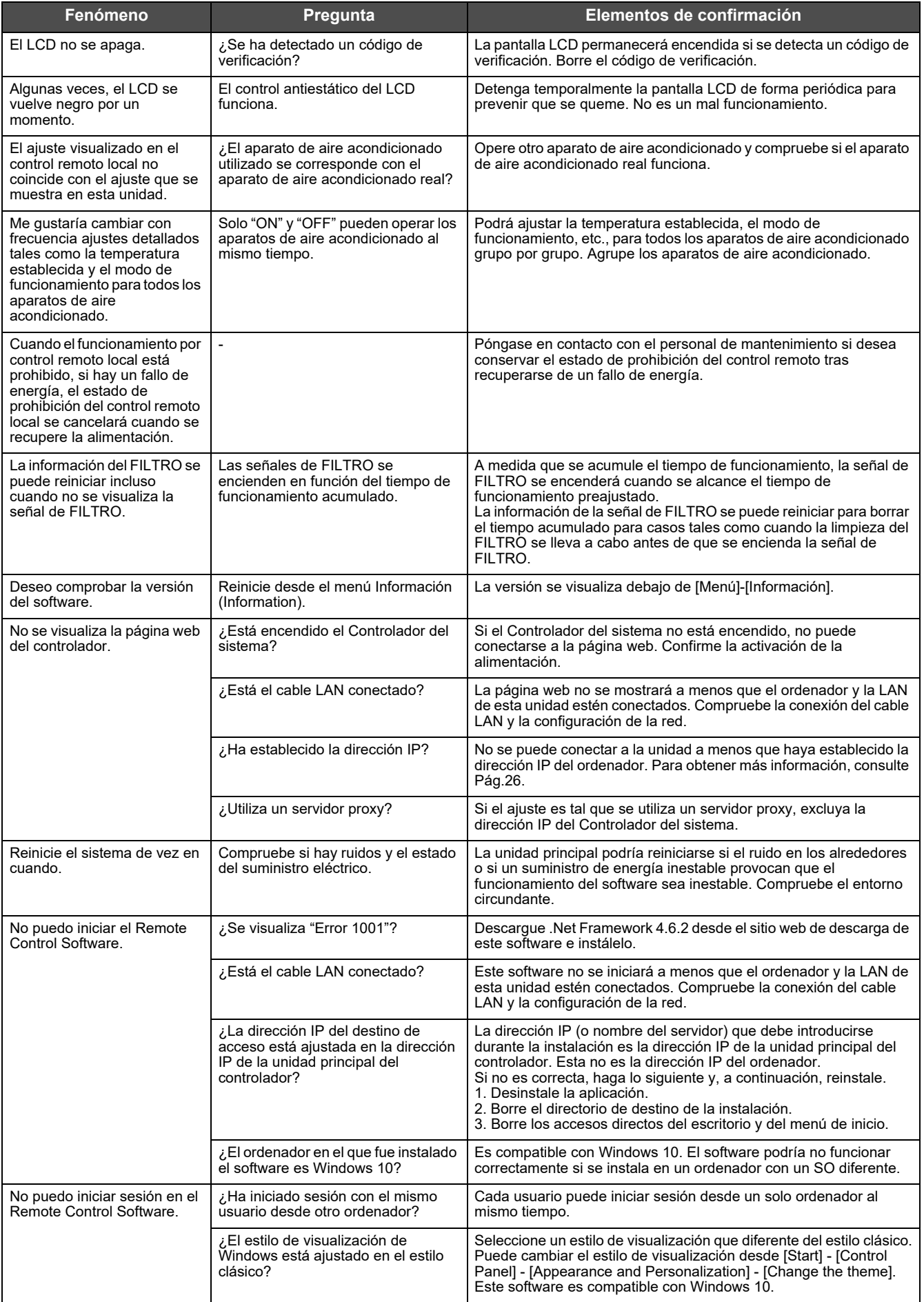

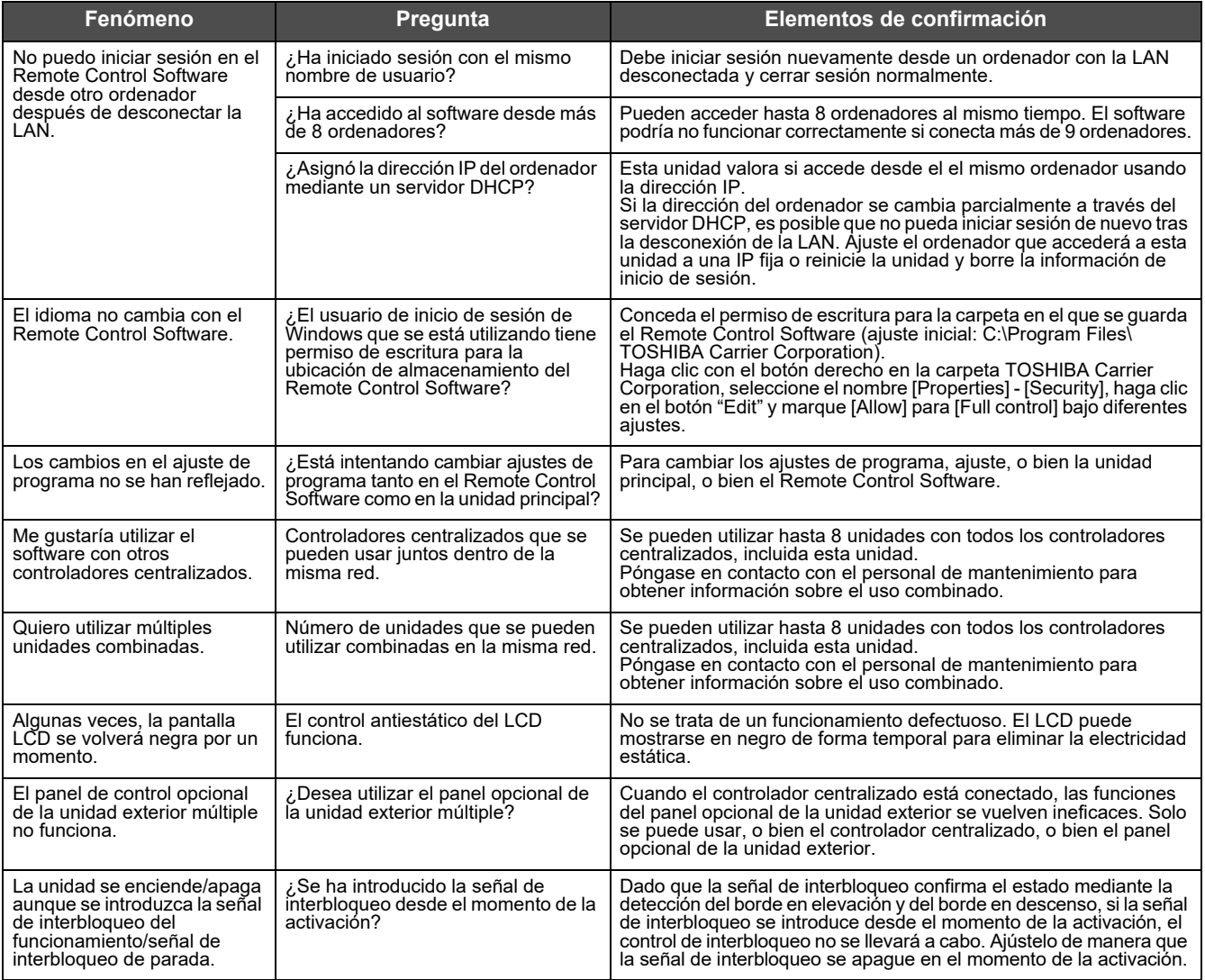

# *12* **Información útil**

Los siguientes casos no son fallos con la unidad.

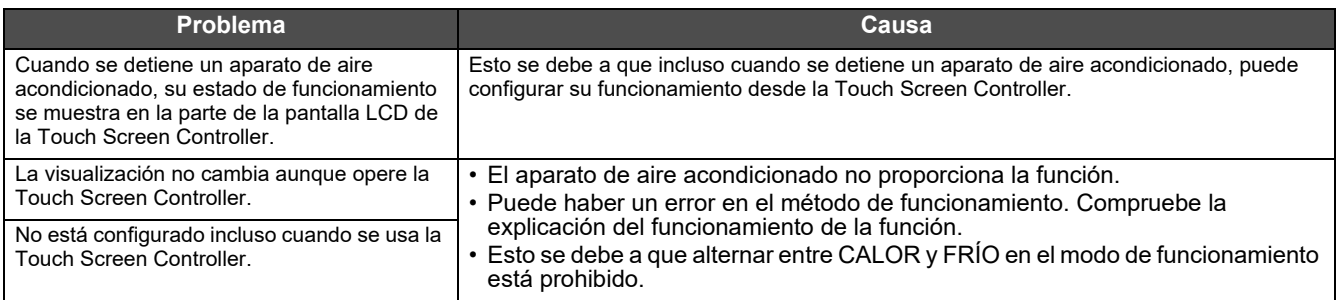

Compruebe lo siguiente antes de solicitar el mantenimiento.

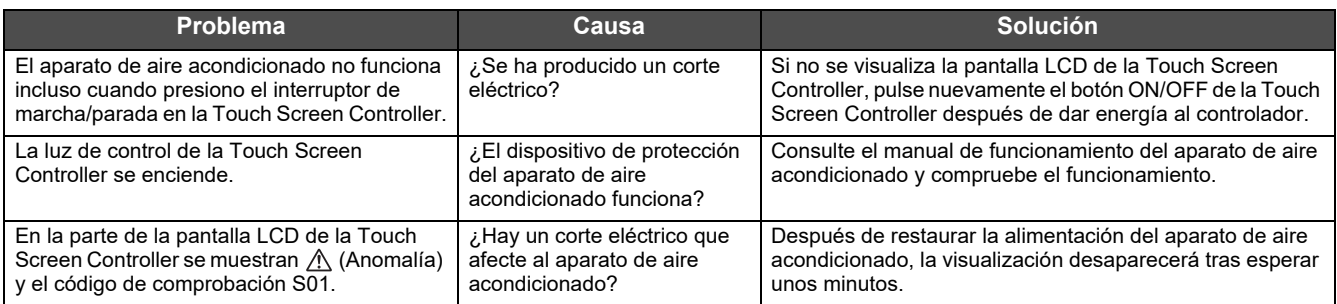

Si ha investigado lo anterior y todavía hay una anomalía, contacte con el distribuidor al que compró la unidad con el número de pieza y el problema.

No realice reparaciones usted mismo bajo ninguna circunstancia. Hacerlo es peligroso.

Además, si la parte de la pantalla LCD de la Touch Screen Controller muestra  $\Lambda$  (Anomalía) y un código de comprobación, también informe al distribuidor de estos elementos.

# *13* **Apéndice**

# **Especificaciones**

## **Especificaciones detalladas**

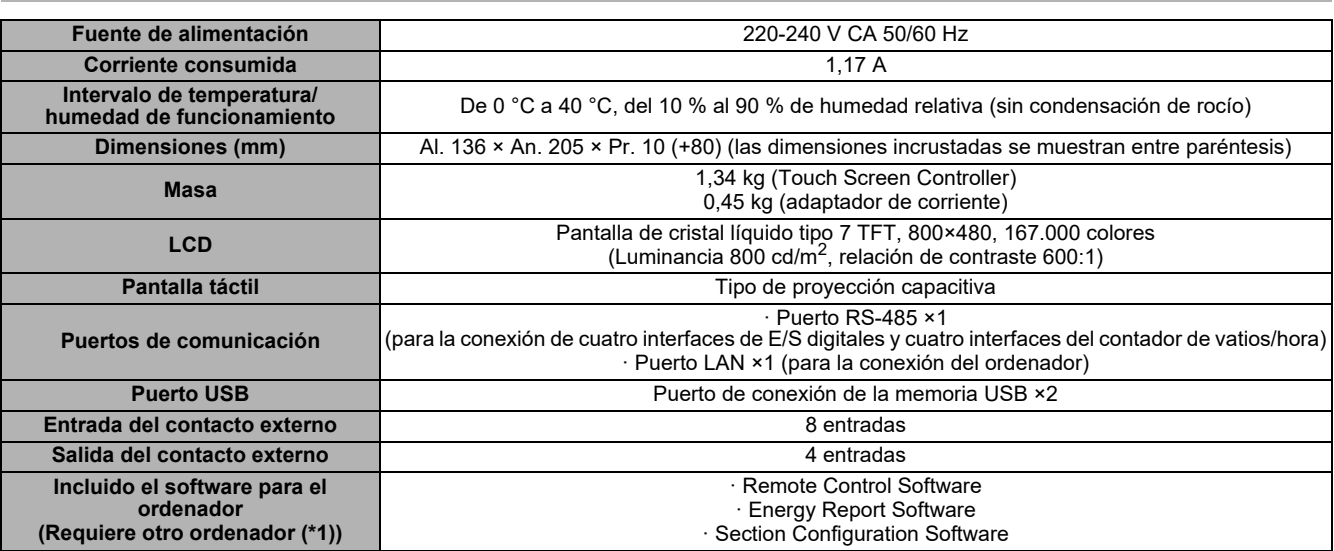

\*1 Condiciones para la conexión al ordenador (entorno de operación) SO: Windows 10

Puerto LAN: Puerto LAN por cable 10BASE-T o 100BASE-TX Otro: Ratón/teclado, impresora (si se necesita la impresión)

# **Lista de funciones**

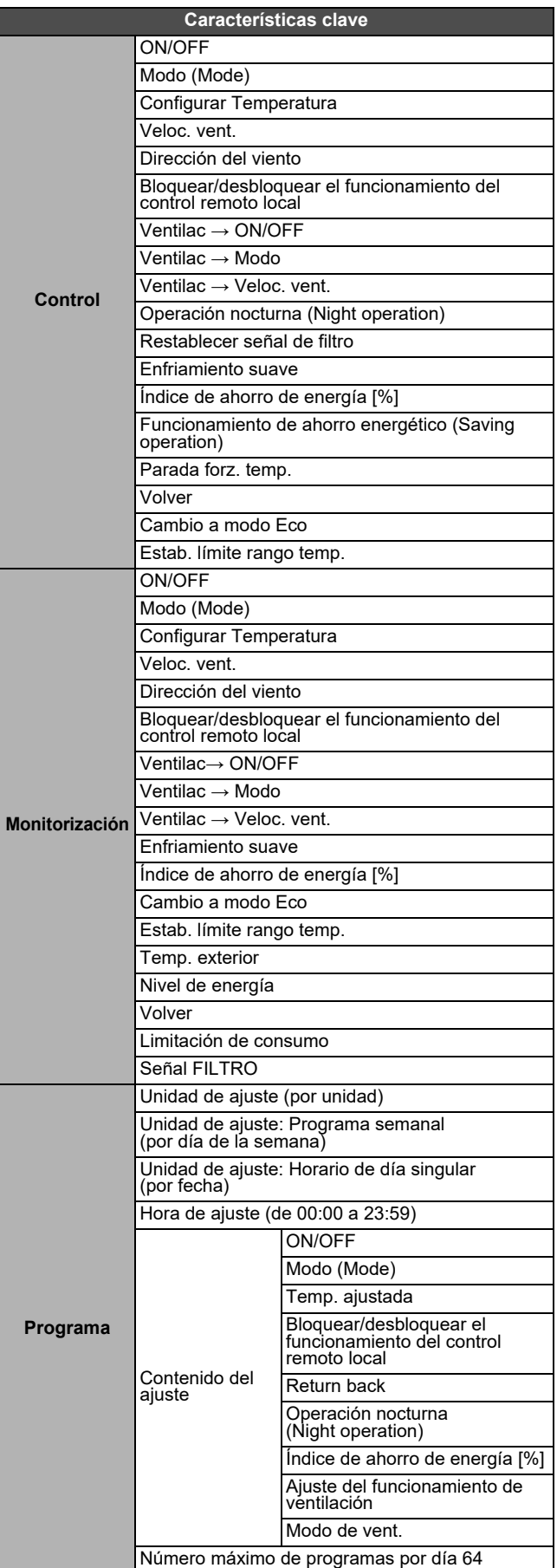

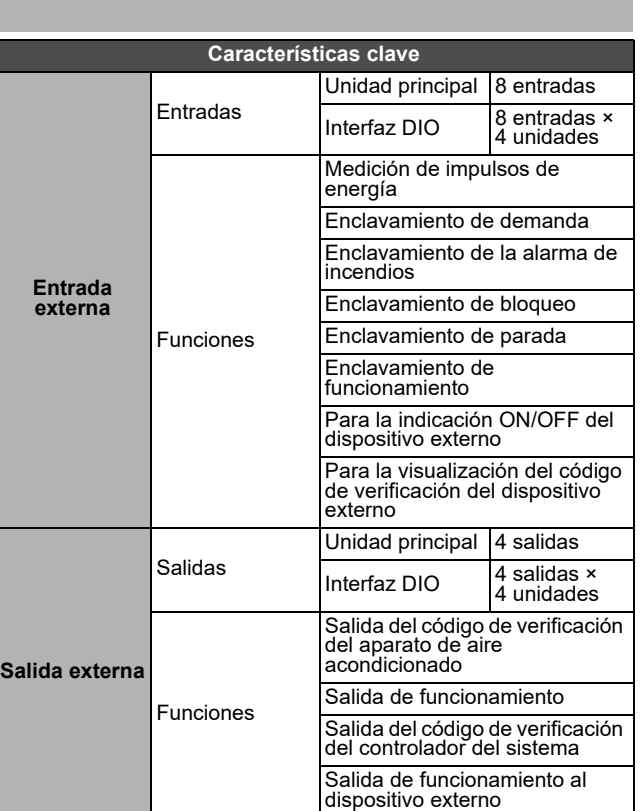

# **Glosario**

#### **Limitación de consumo**

La potencia de demanda máxima, que es el valor de potencia utilizado para calcular la tarifa de electricidad de la compañía de energía eléctrica.

La tarifa mensual de electricidad se compone de la "tarifa básica" y la "tarifa por potencia". La "tarifa de alimentación" se calcula según el uso de electricidad en el mes, pero la "tarifa básica" se determina de acuerdo con el mes en el que la Limitación de consumo fue la más elevada en el último año. Desde el momento en que aumenta la Limitación de consumo, como durante el verano, se limita; mantener la Limitación de consumo en el promedio es un punto clave para reducir la tarifa básica.

#### **Control de límite de consumo activo**

Control para cortar el pico de consumo de energía eléctrica.

### **Álabe**

Una parte que cambia la dirección del aire en la salida. También se le llama deflector.

### **Unidad ON/OFF**

Indica dispositivos que no pueden controlar o monitorizar la temperatura establecida o el modo de funcionamiento entre los dispositivos gestionados.

El equipo principal incluye configuraciones de iluminación, intercambiadores de calor aire-aire, ventiladores, etc.

#### **Termostato desactivado**

Una función de ahorro de energía mediante la cual, cuando la temperatura de una habitación alcanza la temperatura establecida, el compresor de la unidad exterior se detiene para pasar de la refrigeración/calefacción al funcionamiento del ventilador.

Aunque la unidad interior (aparato de aire acondicionado) esté en funcionamiento, la unidad exterior se pone en ON/ OFF repetidamente dependiendo de la temperatura de la habitación.

# <span id="page-92-0"></span>**Enumerar por Nivel de bloqueo/Nivel**

Consulte la siguiente tabla para conocer las diferencias funcionales según el funcionamiento de la unidad principal y el funcionamiento remoto, el nivel de bloqueo de operación de la unidad principal y el nivel de la cuenta del usuario.

(O: Operación funcional total  $\triangle$ : Parcialmente restringida -: No se puede utilizar)

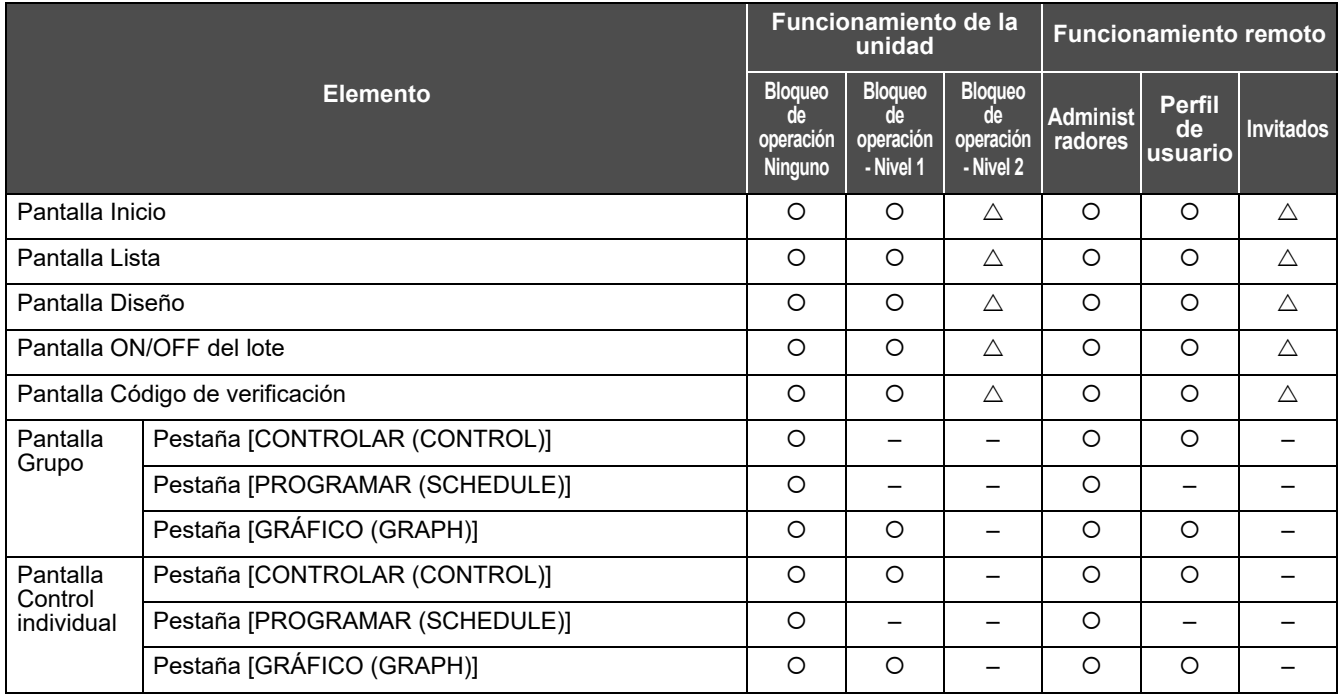

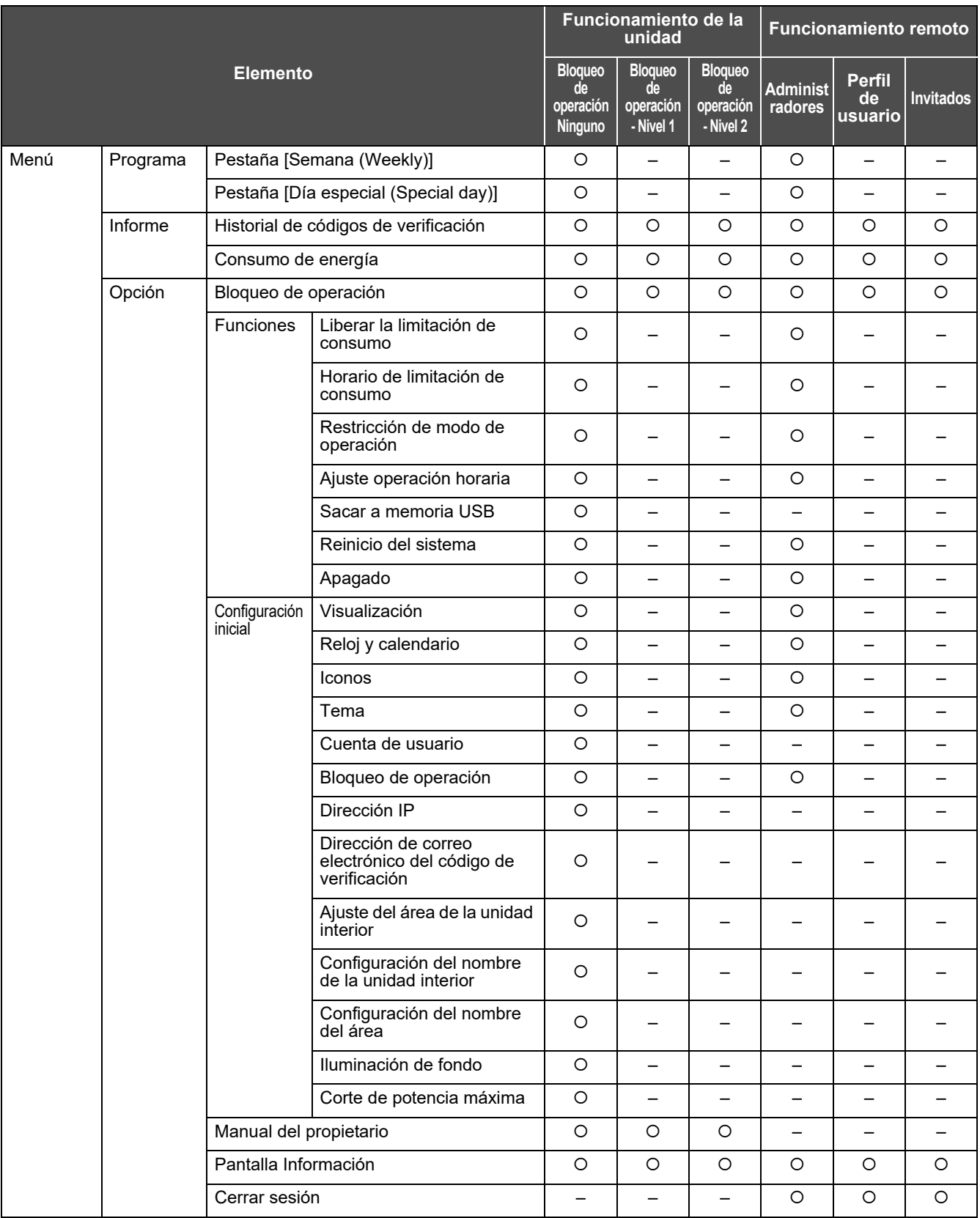

# *14* **Garantía y servicio postventa**

# **Acerca de la garantía**

• El período de garantía es de un año a partir de la fecha de compra.

# **Acerca del servicio postventa**

- Por favor, compruebe ["11. Resolución de problemas" \(Pág.88\)](#page-87-0) antes de solicitar una reparación. Si esto no resuelve el problema, apague inmediatamente la fuente de alimentación y póngase en contacto con nosotros.
- Por favor, infórmenos de lo siguiente cuando sea necesaria una reparación.
	- **Nombre del cliente**
	- **Dirección, número de teléfono**
	- **Nombre del modelo del producto y número de serie**
	- **Fecha de instalación**
	- **Estado de la avería (con la mayor cantidad de detalles posible)**

### **Contacto para el servicio postventa**

Para el servicio postventa, póngase en contacto aquí.

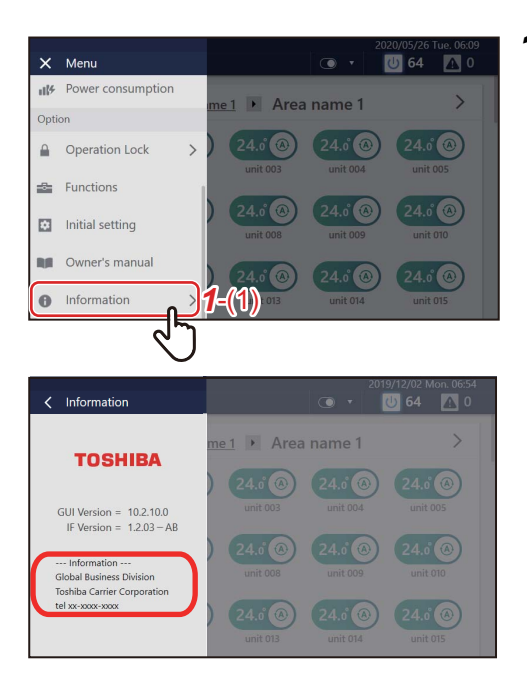

**1** Toque  $\equiv$  y, a continuación, toque  $[1-(1)]$ Se muestra la información de contacto.

# **Licencia OSS**

Este producto contiene software autorizado o software cuyo copyright es propiedad de terceros de conformidad con lo siguiente.

#### OpenSSH

This file is part of the OpenSSH software.

The licences which components of this software fall under are as follows. First, we will summarize and say that all components are under a BSD licence, or a licence more free than that.

OpenSSH contains no GPL code.

 $1)$ 

\* Copyright (c) 1995 Tatu Ylonen <ylo@cs.hut.fi>, Espoo, Finland

All rights reserved

 $\overline{\phantom{a}}$ \* As far as I am concerned, the code I have written for this software

- \* can be used freely for any purpose. Any derived versions of this
- \* software must be clearly marked as such, and if the derived work is
- \* incompatible with the protocol description in the RFC file, it must be
- \* called by a name other than "ssh" or "Secure Shell".

[Tatu continues]

- \* However, I am not implying to give any licenses to any patents or
- \* copyrights held by third parties, and the software includes parts that
- \* are not under my direct control. As far as I know, all included
- \* source code is used in accordance with the relevant license agreements
- \* and can be used freely for any purpose (the GNU license being the most
- \* restrictive); see below for details.

I However, none of that term is relevant at this point in time. All of these restrictively licenced software components which he talks about have been removed from OpenSSH, i.e.,

- RSA is no longer included, found in the OpenSSL library
- IDEA is no longer included, its use is deprecated
- DES is now external, in the OpenSSL library
- GMP is no longer used, and instead we call BN code from OpenSSL
- Zlib is now external, in a library
- The make-ssh-known-hosts script is no longer included
- TSS has been removed
- MD5 is now external, in the OpenSSL library
- RC4 support has been replaced with ARC4 support from OpenSSL
- Blowfish is now external, in the OpenSSL library

[The licence continues]

Note that any information and cryptographic algorithms used in this software are publicly available on the Internet and at any major bookstore, scientific library, and patent office worldwide. More information can be found e.g. at "http://www.cs.hut.fi/crypto".

The legal status of this program is some combination of all these permissions and restrictions. Use only at your own responsibility. You will be responsible for any legal consequences yourself; I am not making any claims whether possessing or using this is legal or not in

your country, and I am not taking any responsibility on your behalf.

#### NO WARRANTY

BECAUSE THE PROGRAM IS LICENSED FREE OF CHARGE, THERE IS NO WARRANTY FOR THE PROGRAM, TO THE EXTENT PERMITTED BY APPLICABLE LAW. EXCEPT WHEN OTHERWISE STATED IN WRITING THE COPYRIGHT HOLDERS AND/OR OTHER PARTIES PROVIDE THE PROGRAM "AS IS" WITHOUT WARRANTY OF ANY KIND, EITHER EXPRESSEL OR IMPLIED. INCLUDING, BUT NOT LIMITED TO, THE IMPLIED WARRANTIES OF MERCHANTABILITY AND FITNESS FOR A PARTICULAR PURPOSE. THE ENTIRE RISK AS TO THE QUALITY AND PERFORMANCE OF THE PROGRAM IS WITH YOU. SHOULD THE PROGRAM PROVE DEFECTIVE, YOU ASSUME THE COST OF ALL NECESSARY SERVICING, REPAIR OR CORRECTION.

IN NO EVENT UNI ESS REQUIRED BY APPLICABLE LAW OR AGREED TO IN WRITING WILL ANY COPYRIGHT HOLDER, OR ANY OTHER PARTY WHO MAY MODIFY AND/OR REDISTRIBUTE THE PROGRAM AS PERMITTED ABOVE, BE LIABLE TO YOU FOR DAMAGES INCLUDING ANY GENERAL, SPECIAL, INCIDENTAL OR CONSEQUENTIAL DAMAGES ARISIN OUT OF THE USE OR INABILITY TO USE THE PROGRAM (INCLUDING BUT NOT LIMITED TO LOSS OF DATA OR DATA BEING RENDERED INACCURATE OR LOSSES SUSTAINED BY YOU OR THIRD PARTIES OR A FAILURE OF THE PROGRAM TO OPERATE WITH ANY OTHEI PROGRAMS). EVEN IF SUCH HOLDER OR OTHER PARTY HAS BEEN ADVISED OF THE POSSIBILITY OF SUCH DAMAGES.

 $3)$ 

ssh-keyscan was contributed by David Mazieres under a BSD-style license.

\* Copyright 1995, 1996 by David Mazieres <dm@lcs.mit.edu>.

 $\overline{\phantom{a}}$ 

- \* Modification and redistribution in source and binary forms is
- \* permitted provided that due credit is given to the author and the
- \* OpenBSD project by leaving this copyright notice intact.

 $4)$ 

 $\overline{\phantom{a}}$ 

 $\overline{\phantom{a}}$ 

 $\overline{\phantom{a}}$ 

The Rijndael implementation by Vincent Rijmen, Antoon Bosselaers and Paulo Barreto is in the public domain and distributed with the following license:

\* @version 3.0 (December 2000)

- \* Optimised ANSI C code for the Riindael cipher (now AES)
- $\overline{\phantom{a}}$ \* @author Vincent Rijmen <vincent.rijmen@esat.kuleuven.ac.be>
	- \* @author Antoon Bosselaers <antoon.bosselaers@esat.kuleuven.ac.be>
	- \* @author Paulo Barreto <paulo.barreto@terra.com.br>
	- \* This code is hereby placed in the public domain.

\* THIS SOFTWARE IS PROVIDED BY THE AUTHORS "AS IS" AND ANY EXPRESS I I

- \* OR IMPLIED WARRANTIES, INCLUDING, BUT NOT LIMITED TO, THE IMPLIED
- \* WARRANTIES OF MERCHANTABILITY AND FITNESS FOR A PARTICULAR PURPOSE
- \* ARE DISCLAIMED. IN NO EVENT SHALL THE AUTHORS OR CONTRIBUTORS BE
- \* LIABLE FOR ANY DIRECT, INDIRECT, INCIDENTAL, SPECIAL, EXEMPLARY, OR
- \* CONSEQUENTIAL DAMAGES (INCLUDING, BUT NOT LIMITED TO, PROCUREMENT OF
- \* SUBSTITUTE GOODS OR SERVICES; LOSS OF USE, DATA, OR PROFITS; OR
- \* BUSINESS INTERRUPTION) HOWEVER CAUSED AND ON ANY THEORY OF LIABILITY,
- \* WHETHER IN CONTRACT, STRICT LIABILITY, OR TORT (INCLUDING NEGLIGENCE
- \* OR OTHERWISE) ARISING IN ANY WAY OUT OF THE USE OF THIS SOFTWARE.
- \* EVEN IF ADVISED OF THE POSSIBILITY OF SUCH DAMAGE.

#### $5)$

One component of the ssh source code is under a 3-clause BSD license, held by the University of California, since we pulled these parts from original Berkeley code.

\* Copyright (c) 1983, 1990, 1992, 1993, 1995

The Regents of the University of California. All rights reserved.  $\overline{\phantom{a}}$ 

\* Redistribution and use in source and binary forms, with or without \* modification, are permitted provided that the following conditions  $*$  are met:

- \* 1. Redistributions of source code must retain the above copyright
- \* notice, this list of conditions and the following disclaimer.
- \* 2. Redistributions in binary form must reproduce the above copyright
- notice, this list of conditions and the following disclaimer in the
- documentation and/or other materials provided with the distribution.
- \* 3. Neither the name of the University nor the names of its contributors
- may be used to endorse or promote products derived from this software
- without specific prior written permission.

 $\overline{\phantom{a}}$ 

- \* THIS SOFTWARE IS PROVIDED BY THE REGENTS AND CONTRIBUTORS ``AS IS" AND I \* ANY EXPRESS OR IMPLIED WARRANTIES, INCLUDING, BUT NOT LIMITED TO, THE
	- \* IMPLIED WARRANTIES OF MERCHANTABILITY AND FITNESS FOR A PARTICULAR PURPC
	- \* ARE DISCLAIMED. IN NO EVENT SHALL THE REGENTS OR CONTRIBUTORS BE LIABLE
	- \* FOR ANY DIRECT, INDIRECT, INCIDENTAL, SPECIAL, EXEMPLARY, OR CONSEQUENTIAL
	- \* DAMAGES (INCLUDING, BUT NOT LIMITED TO, PROCUREMENT OF SUBSTITUTE GOODS
	- \* OR SERVICES; LOSS OF USE, DATA, OR PROFITS; OR BUSINESS INTERRUPTION)
	- \* HOWEVER CAUSED AND ON ANY THEORY OF LIABILITY, WHETHER IN CONTRACT, STRI(
	- \* LIABILITY, OR TORT (INCLUDING NEGLIGENCE OR OTHERWISE) ARISING IN ANY WAY
	- \* OUT OF THE USE OF THIS SOFTWARE, EVEN IF ADVISED OF THE POSSIBILITY OF
	- \* SUCH DAMAGE.

 $6)$ 

Remaining components of the software are provided under a standard 2-term BSD licence with the following names as copyright holders:

Markus Friedl Theo de Raadt Niels Provos Dug Song Aaron Campbell Damien Miller Kevin Steves Daniel Kouril Wesley Griffin Per Allansson

Nils Nordman Simon Wilkinson

\* Redistribution and use in source and binary forms, with or without

- \* modification, are permitted provided that the following conditions
- \* are met:
- \* 1. Redistributions of source code must retain the above copyright
- \* notice, this list of conditions and the following disclaimer.
- \* 2. Redistributions in binary form must reproduce the above copyright
- notice, this list of conditions and the following disclaimer in the
- documentation and/or other materials provided with the distribution.

 $\overline{\phantom{a}}$ 

- \* THIS SOFTWARE IS PROVIDED BY THE AUTHOR ``AS IS" AND ANY EXPRESS OR י
	- \* IMPLIED WARRANTIES, INCLUDING, BUT NOT LIMITED TO, THE IMPLIED WARRANTIES
	- \* OF MERCHANTABILITY AND FITNESS FOR A PARTICULAR PURPOSE ARE DISCLAIMED.
	- \* IN NO EVENT SHALL THE AUTHOR BE LIABLE FOR ANY DIRECT, INDIRECT,
	- \* INCIDENTAL, SPECIAL, EXEMPLARY, OR CONSEQUENTIAL DAMAGES (INCLUDING, BUT
	- \* NOT LIMITED TO, PROCUREMENT OF SUBSTITUTE GOODS OR SERVICES; LOSS OF USE
	- \* DATA, OR PROFITS; OR BUSINESS INTERRUPTION) HOWEVER CAUSED AND ON ANY
	- \* THEORY OF LIABILITY, WHETHER IN CONTRACT, STRICT LIABILITY, OR TORT
	- \* (INCLUDING NEGLIGENCE OR OTHERWISE) ARISING IN ANY WAY OUT OF THE USE OF
	- \* THIS SOFTWARE, EVEN IF ADVISED OF THE POSSIBILITY OF SUCH DAMAGE.

------

\$OpenBSD: LICENCE, v 1.20 2017/04/30 23:26:16 djm Exp \$

## Notas del cliente

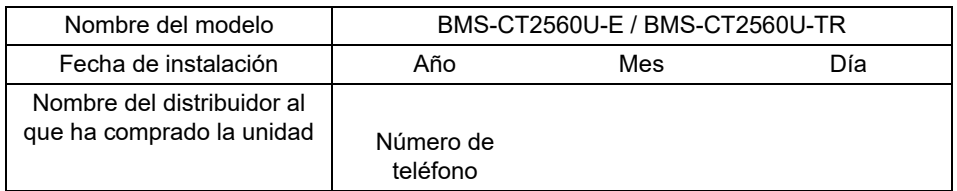

Es conveniente completar esto en el momento de la compra en caso de que necesite solicitar una reparación, etc.

**Toshiba Carrier Corporation** 336 TADEHARA, FUJI-SHI, SHIZUOKA-KEN 416-8521 JAPAN

DEB5869005